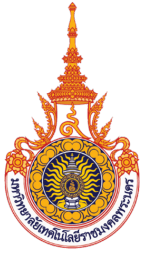

คู่มือการปฏิบัติงาน

# การผล�ตแบนเนอร สำหรับส�่อการเร�ยนการสอน

## นางสาวมัณฑนา ตุลยนิษกะ

สำนักวิทยบริการและเทคโนโลยีสารสนเทศ ้มหาวิทยาลัยเทคโนโลยีราชมวคลพระนคร

คู่มือการปฏิบัติงานการผลิตแบนเนอร์สำหรับสื่อการเรียนการสอน กลุ่มพัฒนานวัตกรรมและเทคโนโลยี การศึกษา สำนักวิทยาบริการและเทคโนโลยีสารสนเทศ มหาวิทยาลัยเทคโนโลยีราชมงคลพระนคร ผู้จัดทำ ได้ทำคู่มือสำหรับสื่อการเรียนการสอน เพื่อสนับสนุนสื่อการเรียนการสอนในระบบ Learning Management System (LMS) และวิดีโอสื่อการสอน (MMD) ของมหาวิทยาลัย โดยภายในคู่มือการปฏิบัติงานจัดทำขึ้น เพื่อให้ ผู้ปฏิบัติงานสามารถทราบและเข้าใจขั้นตอนการปฏิบัติงานก่อนและหลัง สามารถปฏิบัติงานแทนกันได้ทันที และ ใช้เป็นแนวทางในการปฏิบัติงานให้มีมาตรฐานและเป็นไปในทิศทางเดียวกันในการผลิตแบนเนอร์สำหรับสื่อการ เรียนการสอนอย่างมีประสิทธิภาพ

ผู้จัดทำหวังว่า คู่มือการปฏิบัติงานการผลิตแบนเนอร์สำหรับสื่อการเรียนการสอนนี้ จะเป็นประโยชน์ ให้กับผู้ปฏิบัติงานหรือผู้ที่เกี่ยวข้องต่อไป

ผู้จัดทำ

 นางสาวมัณฑนา ตุลยนิษกะ นักวิชาการช่างศิลป์ปฏิบัติการ

## **สารบัญ**

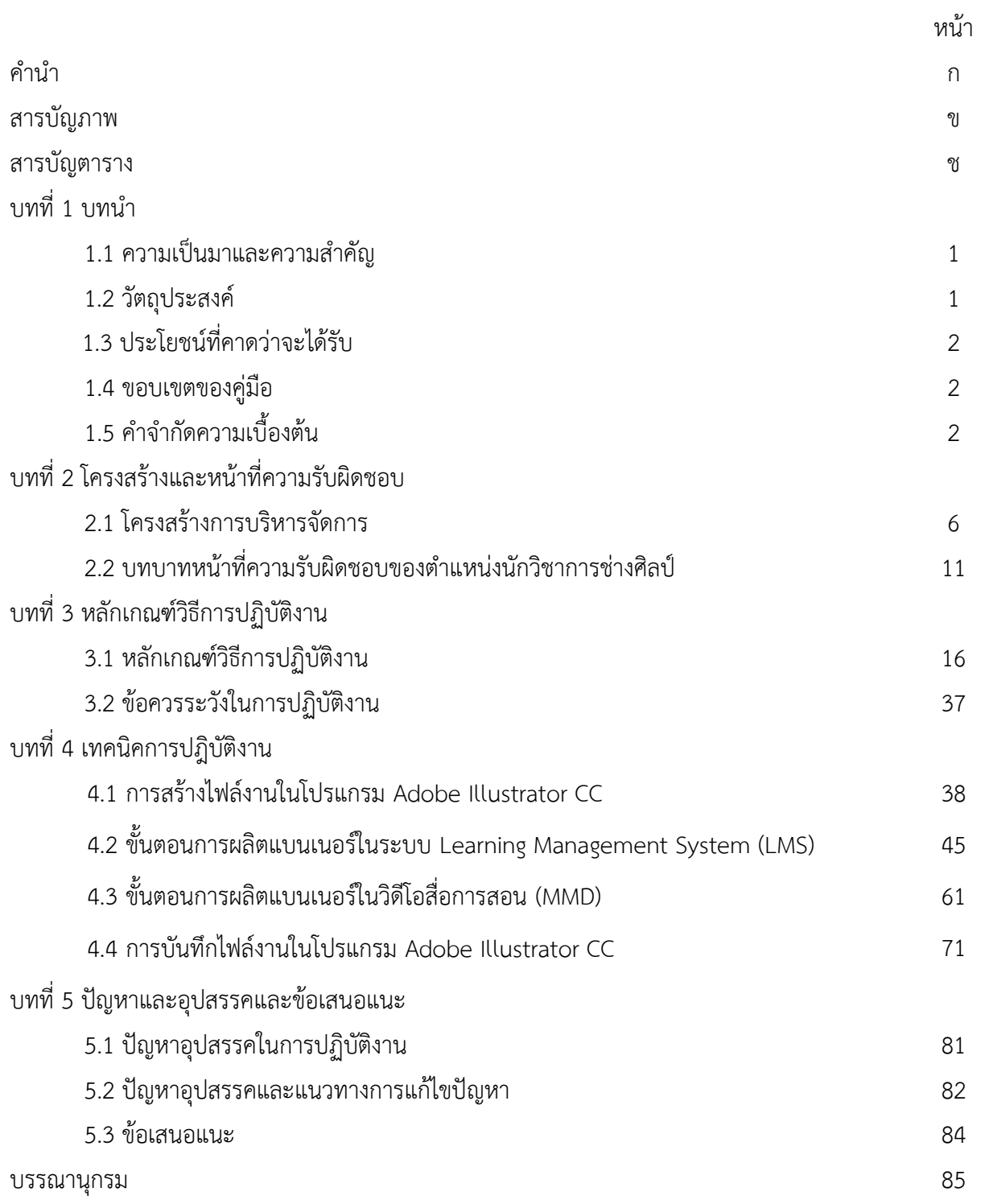

## **สารบัญภาพ**

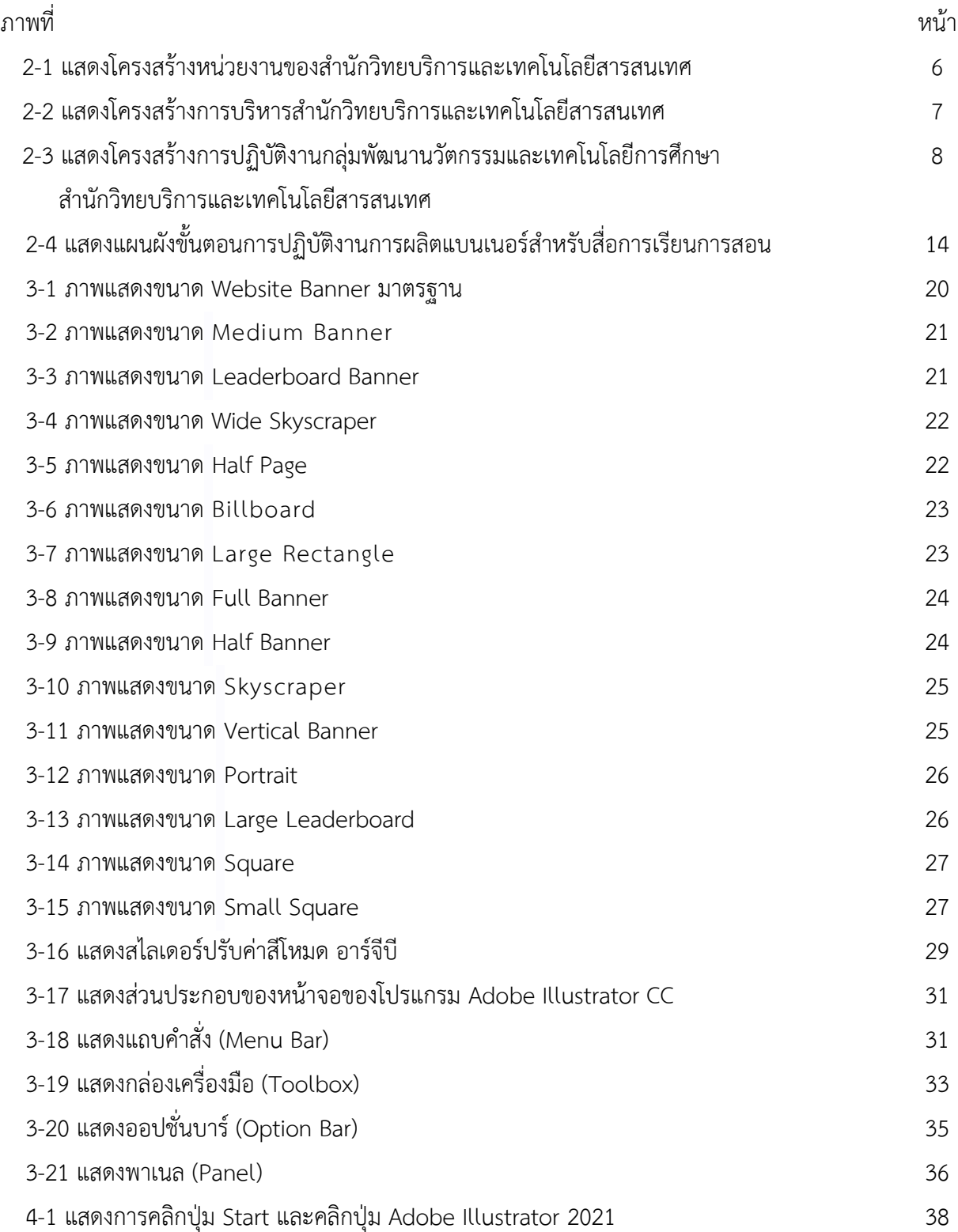

## **สารบัญภาพ (ต่อ)**

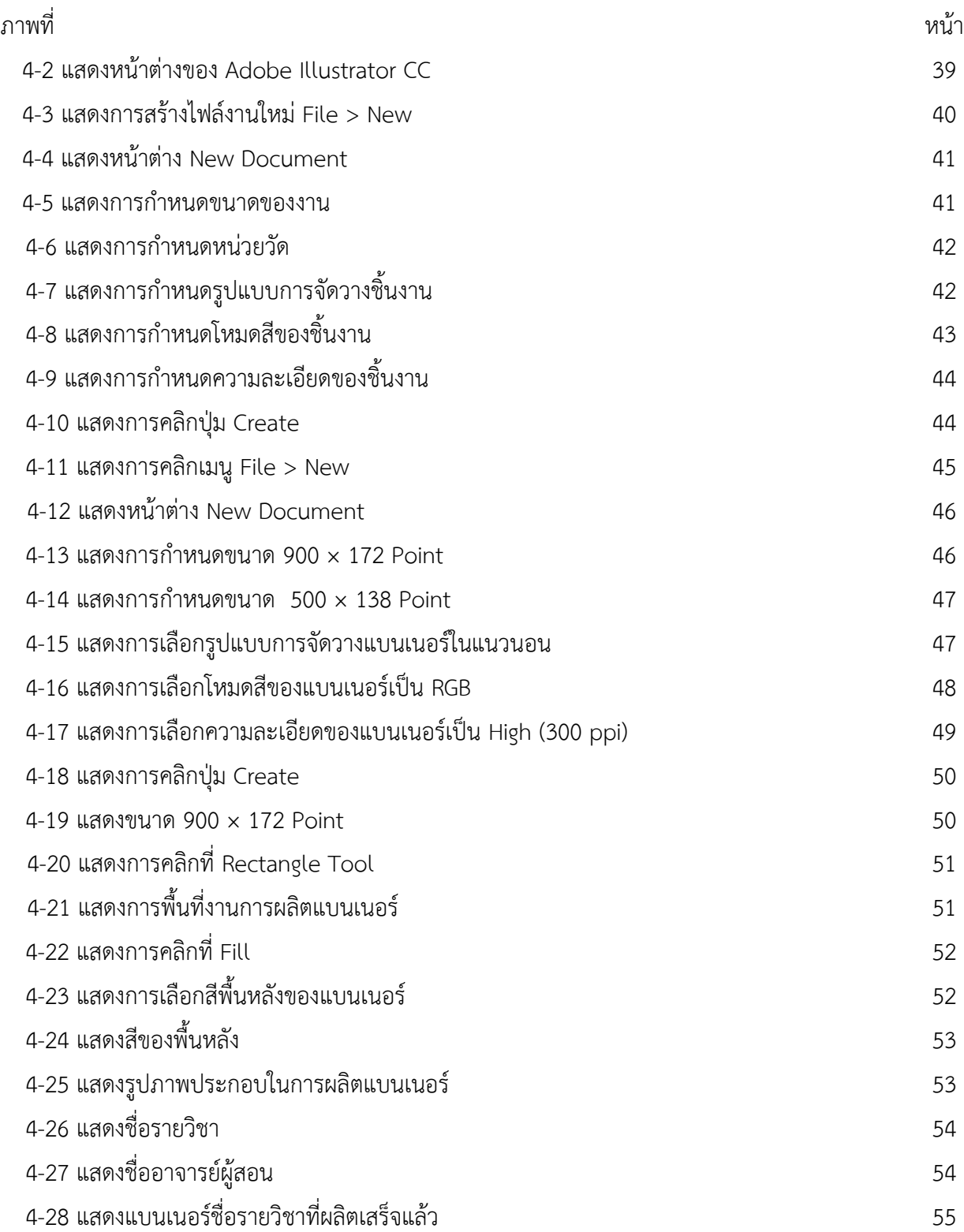

## **สารบัญภาพ (ต่อ)**

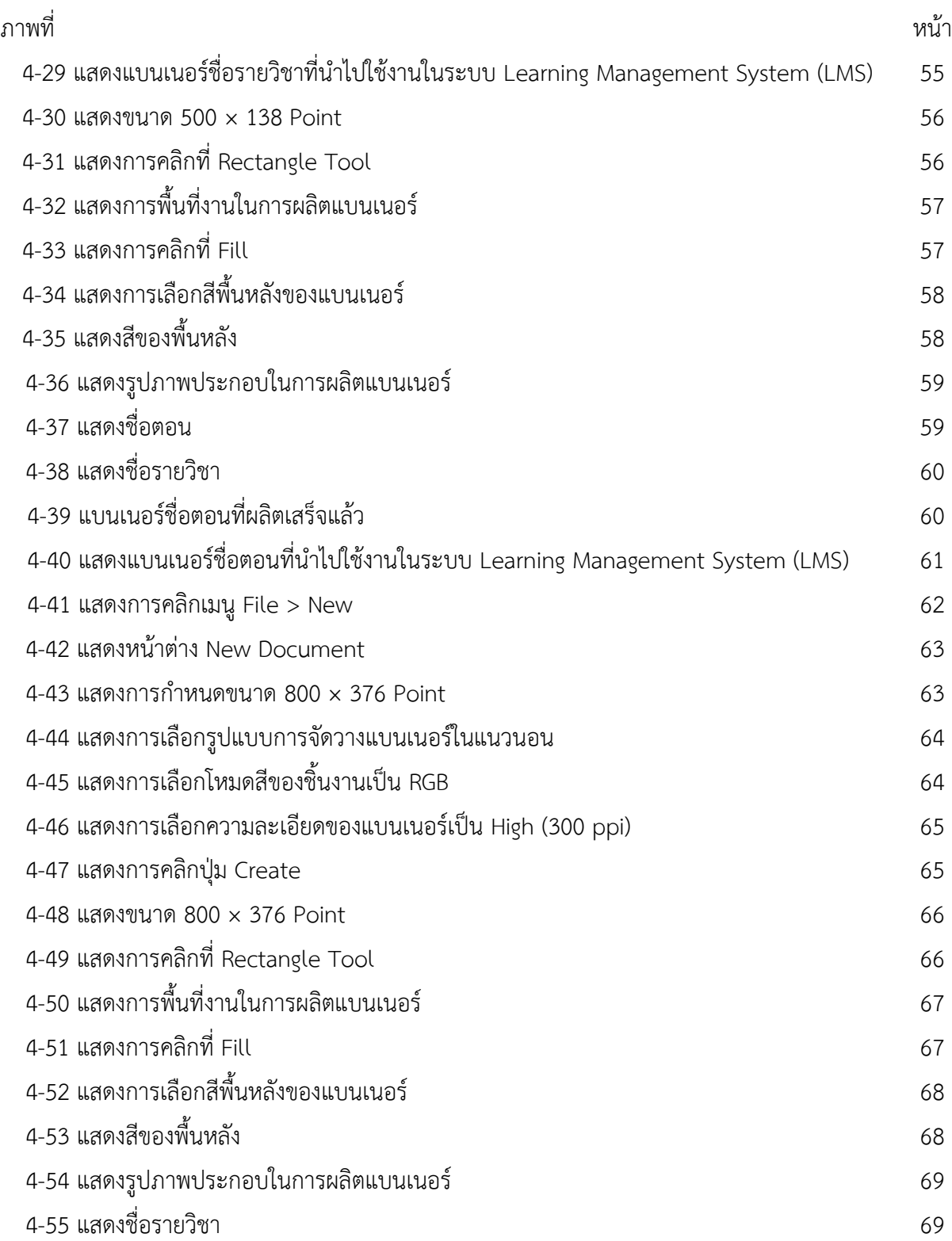

## **สารบัญภาพ (ต่อ)**

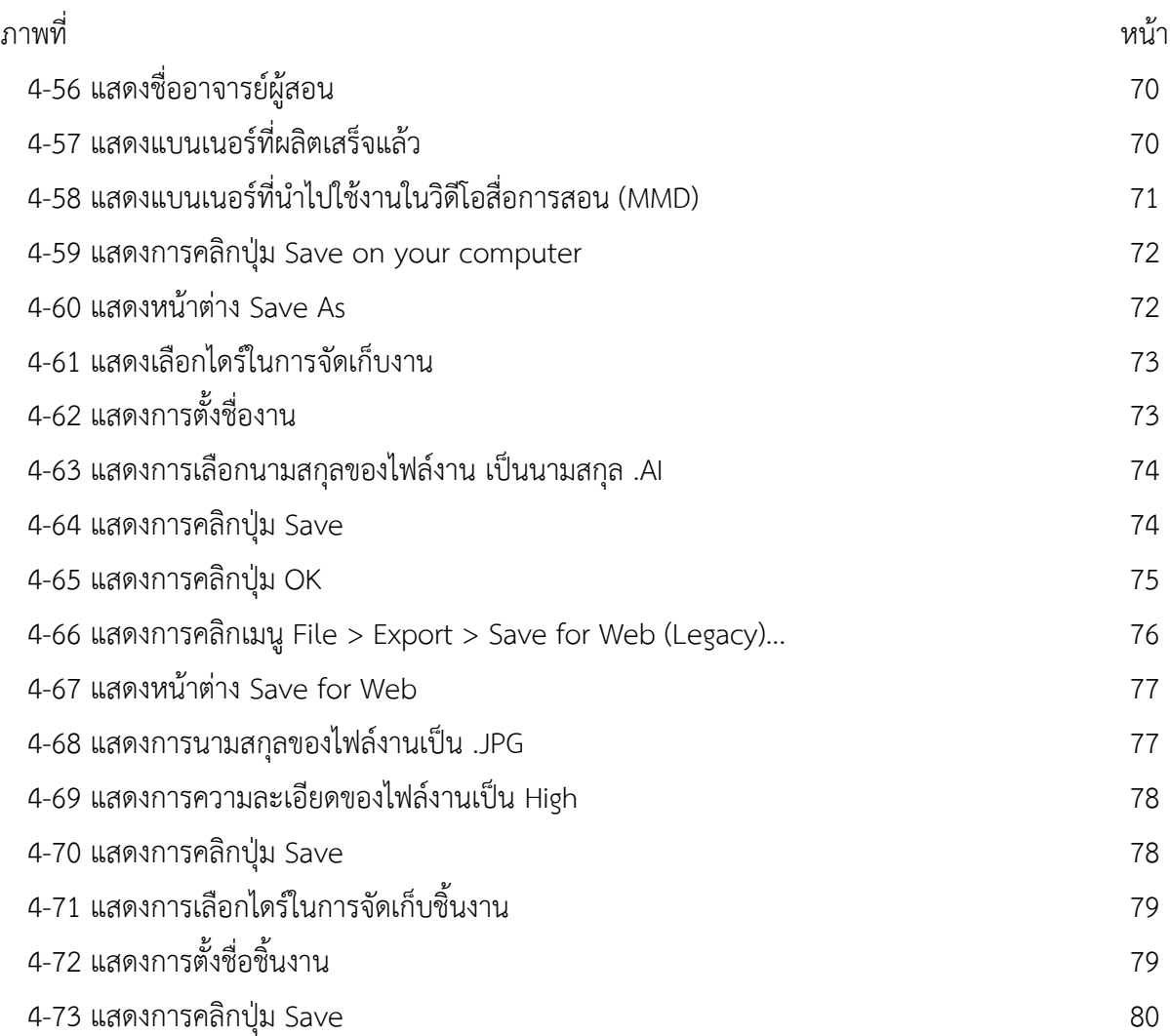

## **สารบัญตาราง**

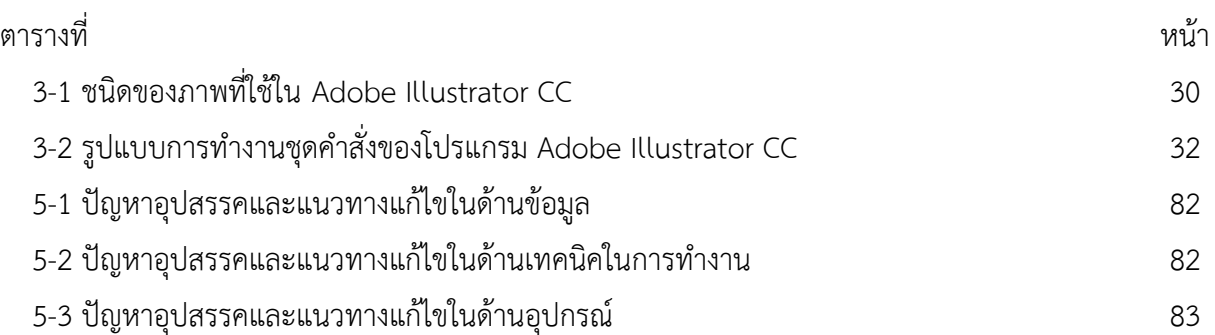

## **บทที่ 1 บทนำ**

### **1.1 ความเป็นมาและความสำคัญ**

ในปัจจุบันเทคโนโลยีคอมพิวเตอร์เข้ามามีบทบาทและมีอิทธิพลในการดำเนินงานต่าง ๆ โดยเฉพาะ การศึกษา มีการนำใช้เทคโนโลยีคอมพิวเตอร์เป็นอุปกรณ์ช่วยในการเรียนการสอน การนำเทคโนโลยี คอมพิวเตอร์มาใช้ในวงการศึกษาเป็นการเตรียมตัวผู้เรียนให้พร้อม ที่จะออกไปมีชีวิตอยู่ในโลกปัจจุบัน ไม่ว่าจะเป็นการตัดสินใจหรือการแก้ปัญหา รวมทั้งเป็นการฝึกทักษะของผู้เรียนให้สามารถใช้คอมพิวเตอร์ ในการศึกษาหาความรู้ต่อไป (ณพล มาลัยวงษ์และคุณาสิน ชัยวรางกุล, 2561, น. 1) ดังนั้นการจัดการเรียน การสอนในปัจจุบันได้มุ่งเน้นให้มีการใช้เทคโนโลยีมากขึ้น โดยสนับสนุนให้มีการพัฒนาสื่อการเรียน การสอนถือเป็นภารกิจที่สำคัญอย่างยิ่ง เพราะสื่อที่นำเสนอนั้นจะต้องมีความสมบูรณ์ทั้งทางด้านเนื้อหา กระบวนการ และกิจกรรม เพื่อให้ผู้เรียนได้เกิดความรู้อย่างถูกต้อง สนใจบทเรียนและได้เรียนรู้อย่าง สนุกสนาน (มานิดา วังสว่าง, ปิยะนันท์ สมัยชูเกียรติและภาสินี เพชรจรัส, 2557, น. 1) ซึ่งสื่อการเรียน การสอน นับเป็นสิ่งที่มีความสำคัญอย่างยิ่ง ในการส่งเสริมการเรียนรู้ให้กับผู้เรียน ซึ่งนอกจากที่จะสร้าง ความสนใจใฝ่รู้ในการเรียนแล้ว ยังทำให้ผู้เรียนได้มีความรู้ความเข้าใจมากยิ่งขึ้นการผลิตสื่อการเรียนการสอน เพื่อใช้ประกอบการจัดการเรียนรู้ให้การเรียนการสอนเป็นไปอย่างมีประสิทธิภาพช่วยส่งเสริม ความรู้ความเข้าใจให้กับผู้เรียนได้อย่างเต็มตามศักยภาพ อันส่งผลดีต่อผลสัมฤทธิ์ทางการเรียนที่สูงขึ้น ของผู้เรียนต่อไป

การสร้างสื่อการเรียนการสอน กราฟิกถือเป็นองค์ประกอบเบื้องต้นที่สำคัญ ในการสร้างงานกราฟิก ต้องผสมผสานระหว่างศาสตร์และศิลป์ สามารถสานประโยชน์เพื่อตอบสนองต่อความต้องการสื่อความหมาย ถ่ายทอดความคิดออกมาเป็นโครงสร้างระเบียบแบบแผนต่าง ๆ ทางสัญลักษณ์ เพื่อตอบสนองความงามและ ประโยชน์ใช้สอย งานกราฟิกส่วนใหญ่มีบทบาทอย่างยิ่งต่อการออกแบบและกระบวนการผลิตสื่อ โดยเฉพาะ สื่อที่ต้องการสัมผัสรับรู้ด้วยตา ได้แก่ หนังสือนิตยสาร วารสาร แผ่นพับแผ่นป้ายโฆษณา แบนเนอร์บรรจุภัณฑ์ ้ แผ่นปลิว โทรทัศน์ ภาพยนตร์ ฯลฯ (กษิรา ศิริวัฒนากล และคณะ, 2551, น. 2) ซึ่งในการผลิตแบนเนอร์ เว็บที่ดีควรสื่อความหมายและดึงดูดความสนใจให้ผู้เรียนเข้าชมเว็บไซต์ ซึ่งจะมีส่วนช่วยให้เว็บไซต์ ประสบผลสำเร็จในการเผยแพร่ข้อมูลสารสนเทศ

จากความเป็นมาและความสำคัญดังกล่าว ผู้จัดทำมีความสนใจในการเขียนคู่มือการปฏิบัติงาน เรื่อง การผลิตแบนเนอร์สำหรับสื่อการเรียนการสอน จุดประสงค์เพื่อจัดทำสื่อการเรียนการสอนที่ดึงดูด ความสนใจแก่ผู้เรียนให้เข้าไปยังเว็บไซต์เพื่อให้ผู้ปฏิบัติงานสามารถปฏิบัติงานแทนกันได้และใช้เป็นแนวทาง ในการปฏิบัติงานให้มีมาตรฐานเป็นไปในทิศทางเดียวกัน

#### **1.2 วัตถุประสงค์**

1. เพื่อให้ผู้ปฏิบัติงานทราบและเข้าใจว่า ขั้นตอนการปฏิบัติงานก่อนและหลัง ในด้านการทำงาน การผลิตแบนเนอร์สำหรับสื่อการเรียนการสอน

2. เพื่อให้ผู้ปฏิบัติงานสามารถปฏิบัติงานแทนกันได้ ในด้านการทำงานการผลิตแบนเนอร์สำหรับสื่อ การเรียนการสอน

3. เพื่อให้การปฏิบัติงานเป็นมาตรฐานเดียวกัน ในการผลิตแบนเนอร์สำหรับสื่อการเรียนการสอน

## **1.3 ประโยชน์ที่คาดว่าจะได้รับ**

1. ผู้ปฏิบัติงานทราบและเข้าใจว่า ขั้นตอนการปฏิบัติงานก่อนและหลัง ในด้านการทำงานการผลิต แบนเนอร์สำหรับสื่อการเรียนการสอน

2. ผู้ปฏิบัติงานสามารถปฏิบัติงานแทนกันได้ ในด้านการทำงานการผลิตแบนเนอร์สำหรับสื่อการเรียน การสอน

3. ผู้ปฏิบัติงานสามารถปฏิบัติงานเป็นมาตรฐานเดียวกัน ในการผลิตแบนเนอร์สำหรับสื่อการเรียน การสอน

#### **1.4 ขอบเขตของคู่มือ**

ขอบเขตของคู่มือการผลิตแบนเนอร์สำหรับสื่อการเรียนการสอน มีขอบเขตของเนื้อหาครอบคลุม เริ่มตั้งแต่ขั้นตอนการรวบรวมข้อมูลต่าง ๆ เช่น ชื่อรายวิชา, จำนวนตอน, ชื่ออาจารย์ผู้สอน เป็นต้น เพื่อนำ ข้อมูลมาประกอบการผลิตแบนเนอร์, การสร้างไฟล์งานในโปรแกรม Adobe Illustrator CC, ขั้นตอนการผลิต แบนเนอร์ในระบบ Learning Management System (LMS), ขั้นตอนการผลิตแบนเนอร์ในวิดีโอสื่อการสอน (MMD) ตลอดจนถึงขั้นตอนการบันทึกไฟล์งานในโปรแกรม Adobe Illustrator CC

### **1.5 คำจำกัดความเบื้องต้น**

แบนเนอร์(Banner) หมายถึง รูปแบบหนึ่งขอ[งการโฆษณาบ](https://th.wikipedia.org/wiki/%E0%B8%81%E0%B8%B2%E0%B8%A3%E0%B9%82%E0%B8%86%E0%B8%A9%E0%B8%93%E0%B8%B2)[นเวิลด์ไวด์เว็บ](https://th.wikipedia.org/wiki/%E0%B9%80%E0%B8%A7%E0%B8%B4%E0%B8%A5%E0%B8%94%E0%B9%8C%E0%B9%84%E0%B8%A7%E0%B8%94%E0%B9%8C%E0%B9%80%E0%B8%A7%E0%B9%87%E0%B8%9A) เป็นการวางภาพโฆษณา ลงไปบ[นหน้าเว็บแ](https://th.wikipedia.org/wiki/%E0%B8%AB%E0%B8%99%E0%B9%89%E0%B8%B2%E0%B9%80%E0%B8%A7%E0%B9%87%E0%B8%9A)ล้วท[ำไฮเปอร์ลิงก์ก](https://th.wikipedia.org/wiki/%E0%B9%84%E0%B8%AE%E0%B9%80%E0%B8%9B%E0%B8%AD%E0%B8%A3%E0%B9%8C%E0%B8%A5%E0%B8%B4%E0%B8%87%E0%B8%81%E0%B9%8C)ลับไปยังเว็บที่โฆษณา ด้วยจุดประสงค์เพื่อดึงดูดผู้เข้าชมให้เข้าไปยัง เว็บไซต์ที่โฆษณานั้นผ่านกา[รคลิก](https://th.wikipedia.org/w/index.php?title=%E0%B8%84%E0%B8%A5%E0%B8%B4%E0%B8%81&action=edit&redlink=1) เว็บแบนเนอร์สร้างขึ้นจากไฟล์รูปภาพทั่วไป เช่น [GIF](https://th.wikipedia.org/wiki/GIF) [JPEG](https://th.wikipedia.org/wiki/JPEG) [PNG](https://th.wikipedia.org/wiki/PNG) หรือ ใ[ช้จาวาสคริปต์เ](https://th.wikipedia.org/wiki/%E0%B8%88%E0%B8%B2%E0%B8%A7%E0%B8%B2%E0%B8%AA%E0%B8%84%E0%B8%A3%E0%B8%B4%E0%B8%9B%E0%B8%95%E0%B9%8C)ชื่อมโยงเทคโนโล[ยีมัลติมีเดียอ](https://th.wikipedia.org/wiki/%E0%B8%A1%E0%B8%B1%E0%B8%A5%E0%B8%95%E0%B8%B4%E0%B8%A1%E0%B8%B5%E0%B9%80%E0%B8%94%E0%B8%B5%E0%B8%A2)ย่างอื่น เช่น [แฟลช](https://th.wikipedia.org/wiki/%E0%B9%81%E0%B8%9F%E0%B8%A5%E0%B8%8A) [ช็อกเวฟ](https://th.wikipedia.org/w/index.php?title=%E0%B8%8A%E0%B9%87%E0%B8%AD%E0%B8%81%E0%B9%80%E0%B8%A7%E0%B8%9F&action=edit&redlink=1) [จาวา](https://th.wikipedia.org/wiki/%E0%B8%88%E0%B8%B2%E0%B8%A7%E0%B8%B2) หรื[อซิลเวอร์ไลต์](https://th.wikipedia.org/wiki/%E0%B8%8B%E0%B8%B4%E0%B8%A5%E0%B9%80%E0%B8%A7%E0%B8%AD%E0%B8%A3%E0%B9%8C%E0%B9%84%E0%B8%A5%E0%B8%95%E0%B9%8C)เป็นต้น และอาจมีการใช้ภาพเคลื่อนไหว เสียง หรือวิดีโอมาผสมผสานเพื่อนำเสนอให้โดดเด่นมากที่สุด

สื่อการเรียนการสอน หมายถึง สิ่งต่าง ๆ ที่เป็นบคคล วัสดุ อปกรณ์ ตลอดจนเทคนิควิธีการ ซึ่งเป็น ตัวกลางหรือช่องทางในการถ่ายทอดองค์ความรู้ทักษะ ประสบการณ์จากแหล่งความรู้ไปสู่ผู้เรียน และทำให้ เกิดการเรียนรู้อย่างมีประสิทธิภาพ

ดีไซน์ (Design) หมายถึง การสร้างสรรค์สิ่งใหม่ หรือปรับปรุงดัดแปลงสิ่งที่มีอยู่ให้ดีขึ้น และมีรูปแบบ ที่เปลี่ยนไปจากเดิม การถ่ายทอดรูปแบบจากความคิดออกมาเป็นผลงาน ที่ผู้อื่นสามารถมองเห็น รับรู้ หรือ สัมผัสได้ ซึ่งการออกแบบครอบคลุมถึงการออกแบบวัตถุ ระบบ หรือ ปฏิสัมพันธ์ของมนุษย์ และยังรวมไปถึง [การคิดเชิงออกแบบ](https://th.wikipedia.org/wiki/%E0%B8%81%E0%B8%B2%E0%B8%A3%E0%B8%84%E0%B8%B4%E0%B8%94%E0%B9%80%E0%B8%8A%E0%B8%B4%E0%B8%87%E0%B8%AD%E0%B8%AD%E0%B8%81%E0%B9%81%E0%B8%9A%E0%B8%9A) [\(design thinking\)](https://en.wikipedia.org/wiki/Design_thinking) แบบที่ออกมาอาจเป็นสิ่งที่เป็นไปได้จริง หรือแบบที่เป็นเพียง นามธรรมก็ได้ ผู้ที่ออกแบบจะเรียกว่า [นักออกแบบ](https://th.wikipedia.org/w/index.php?title=%E0%B8%99%E0%B8%B1%E0%B8%81%E0%B8%AD%E0%B8%AD%E0%B8%81%E0%B9%81%E0%B8%9A%E0%B8%9A&action=edit&redlink=1) ซึ่งหมายถึงคนที่ทำงานวิชาชีพในสาขาการออกแบบ ที่แตกต่างกันไป เช่น นักออกแบบแฟชั่น, นักออกแบบแนวความคิด หรือนักออกแบบเว็บไซต์

กราฟิก (Graphic) หมายถึง ศิลปะแขนงหนึ่ง ซื่งใช้การสื่อความหมายด้วยการใช้เส้น ภาพวาด สัญลักษณ์ ภาพถ่าย กราฟ แผนภูมิ การ์ตูน ฯลฯ เพื่อให้สามารถสื่อความหมายของข้อมูลได้ถูกต้องตรงตาม ที่ผู้รับสารต้องการ

เซฟ (Save) [หมายถึง การบันทึกไฟล์งานเก็บไว้](http://www.siamebook.com/lbro/en/adobe-illustrator-cs3/1583-illustrator-cs-2255.html)

ฟอนต์ (Font) หมายถึง ตัวอักษรที่ต่างกันทั้งแบบ และขนาด มีไว้ให้เลือกมากมาย เพื่อให้เหมาะกับ งานพิมพ์ประเภทต่าง ๆ เช่น ป้ายโฆษณา การพาดหัวข่าว งานพิมพ์เอกสาร เป็นต้น

แฟลชไดรฟ์(Flash Drive) หมายถึง เป็นอุปกรณ์คอมพิวเตอร์สำหรับเก็บข้อมูลโดยใช้หน่วยความจำ แบบแฟลช

ฮาร์ดดิสก์(Hard Disk) หมายถึง อุปกรณ์ที่เก็บข้อมูลได้มาก สามารถเก็บได้อย่างถาวร โดยไม่ จำเป็นต้องมีไฟฟ้ามาหล่อเลี้ยงตลอดเวลาเมื่อปิดเครื่องข้อมูลก็จะไม่สูญหาย

## **บทที่ 2 โครงสร้าง และหน้าที่ความรับผิดชอบ**

มหาวิทยาลัยเทคโนโลยีราชมงคลพระนคร ได้สถาปนาขึ้นตามพระราชบัญญัติมหาวิทยาลัยเทคโนโลยี ราชมงคล เมื่อวันที่ 18 มกราคม พ.ศ. 2548 ประกอบด้วยวิทยาเขต 5 แห่งได้แก่ วิทยาเขตเทเวศร์, วิทยาเขต โชติเวช, วิทยาเขตพณิชยการพระนคร, วิทยาเขตชุมพรเขตรอุดมศักดิ์ และวิทยาเขตพระนครเหนือ ข้อมูลระบบ เครือข่าย คอมพิวเตอร์เดิม แต่ละวิทยาเขต ได้ใช้เทคโนโลยีของ Cisco System โดยใช้ Router เป็นอุปกรณ์ค้นหา เส้นทาง เชื่อมต่อผ่าน Leased Line มี Bandwidth ขนาด 2 Mb ต่อไปที่สำนักเทคโนโลยีสารสนเทศ สถาบันเทคโนโลยีราชมงคล มหาวิทยาลัยเทคโนโลยีราชมงคลพระนคร ได้ดำเนินการจดโดเมนใหม่ เป็น rmutp.ac.th ในวันที่ 8 กันยายน พ.ศ. 2548 เพื่อให้สอดคล้องกับลักษณะขององค์กร

ต่อมาเมื่อวันที่ 14 พฤศจิกายน พ.ศ. 2549 จึงได้มีกฎกระทรวง จัดตั้งส่วนราชการในมหาวิทยาลัย เทคโนโลยีราชมงคล ให้เป็นสำนักวิทยบริการและเทคโนโลยีสารสนเทศ โดยมีสำนักงานชั่วคราวตั้งอยู่ที่ อาคาร 1 ชั้น 4 และปัจจุบันตั้งอยู่ ณ อาคารอเนกประสงค์ มหาวิทยาลัยเทคโนโลยีราชมงคลพระนคร เทเวศร์ และมีศูนย์วิทยบริการและเทคโนโลยีสารสนเทศ อีก 4 แห่ง ได้แก่ สาขาโชติเวช สาขาพณิชยการพระนคร สาขาชุมพรเขตรอดมศักดิ์ และสาขาพระนครเหนือ

## **วิสัยทัศน์ พันธกิจ เป้าหมาย ยุทธศาสตร์ กลยุทธ์ ของสำนักวิทยบริการและเทคโนโลยีสารสนเทศ วิสัยทัศน์**

- พัฒนาองค์กรสู่การเป็นมหาวิทยาลัยดิจิทัล

### **ปณิธาน**

**-** มุ่งมั่นเป็นผู้นำการจัดการศึกษาด้านวิชาชีพด้วยวิทยาศาสตร์และเทคโนโลยีเชิงบูรณาการพัฒนา กำลังคนให้มีคุณภาพ คู่คุณธรรม สู่มาตรฐานสากล

### **พันธกิจ**

- พัฒนานวัตกรรมดิจิทัล เพื่อสนับสนุนภารกิจหลักของมหาวิทยาลัยในการก้าวไปสู่การเป็น มหาวิทยาลัยดิจิทัล

- ผลิตการบริการการศึกษาโดยใช้นวัตกรรมดิจิทัล เพื่อบูรณาการเข้ากับการจัดการศึกษาสมัยใหม่ โดยผ่านระบบบริการอิเล็กทรอนิกส์

- พัฒนาและเพิ่มประสิทธิภาพระบบนิเวศดิจิทัลเพื่อสนับสนุนการวิจัยและพัฒนา

- บูรณาการองค์ความรู้เพื่อผลิตคลังความรู้ดิจิทัลด้านการทำนุบำรุงศิลปวัฒนธรรมและการรักษา สิ่งแวดล้อม

- พัฒนาการบริหารจัดการองค์โดยใช้นวัตกรรมดิจิทัล เพื่อเพิ่มประสิทธิภาพและประสิทธิผล การบริหารการศึกษาสมัยใหม่และเป็นกลไกในการสร้างหลักธรรมาภิบาล

- จัดหาและเพิ่มประสิทธิภาพทรัพยากรดิจิทัล โดยใช้เทคโนโลยีที่เหมาะสมสอดคล้องตามภารกิจ ของมหาวิทยาลัย

#### **เป้าประสงค์**

- ยกระดับเพิ่มขีดความสามารถของบุคลากรและนักศึกษาในการใช้นวัตกรรมดิจิทัลเพื่อการศึกษา

- พัฒนาสื่อและระบบสนับสนุนการเรียนรู้ในรูปแบบดิจิตัลเพื่อบูรณาการเข้ากับการเรียนการสอน ออนไลน์

- สร้างวัฒนธรรมการทำงานขององค์กรให้เป็นสังคมดิจิตัลที่มีคุณภาพ

- สร้างระบบนิเวศดิจิตัลสำหรับงานวิจัยอย่างครบวงจร เพื่อบูรณาการเข้ากับการบริหารจัดการงานวิจัย และบริการงานวิชาการ

- สร้างระบบบริหารจัดการเชิงกลยทธ์ โดยใช้เทคโนโลยีการประมวลผผลข้อมลขนาดใหญ่ เพื่อเพิ่ม ประสิทธิภาพและประสิทธิผลการบริหารจัดการและการพัฒนาองค์กร

- พัฒนาโครงสร้างพื้นฐานด้านไอซีทีที่มีมาตรฐานและทันสมัยด้วยเทคโนโลยีดิจิทัล

#### **กลยุทธ์**

- พัฒนาคุณภาพนักศึกษา (Smart Student)
- พัฒนาคุณภาพบุคลากรสายวิชาการ (Smart Lecturer)
- พัฒนาคุณภาพบุคลากรสายสนับสนุน (Smart Personal)
- พัฒนาคุณภาพระบบการจัดการความรู้ (Smart Knowledge
- พัฒนาศูนย์ความเป็นเลิศทางวิชาการ (Center of Excellence)
- พัฒนาคุณภาพหลักสูตรและการเรียนการสอน (Smart Learning)
- พัฒนาทรัพยากรการเรียนรู้ดิจิทัล (Smart Library)
- พัฒนาระบบงานการให้บริการอิเล็กทรอนิกส์(e-Services)
- พัฒนาระบบบริหารและบริการงานวิจัย (e-Research)
- .พัฒนาระบบบริหารจัดการเชิงกลยุทธ์ (e-Strategy)
- พัฒนาระบบประมวลผลข้อมูลขนาดใหญ่ (Big Data)
- พัฒนาระบบการประกันคุณภาพการศึกษา (Quality Assurance)
- พัฒนาโครงสร้างพื้นฐานทางด้านเทคโนโลยีสารสนเทศและการสื่อสาร (e-Infrastructure)

## **2.1 โครงสร้างการบริหารจัดการ**

สำนักวิทยบริการและเทคโนโลยีสารสนเทศ มีโครงสร้างของงาน โครงสร้างการบริหารหน่วยงาน โครงสร้างการปฏิบัติงาน และภาระหน้าที่ของหน่วยงาน ดังนี้

2.1.1 โครงสร้างการบริหารจัดการองค์กร

1) โครงสร้างหน่วยงานของสำนักวิทยบริการและเทคโนโลยีสารสนเทศ (Organization chart)

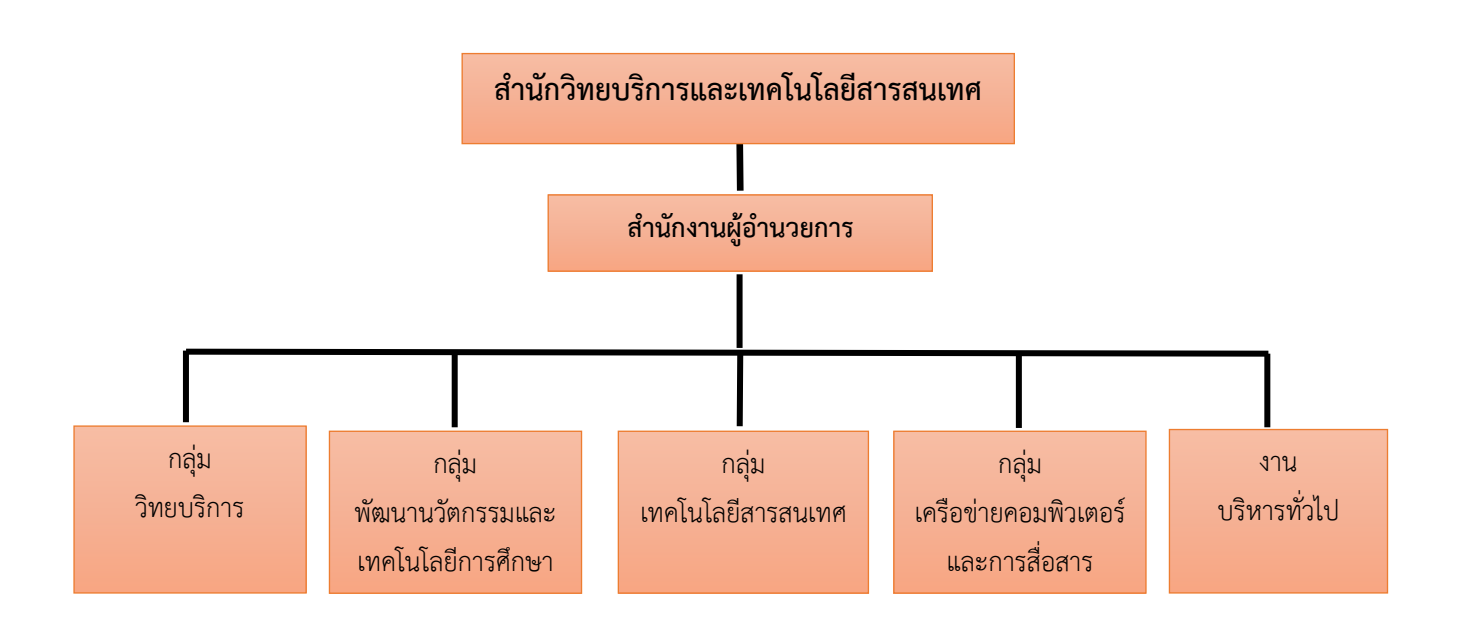

**ภาพที่ 2-1** แสดงโครงสร้างหน่วยงานของสำนักวิทยบริการและเทคโนโลยีสารสนเทศ

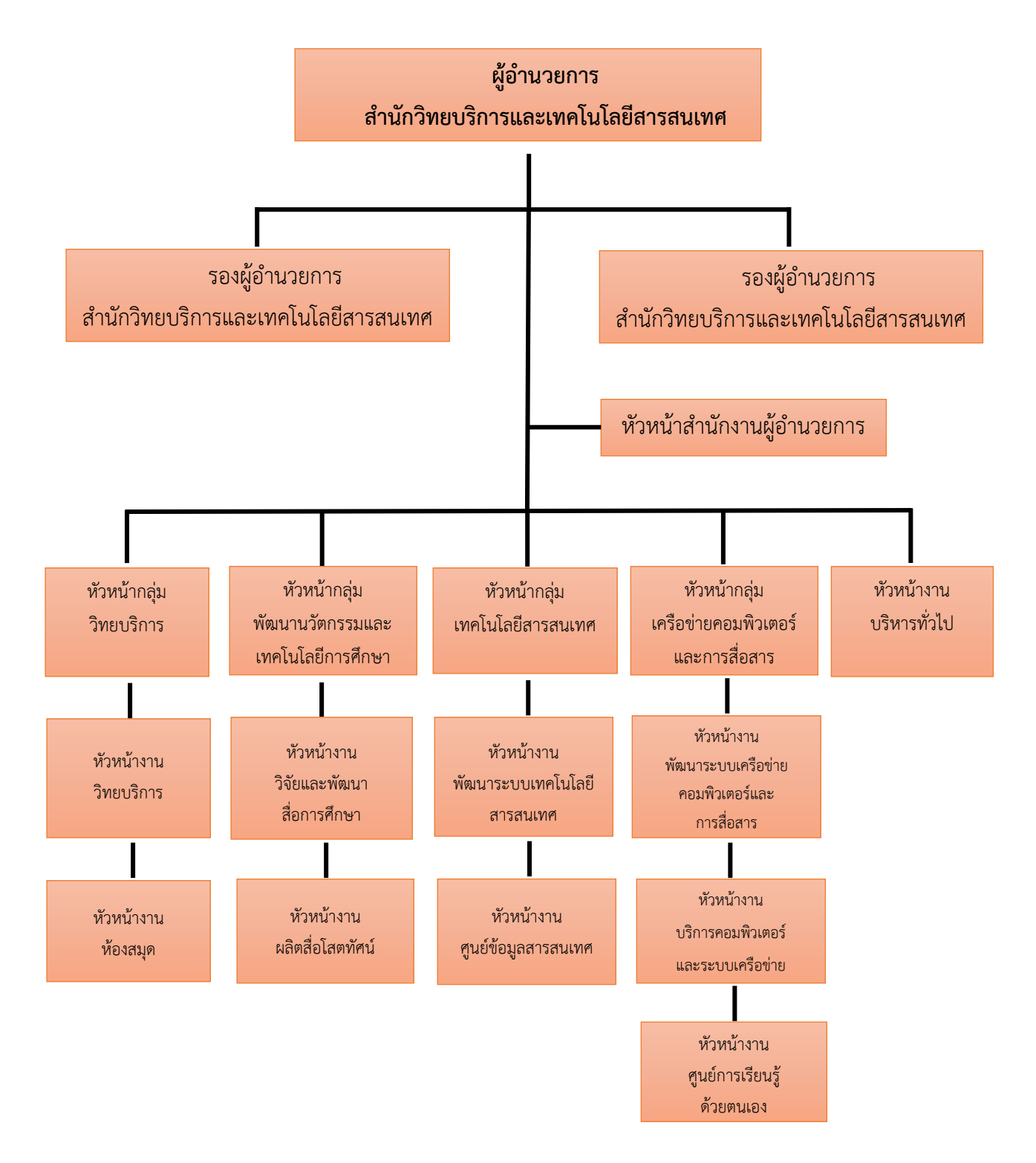

## 2) โครงสร้างการบริหารสำนักวิทยบริการและเทคโนโลยีสารสนเทศ (Administration chart)

**ภาพที่ 2-2** แสดงโครงสร้างการบริหารสำนักวิทยบริการและเทคโนโลยีสารสนเทศ

 3) โครงสร้างการปฏิบัติงานกลุ่มพัฒนานวัตกรรมและเทคโนโลยีการศึกษา สำนักวิทยบริการ และเทคโนโลยีสารสนเทศ Activity chart

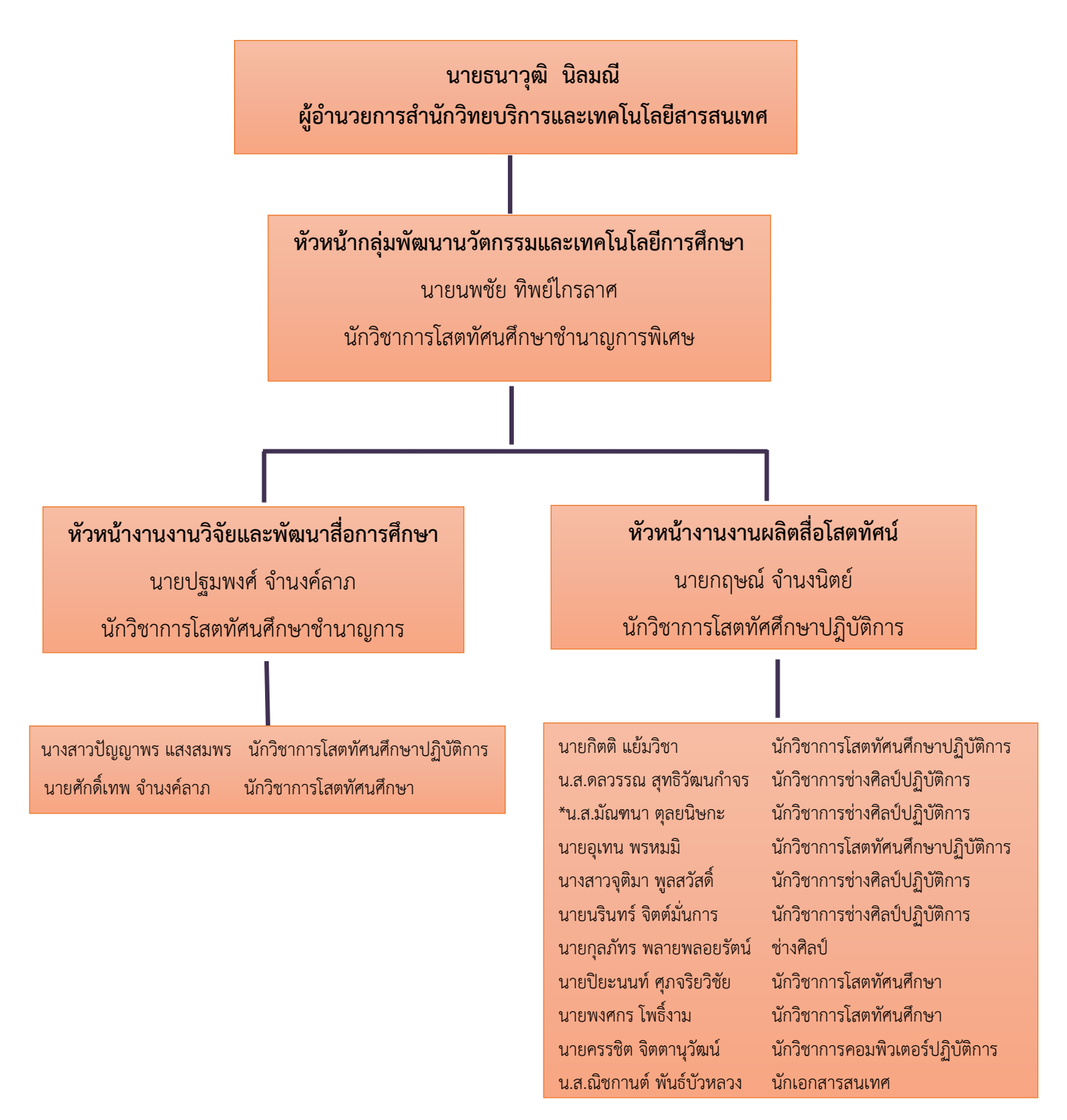

**ภาพที่ 2-3** แสดงโครงสร้างการปฏิบัติงานกลุ่มพัฒนานวัตกรรมและเทคโนโลยีการศึกษา สำนักวิทยบริการและเทคโนโลยีสารสนเทศ

### **.1.2 ภาระหน้าที่ของสำนักวิทยบริการและเทคโนโลยีสารสนเทศ**

 สำนักวิทยบริการและเทคโนโลยีสารสนเทศ มีภารกิจมุ่งเน้นพัฒนามหาวิทยาลัยเทคโนโลยีราช มงคลพระนคร ให้เป็นสังคมแห่งการเรียนรู้ (Learning Society) โดยใช้ ICT เป็นฐานในการบริการการศึกษาได้ อย่างเต็มศักยภาพ มีจริยธรรม และมีสมรรถนะทาง ICT ตามมาตรฐานสากล หมายถึง ผู้เรียน ผู้สอน บุคลากร ของมหาวิทยาลัยเทคโนโลยีราชมงคลพระนคร และประชาชนทั่วไป สามารถใช้ประโยชน์จาก ICT ในการ เข้าถึงบริการทางการศึกษาได้อย่างเต็มศักยภาพ มีจริยธรรม และมีสมรรถนะทาง ICT ตามมาตรฐานสากล สำนักวิทยบริการและเทคโนโลยีสารสนเทศ มีภาระหน้าที่ แบ่งตามงาน 1 งาน และกลุ่ม 4 กลุ่ม ประกอบด้วย สำนักงานผู้อำนวยการ กลุ่มเทคโนโลยีสารสนเทศ กลุ่มเครือข่ายคอมพิวเตอร์และการสื่อสาร กลุ่มวิทยบริการ และกลุ่มพัฒนานวัตกรรมและเทคโนโลยีการศึกษา

.1.2.1 สำนักงานผู้อำนวยการ

งานบริหารทั่วไป มีหน้าที่รับผิดชอบหลัก ดังนี้

- ) งานธุรการและสารบรรณ
- ) งานบัญชีการเงิน
- ) งานบุคลากร
- ) งานนโยบายและแผน
- ) งานพัสดุและอาคารสถานที่
- ) งานฝึกอบรม
- ) งานสถิติและประเมินผล
- ) งานประชาสัมพันธ์
- ) งานประกันคุณภาพ
- .1.2.2 กลุ่มเทคโนโลยีสารสนเทศ มีหน้าที่รับผิดชอบหลัก ดังนี้
	- ) งานวางแผนและพัฒนาระบบสารสนเทศเพื่องานการบริหารจัดการภายใน
		- มหาวิทยาลัยฯ
	- ) งานดูแลเครื่องคอมพิวเตอร์แม่ข่าย (server)
	- ) งานติดตั้งและพัฒนาระบบสารสนเทศเพื่อการบริหารงานภายในมหาวิทยาลัยฯ
	- ) งานกำหนดมาตรฐานด้านเทคโนโลยีสารสนเทศ
	- ) งานดูแลระบบสารสนเทศเพื่อการบริหาร
	- ) งานดูแลลิขสิทธิ์ซอฟต์แวร์ในมหาวิทยาลัยฯ
	- ) งานบริการระบบสารสนเทศเพื่อการจัดการ
	- ) งานระบบประกันคุณภาพ
	- ) งานพัฒนาศูนย์ปฏิบัติการเพื่อการตัดสินใจเชิงการตัดสินใจเชิงกลยุทธ์
	- 10) ให้คำปรึกษาด้านเทคโนโลยีสารสนเทศแก่หน่วยงานต่างๆ ภายในมหาวิทยาลัย

### 2.1.2.3 กลุ่มเครือข่ายคอมพิวเตอร์และการสื่อสาร มีหน้าที่รับผิดชอบหลัก ดังนี้

- 1) งานวางแผนและพัฒนาระบบเครือข่ายหลักของมหาวิทยาลัยและการเชื่อมโยง เครือข่ายภายในมหาวิทยาลัย
- 2) งานดูแลเครือข่ายคอมพิวเตอร์หลัก
- 3) งานดูแลเครื่องคอมพิวเตอร์แม่ข่ายด้านเครือข่าย
- 4) งานดูแลเว็บไซต์ของมหาวิทยาลัยด้านเทคนิค
- 5) งานให้บริการระบบเครือข่ายภายในมหาวิทยาลัย
- 6) ให้คำปรึกษาการใช้งานระบบเครือข่ายแก่หน่วยงานภายในมหาวิทยาลัย
- 7) งานดูแลและให้บริการศูนย์การเรียนรู้ด้วยตนเองทั้ง 4 แห่ง ได้แก่
	- ศูนย์การเรียนรู้ด้วยตนเองเทเวศร์
	- ศูนย์การเรียนรู้ด้วยตนเองพระนครเหนือ
	- ศูนย์การเรียนรู้ด้วยตนเองพณิชยการพระนคร
	- ศูนย์การเรียนรู้ด้วยตนเองโชติเวช
- 2.1.2.4 กลุ่มวิทยบริการ มีหน้าที่รับผิดชอบหลัก ดังนี้
	- 1) งานพัฒนาทรัพยากรสารสนเทศ
	- 2) งานวิเคราะห์ทรัพยากรสารสนเทศ
	- 3) งานวารสารและเอกสาร
	- 4) งานเตรียมทรัพยากรสารสนเทศ
	- 5) งานเทคโนโลยีสารนิเทศ
	- 6) งานให้บริการสารสนเทศและห้องสมุด 4 แห่ง ได้แก่
		- งานห้องสมุดเทเวศร์
		- งานห้องสมุดโชติเวช
		- งานห้องสมุดพณิชยการพระนคร
		- งานห้องสมุดพระนครเหนือ
- 2.1.2.5 กลุ่มพัฒนานวัตกรรมและเทคโนโลยีการศึกษา มีหน้าที่รับผิดชอบหลัก ดังนี้
	- 1) งานวิจัยและพัฒนาสื่อการศึกษา
	- 2) งานผลิตสื่อโสตทัศน์
	- 3) งานผลิตสื่อคอมพิวเตอร์
	- 4) งานบริการทรัพยากรสื่ออิเล็กทรอนิกส์

## **2.2 บทบาทหน้าที่ความรับผิดชอบของตำแหน่งนักวิชาการช่างศิลป์**

## **2.2.1 หน้าที่ความรับผิดชอบของตำแหน่งตามมาตรฐานกำหนดตำแหน่ง**

ปฏิบัติงานในฐานะผู้ปฏิบัติงานที่มีความเชี่ยวชาญในงานด้านวิชาการช่างศิลป์ โดยใช้ความรู้ ความสามารถ ความเชี่ยวชาญ และประสบการณ์สูง ปฏิบัติงานเชิงพัฒนาระบบหรือมาตรฐานของงานหรืองานพัฒนาทฤษฎี หลักการ ความรู้ใหม่ ปฏิบัติงานวิจัยด้านวิชาการช่างศิลป์ และนำมาประยุกต์ใช้ในทางปฏิบัติ เพื่อให้การ ดำเนินงานตามแผนงานโครงการสำเร็จตามเป้าหมายและวัตถุประสงค์ ตลอดจนเสนอแนะและประเมินผล แผนงานโครงการ และแก้ไขปัญหาในงานที่มีความยุ่งยากและมีขอบเขตกว้างขวางมาก หรือถ่ายทอดความรู้ เกี่ยวกับงาน ตลอดจนให้คำปรึกษา แนะนำ หรือปรับปรุงผสมผสานเทคนิคระดับสูงระหว่างสาขาที่เกี่ยวข้อง และปฏิบัติหน้าที่อื่นตามที่ได้รับมอบหมาย หรือ

ปฏิบัติงานในฐานะหัวหน้าหน่วยงาน มีหน้าที่และความรับผิดชอบในการควบคุม กำกับหน่วยงานด้าน วิชาการช่างศิลป์ที่มีขอบเขตเนื้อหาของงานหลากหลายและมีขั้นตอนการทำงานที่ยุ่งยากซับซ้อนมากเป็น พิเศษ ตลอดจนกำกับ ตรวจสอบผู้ปฏิบัติงานเพื่อให้งานที่รับผิดชอบสำเร็จตามวัตถุประสงค์ และปฏิบัติหน้าที่ อื่นตามที่ได้รับมอบหมาย

โดยมีลักษณะงานที่ปฏิบัติในด้านต่างๆ ดังนี้

## **1. ด้านการปฏิบัติการ**

 (1) ปฏิบัติหน้าที่ในฐานะผู้เชี่ยวชาญด้านวิชาการช่างศิลป์ พัฒนาและประยุกต์ใช้ความรู้ ความสามารถ ความเชี่ยวชาญ ประสบการณ์ วิธีการ และเทคนิคต่างๆ เพื่อพัฒนาระบบและมาตรฐานในการ ปฏิบัติงาน

 (2) เป็นผู้คิดริเริ่มการดำเนินการวิจัยต่างๆ ในงานวิชาการช่างศิลป์ และเผยแพร่ผลงานที่ก่อให้เกิด ความรู้ใหม่หรือเทคนิควิธีการใหม่ที่เป็นประโยชน์ต่องานวิชาการช่างศิลป์วางหลักเกณฑ์ในการวิเคราะห์ วิจัย ประเมินผล รวมทั้งกำหนดวิธีการและระเบียบปฏิบัติทางด้านวิชาการช่างศิลป์ เพื่อพัฒนาระบบหรือมาตรฐาน ในการปฏิบัติงานวิชาการช่างศิลป์ เสนอความเห็นเกี่ยวกับปัญหาและหาวิธีการแก้ไขปัญหาที่มีความยุ่งยาก และมีขอบเขตกว้างขวางมากทางด้านวิชาการช่างศิลป์ ติดตามความก้าวหน้าทางวิชาการด้านวิชาการช่างศิลป์ และด้านที่เกี่ยวข้อง เพื่อนำมาประยุกต์ใช้ให้เหมาะสมกับลักษณะงานของหน่วยงาน และเป็นที่ปรึกษา ในโครงการวิจัยทางด้านวิชาการช่างศิลป์ เพื่อให้คำแนะนำและข้อเสนอแนะในการดำเนินการ

 (3) ให้บริการวิชาการด้านต่างๆ เช่น ฝึกอบรม ให้การบริการและเผยแพร่ความรู้ทางด้านวิชาการ ช่างศิลป์ ตอบปัญหาและชี้แจงเรื่องต่างๆ เกี่ยวกับงานในหน้าที่ เพื่อให้สามารถปฏิบัติงานได้อย่างถูกต้อง มีประสิทธิภาพ เข้าร่วมประชุมคณะกรรมการต่างๆ ตามที่ได้รับแต่งตั้ง เป็นผู้แทนของสถาบันอุดมศึกษาหรือ ของรัฐบาลในการเข้าร่วมประชุมหรือเจรจาปัญหาต่างๆ เกี่ยวกับงานวิชาการช่างศิลป์ทั้งในและต่างประเทศ เพื่อให้ข้อมูลทางวิชาการประกอบการพิจารณาและตัดสินใจ และปฏิบัติหน้าที่อื่นที่เกี่ยวข้อง

 (4) ในฐานะหัวหน้าหน่วยงาน นอกจากอาจปฏิบัติงานตามข้อ (1)-(3) ดังกล่าวข้างต้นแล้ว ต้องทำ หน้าที่กำหนดนโยบายการปฏิบัติงาน ติดต่อประสานงาน วางแผน มอบหมาย ส่งเสริม กำกับ ควบคุม ดูแล และตรวจสอบ ให้คำปรึกษา แนะนำ ปรับปรุงแก้ไข ติดตามประเมินผล และแก้ไขปัญหาข้อขัดข้องในการ ปฏิบัติงานในหน่วยงานที่รับผิดชอบ เพื่อให้การปฏิบัติงานบรรลุตามเป้าหมายและผลสัมฤทธิ์ที่กำหนด

## **2. ด้านการวางแผน**

ร่วมกำหนดนโยบาย และแผนงาน หรือโครงการของหน่วยงานที่สังกัด วางแผนหรือร่วมวาง แผนการทำงาน โดยเชื่อมโยงหรือบูรณาการแผนงาน โครงการในระดับกลยุทธ์ของสถาบันอุดมศึกษา มอบหมายงาน แก้ไขปัญหาในการปฏิบัติงาน ติดตามและประเมินผล เพื่อให้บรรลุตามเป้าหมายและ ผลสัมฤทธิ์ที่กำหนด

## **3. ด้านการประสานงาน**

(1) ประสานการทำงานโครงการต่างๆ กับบุคคล หน่วยงาน หรือองค์กรอื่น โดยมีบทบาทใน การจูงใจ โน้มน้าว เพื่อให้เกิดความร่วมมือและผลสัมฤทธิ์ตามที่กำหนด

 (2) ให้ข้อคิดเห็นและคำแนะนำแก่หน่วยงานในสถาบันอุดมศึกษา รวมทั้งที่ประชุมทั้งในและ ต่างประเทศ เพื่อเป็นประโยชน์และเกิดความร่วมมือในการดำเนินงานร่วมกัน

## **4. ด้านการบริการ**

(1) ให้คำปรึกษา แนะนำ วินิจฉัย ชี้แจง และตอบปัญหาที่สำคัญหรือยุ่งยากซับซ้อนมาก เพื่อสร้าง ความรู้ความเข้าใจเกี่ยวกับงานวิชาการช่างศิลป์ ให้บุคคลหรือหน่วยงานสามารถดำเนินงานได้ลุล่วงเป็นไปตาม นโยบายและแผนงานที่กำหนดไว้ หรือเพื่อเป็นข้อมูลประกอบการตัดสินใจและสนับสนุนภารกิจของหน่วยงาน

 (2) เผยแพร่ ถ่ายทอดความรู้ ด้านวิชาการช่างศิลป์ เพื่อให้บุคคลทั่วไปได้รับความรู้ความเข้าใจที่ ถูกต้องและเป็นประโยชน์

## **2.2.2 บทบาทหน้าที่ความรับผิดชอบตามที่ได้รับมอบหมาย**

 บทบาทหน้าที่ความรับผิดชอบนางสาวมัณฑนา ตุลยนิษกะ ตำแหน่งนักวิชาการช่างศิลป์ ระดับปฏิบัติการ ตามที่ได้รับมอบหมาย มีดังนี้

- 1. ผลิตแบนเนอร์ สำหรับสื่อการเรียนการสอน LMS
- 2. ผลิตแบนเนอร์ สำหรับวิดีโอสื่อการสอน MMD
- 3. ผลิตพาวเวอร์พอยต์สำหรับงานสื่อการเรียนการสอนทางไกลผ่านดาวเทียม
- 4. ผลิตพาวเวอร์พอยต์สำหรับงานสื่อการเรียนการสอน MOOC
- 5. ผลิตกราฟิก สำหรับสื่อการเรียนการสอน
- 6. ผลิตกราฟิกสำหรับการประชาสัมพันธ์กิจกรรมมหาวิทยาลัยผ่านทางสื่อสังคมออนไลน์

7. ผลิตกราฟิกปกหน้า ปกหลังและกล่องใส่แผ่นดีวีดีสำหรับสื่อการเรียนการสอนทางไกลผ่าน ดาวเทียมและสื่อวิดีทัศน์

8. ผลิตกราฟิก สำหรับสื่อสิ่งพิมพ์

9. จัดทำฉากและอุปกรณ์ประกอบฉาก สำหรับการถ่ายทำการถวายพระพรเนื่องในวันคล้าย วันเฉลิมพระชนมพรรษาฯ

10. ตรวจสอบ ดูแล บำรุงรักษา ซ่อมแซมอุปกรณ์ที่ใช้ในการผลิตสื่อและฉากและ อุปกรณ์ประกอบฉาก

11. บำรุงรักษาครุภัณฑ์ในส่วนที่รับผิดชอบ

- 12. ร่วมกำหนดนโยบายและแผนงานของหน่วยงาน
- 13. ร่วมจัดทำแผนการปฏิบัติงานประจำปี
- 14. รวบรวมข้อมูลงานในแต่ละเดือน สำหรับจัดทำวารสาร
- 15. จัดทำการประกันคุณภาพการศึกษา
- 16. ประสานกับหน่วยงานต่างๆ ที่เกี่ยวข้อง
- 17. ปฏิบัติงานอื่น ๆ ตามที่ได้รับมอบหมาย

จากภาระหน้าที่ที่ได้รับมอบหมายดังกล่าวข้างต้น ผู้จัดทำมีความสนใจในกระบวนการผลิตแบนเนอร์ สำหรับสื่อการเรียนการสอน จึงนำมาเขียนคู่มือการปฏิบัติงาน โดยมีแผนผังขั้นตอนการปฏิบัติงานดังนี้

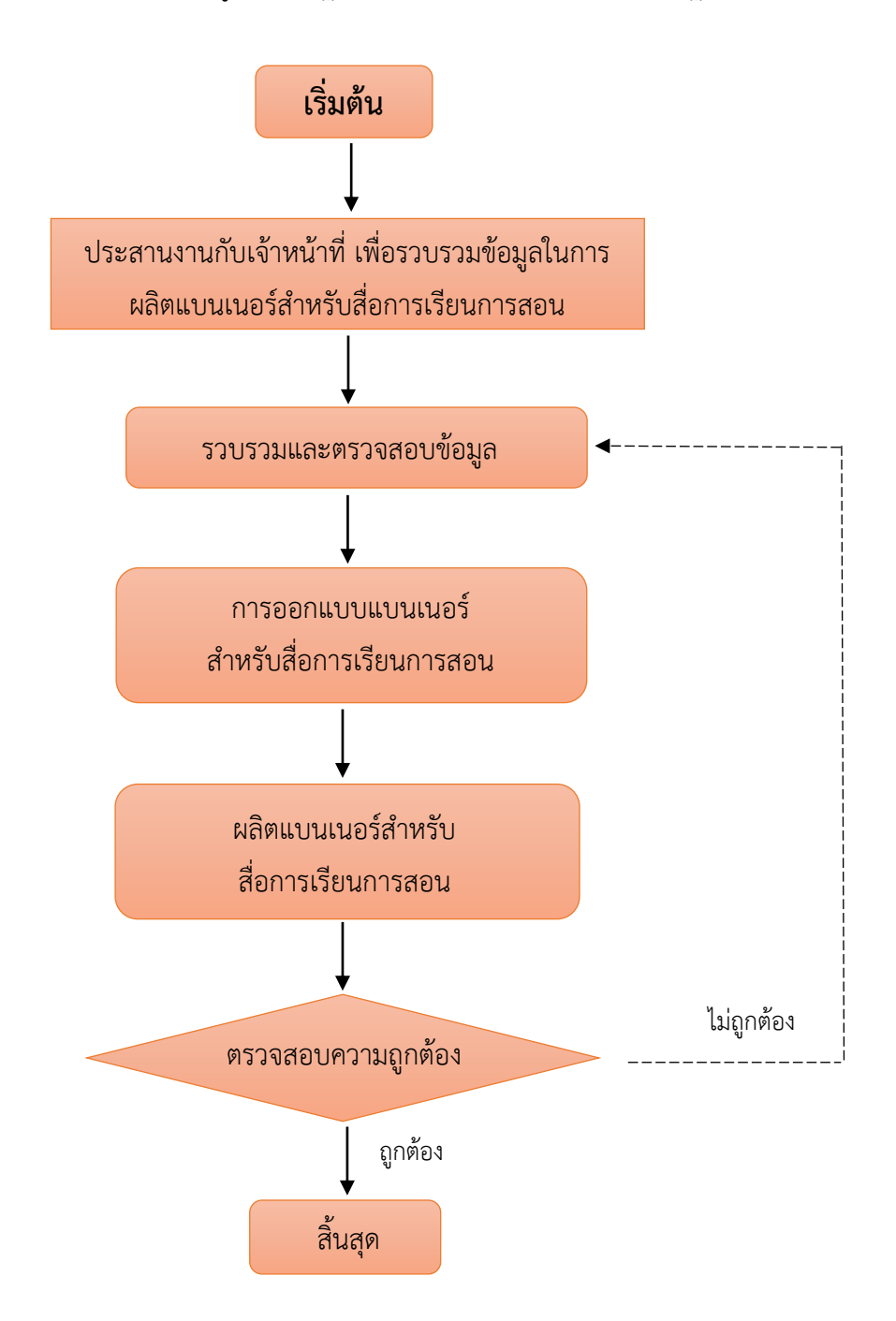

**ภาพที่ 2-4** แสดงแผนผังขั้นตอนการปฏิบัติงานการผลิตแบนเนอร์สำหรับสื่อการเรียนการสอน

## **ขั้นตอนการปฏิบัติงานการผลิตแบนเนอร์สำหรับสื่อการเรียนการสอน**

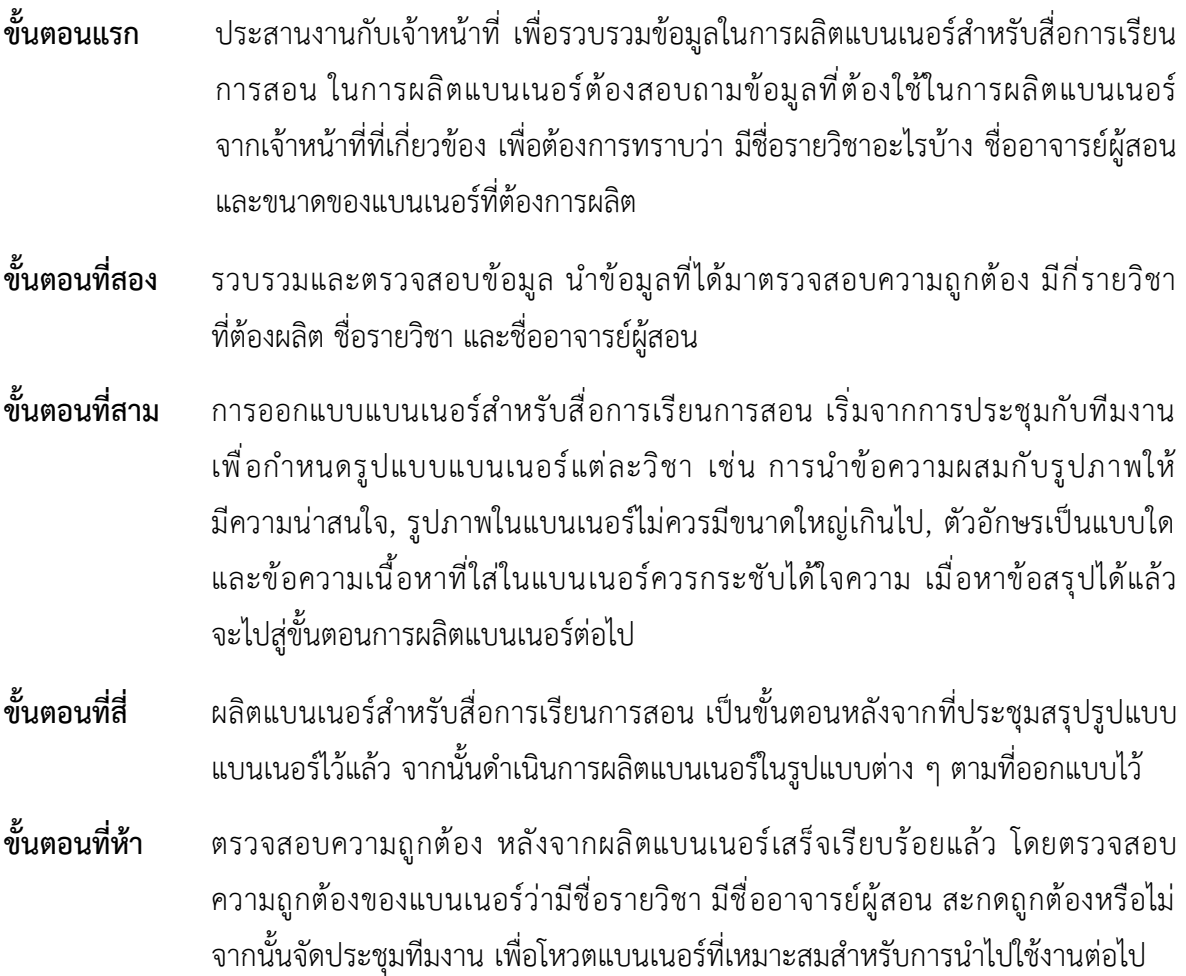

## **บทที่ 3 หลักเกณฑ์วิธีการปฏิบัติงาน**

### **3.1 หลักเกณฑ์วิธีการปฏิบัติงาน**

 การผลิตแบนเนอร์สำหรับสื่อการเรียนการสอน นั้น เริ่มจากการรวบรวมข้อมูลรายวิชา ในระบบ Learning Management System (LMS) ที่สร้างขึ้นใหม่ มีกี่วิชา มีชื่อวิชาอะไรบ้าง และรายวิชา วิดีโอสื่อการสอน (MMD) ที่ผลิตขึ้นใหม่ มีกี่รายวิชา มีรายวิชาชื่ออะไรบ้าง เพื่อนำข้อมูลต่าง ๆ ไปใช้ การผลิตแบนเนอร์ เมื่อทราบรายวิชาใหม่ทั้งหมดแล้ว ไปสู่ขั้นตอนการผลิตแบนเนอร์โดยใช้โปรแกรม Adobe Illustrator CC

 คู่มือเรื่อง การผลิตแบนเนอร์สำหรับสื่อการเรียนการสอน ได้ทำการศึกษาค้นคว้าแนวความคิด ทฤษฎี มาเป็นกรอบกำหนดทิศทางของคู่มือ โดยแยกเป็นหัวข้อ 7 ดังนี้

- 1. แนวคิดเรื่องการออกแบบแบนเนอร์
- 2. วัตถุประสงค์ของการออกแบบและผลิตแบนเนอร์
- 3. การออกแบบแบนเนอร์
- 4. ขนาดของแบนเนอร์ตามมาตรฐานบนเว็บไซต์ (Website Banner)
- 5. องค์ประกอบของแบนเนอร์
- 6. ความรู้เบื้องต้นเกี่ยวกับโปรแกรม Adobe Illustrator CC
- 7. ส่วนประกอบของหน้าจอของโปรแกรม Adobe Illustrator CC

## **1. แนวคิดเรื่องการออกแบบแบนเนอร์**

 เป้าหมายของการออกแบบแบนเนอร์ เพื่อต้องให้ผู้ใช้ระบบเวิลด์ไวด์เว็บ (World-Wide Web : WWW) ได้เข้ามาเยี่ยมชมเว็บไซด์นั้น การวางแผนงานการโฆษณาออนไลน์ (Advertising Online) ก็เพื่อต้องการที่จะให้ผู้ชมที่เข้ามาชมรายละเอียดในเว็บไซต์นั้น ได้เห็น (view) หรือคลิ๊ก (Click Through) ผ่านเข้ามาชมจากทางแบนเนอร์ เพื่อนำไปสู่หน้าโฆษณา (Middle Page) จนไปสู่หน้าเว็บไซต์ที่ต้องการให้ผู้ชม ทราบข้อมูล

 Matt Lindley and Kevin Wells โครงสร้างของการออกแบบแบนเนอร์ เปรียบเสมือนโปรแกรม ในการจัดพิพิธภัณฑ์ที่จะต้องสร้างความน่าสนใจให้คนเข้าเยี่ยมชม แบนเนอร์ทำหน้าที่เช่นเดียวกันเพราะว่า แบนเนอร์เป็นทิศทางแรกของแคมเปญโฆษณาที่จะสามารถทำให้ผู้ชมในระบบ เวิลด์ ไวด์ เว็บ ได้เห็นงาน ความสำเร็จของแบนเนอร์อยู่ตรงที่ว่า มีขนาดเล็กมากเมื่อเทียบกันในหน้าเว็บไซต์นั่นคือข้อจำกัดของสื่อนั่นเอง และความท้าทายที่จะทำให้มีผู้ชมมาสนใจและเลือกเข้าไปชมในรายละเอียดของแบนเนอร์นั้น

 เทคนิคที่ได้ผลของ Zdnet ซึ่งเป็นเว็บไซต์ที่ให้บริการด้านข่าวโดยเฉพาะได้ให้แนวคิดในการออกแบบ แบนเนอร์ที่ดึงดูดใจผู้ชมให้คลิ๊กได้ โดยเชิญชวนด้วยแบนเนอร์ที่มีมากกว่าสินค้าและบริการ เช่น ข้อเสนอ พิเศษ (Value-Added Benner Tactic) เช่น ฟรีดาวน์โหลด ฟรีซีดีรอม ทดลองเล่น ฟรีก่อน เป็นต้น หรือสร้างสรรค์ข้อความในเชิงของคำถามมากกว่าคำตอบเพื่อเป็นการชักชวนให้คนอยากรู้ข้อมูลเพิ่มเติม และ คลิ๊กเข้าไปชม

การออกแบบแบนเนอร์ของ Zdnet มี 3 ขั้นตอนอย่างละเอียดดังต่อไปนี้

**ขั้นแรก** ทีมนักออกแบบข้อความโฆษณาจะทำการออกแบบข้อความโฆษณาที่มีการนำเสนอในหลายรูปแบบ และในการออกแบบนักออกแบบจะต้องคำนึกถึงตำแหน่งที่จะนำแบนเนอร์ไปวางด้วยว่าเป็นอย่างไร จากนั้น จะทำการโหวตว่าข้อความใดหรือส่วนใดที่น่าสนใจมากที่สุด

**ขั้นที่สอง** นำข้อความที่ได้มาผสมกับภาพที่น่าสนใจซึ่งต้องไม่ใหญ่จนกระทั่งทำให้ภาพที่ดาวน์โหลดมาช้า และออกแบบมาเป็นแบนเนอร์

**ขั้นที่สาม** นำในส่วนที่เหลือจากการโหวตในครั้งแรกมาออกแบบเป็นแบนเนอร์อีกชิ้น เพื่อใช้สลับกับแบนเนอร์ ในขั้นที่สองในรูปแบบภาพเคลื่อนไหว

 เป็นเพียงขั้นตอนหนึ่งยังมีวิธีการออกแบบอีกหลายประเภทขึ้นอยู่ความถนัดของนักออกแบบ แต่ประเด็นสำคัญอยู่ที่ความน่าสนใจในเนื้อหาของแบนเนอร์มีเพียงพอหรือไม่ อะไรจะเป็นจุดวัดว่าควรจะใช้ ข้อความไหน ดังนั้นการทดสอบไปทีละชิ้นของการออกแบบจึงป็นวิธีที่จะช่วยให้ออกแบบได้ตรงใจผู้ชม มากที่สุด

หลังจากที่มีการออกแบบแบนเนอร์แล้ว สามารถทำให้ผู้ใช้เชื่อมโยงเข้าสู่หน้าต่อไปได้ ซึ่งหน้าต่อไปนี้ เราเรียกว่า Middle Page หมายถึง หน้าที่ผู้ชมจะเข้ามาพบการอ่านสารบัญของหนังสือ ดังนั้นการออกแบบ หน้านี้จึงจำเป็นที่จะต้องชัดเจนและง่ายต่อการเรียกเข้าไปในข้อมูลอื่นต่อไป ในการออกแบบหน้า Middle Page มีข้อควรคำนึงอยู่ 3 ประการ

- 1. สามารถบอกให้รู้ได้อย่างแน่ชัดว่า สินค้าคืออะไร ให้ประโยชน์อะไรแก่ผู้บริโภค
- 2. มีข้อเสนอพิเศษเพื่อสร้างความพอใจให้กับลูกค้า
- 3. นำเสนอในเรื่องของราคาหรือข้อเสนอเกี่ยวกับการตัดสินใจซื้อ เช่น การลดราคา คูปองซึ่ง สามารถพิมพ์ออกมาและนำไปใช้ได้เลย

 ขั้นตอนนี้จะมีการทดสอบทั้งในส่วนของข้อความและภาพเหมือนกับการทดสอบของแบนเนอร์สุดท้าย คือการออกแบบ เว็บไซต์ (Web Site) ควรจะมีตัวอย่างสินค้าหรือบริการที่ลูกค้าสามารถเห็นหรือทดลองได้ ควรมีข้อมูลที่หลากหลายให้เลือก เช่น ข้อมูลสินค้า ข้อมูลบริษัท ข้อเสนอพิเศษ เป็นต้น นอกจากการนำผู้ชม เข้ามาในเว็บไซด์ของผู้ลงโฆษณา (Advertisers) แล้ว เว็บไซด์นี้เองก็สามารถแบ่งพื้นที่ไว้ให้กับแบนเนอร์ของ โฆษณาสินค้าและบริการอื่น ๆ ได้ด้วย และนี่คือความเป็นเครือข่ายของระบบเวิลด์ ไวด์ เว็บ (World Wide Web) นั่นเอง

## **2. วัตถุประสงค์ของการออกแบบและผลิตแบนเนอร์**

การออกแบบและผลิตแบนเนอร์ มีวัตถุประสงค์อยู่ 2 อย่าง คือ

- 1. สร้างการระลึกถึง (Build Awareness)
- 2. สร้างการคลิ๊ก (Build Click)

**1. แบนเนอร์เพื่อสร้างการระลึกถึง** สำหรับการออกแบบแบนเนอร์เพื่อสร้างการระลึกถึงนั้น จะมีการใช้องค์ประกอบตามที่โฆษณาทั่ว ๆ ไปควรจะมี เช่น พาดหัว ข้อความอธิบายภาพสินค้า ภาพประกอบ และตราสัญลักษณ์ของผู้โฆษณา ซึ่งแบนเนอร์ในลักษณะนี้จะเข้าถึงจิตใจของผู้บริโภคได้มากกว่า ถึงแม้ว่า ในขณะนั้นผู้บริโภคจะไม่ได้ตอบรับกับแบนเนอร์ในทันที แต่เมื่อใดที่เกิดความรู้สึกต้องการสินค้านั้น ๆ ก็จะ ระลึกถึงแบนเนอร์นั้นได้ทันที ซึ่งผลที่ได้รับจากการออกแบบแบนเนอร์ในลักษณะนี้ก็คือ การสร้างแบรนด์ (Build Brand Awareness)

**2. แบนเนอร์เพื่อสร้างการคลิ๊ก** ส่วนการออกแบบแบนเนอร์เพื่อสร้างการคลิ๊กนั้น สามารถออกแบบ ได้อย่างอิสระ โดยที่ผู้ออกแบบอาจจะใช้คำพูดและภาพที่นำเสนอสิ่งใด ๆ ก็ตามที่คิดว่าผู้บริโภคต้องการ เพื่อดึงดูดให้ผู้บริโภคคลิ๊กที่แบนเนอร์ ทั้ง ๆ ที่ในความเป็นจริงหลังจากที่ผู้บริโภคคลิ๊กแล้วอาจจะได้รับหรือไม่ ได้รับก็ได้ แบนเนอร์ในลักษณะนี้จะใช้งานได้ในระยะสั้น เพราะเมื่อผู้บริโภคได้รับทราบถึงผลหลังจาก ที่คลิ๊กแล้วและผลนั้นไม่ใช่สิ่งที่ตนต้องการก็จะไม่มีการคลิ๊กครั้งที่ 2 อีกต่อไป โดยทั่วไปแล้วการออกแบบ แบนเนอร์เพื่อสร้างคลิ๊กนั้น จะมุ่งหวังผลในการดึงคนไปที่เว็บไซต์ หรือที่เรียกว่า สร้างแทรฟฟิก (Build Traffic)

## **3. การออกแบบแบนเนอร์**

 แบนเนอร์(banner) คือ รูปแบบหนึ่งขอ[งการโฆษณาบ](https://th.wikipedia.org/wiki/%E0%B8%81%E0%B8%B2%E0%B8%A3%E0%B9%82%E0%B8%86%E0%B8%A9%E0%B8%93%E0%B8%B2)[นเวิลด์ไวด์เว็บ](https://th.wikipedia.org/wiki/%E0%B9%80%E0%B8%A7%E0%B8%B4%E0%B8%A5%E0%B8%94%E0%B9%8C%E0%B9%84%E0%B8%A7%E0%B8%94%E0%B9%8C%E0%B9%80%E0%B8%A7%E0%B9%87%E0%B8%9A) เป็นการวางภาพโฆษณาลงไป บ[นหน้าเว็บแ](https://th.wikipedia.org/wiki/%E0%B8%AB%E0%B8%99%E0%B9%89%E0%B8%B2%E0%B9%80%E0%B8%A7%E0%B9%87%E0%B8%9A)ล้วท[ำไฮเปอร์ลิงก์ก](https://th.wikipedia.org/wiki/%E0%B9%84%E0%B8%AE%E0%B9%80%E0%B8%9B%E0%B8%AD%E0%B8%A3%E0%B9%8C%E0%B8%A5%E0%B8%B4%E0%B8%87%E0%B8%81%E0%B9%8C)ลับไปยังเว็บที่โฆษณา ด้วยจุดประสงค์เพื่อดึงดูดผู้เข้าชมให้เข้าไปยังเว็บไซต์ที่ โฆษณานั้นผ่านกา[รคลิก](https://th.wikipedia.org/w/index.php?title=%E0%B8%84%E0%B8%A5%E0%B8%B4%E0%B8%81&action=edit&redlink=1) เว็บแบนเนอร์สร้างขึ้นจากไฟล์รูปภาพทั่วไป เช่น [GIF](https://th.wikipedia.org/wiki/GIF) [JPEG](https://th.wikipedia.org/wiki/JPEG) [PNG](https://th.wikipedia.org/wiki/PNG) หรือใ[ช้จาวาสคริปต์](https://th.wikipedia.org/wiki/%E0%B8%88%E0%B8%B2%E0%B8%A7%E0%B8%B2%E0%B8%AA%E0%B8%84%E0%B8%A3%E0%B8%B4%E0%B8%9B%E0%B8%95%E0%B9%8C) เชื่อมโยงเทคโนโล[ยีมัลติมีเดียอ](https://th.wikipedia.org/wiki/%E0%B8%A1%E0%B8%B1%E0%B8%A5%E0%B8%95%E0%B8%B4%E0%B8%A1%E0%B8%B5%E0%B9%80%E0%B8%94%E0%B8%B5%E0%B8%A2)ย่างอื่นเช่น [แฟลช](https://th.wikipedia.org/wiki/%E0%B9%81%E0%B8%9F%E0%B8%A5%E0%B8%8A) [ช็อกเวฟ](https://th.wikipedia.org/w/index.php?title=%E0%B8%8A%E0%B9%87%E0%B8%AD%E0%B8%81%E0%B9%80%E0%B8%A7%E0%B8%9F&action=edit&redlink=1) [จาวา](https://th.wikipedia.org/wiki/%E0%B8%88%E0%B8%B2%E0%B8%A7%E0%B8%B2) หรื[อซิลเวอร์ไลต์](https://th.wikipedia.org/wiki/%E0%B8%8B%E0%B8%B4%E0%B8%A5%E0%B9%80%E0%B8%A7%E0%B8%AD%E0%B8%A3%E0%B9%8C%E0%B9%84%E0%B8%A5%E0%B8%95%E0%B9%8C)เป็นต้น และอาจมีการใช้ ภาพเคลื่อนไหว เสียง หรือวิดีโอมาผสมผสานเพื่อนำเสนอให้โดดเด่นมากที่สุด ปกติแล้วภาพในเว็บแบนเนอร์

้จะ[มีอัตราส่วนข](https://th.wikipedia.org/wiki/%E0%B8%AD%E0%B8%B1%E0%B8%95%E0%B8%A3%E0%B8%B2%E0%B8%AA%E0%B9%88%E0%B8%A7%E0%B8%99)นาดกว้างยาวที่สง (ซึ่งจะทำให้แบนเนอร์มีขนาดกว้างแต่แบน หรือสงแต่แคบ) ในลักษณะ เดียวกั[บป้ายโฆษณา](https://th.wikipedia.org/wiki/%E0%B8%9B%E0%B9%89%E0%B8%B2%E0%B8%A2%E0%B9%82%E0%B8%86%E0%B8%A9%E0%B8%93%E0%B8%B2) (เรียกว่าแบนเนอร์เหมือนกัน) ซึ่งภาพเหล่านี้จะถูกจัดวางลงในหน้าเว็บที่มีเนื้อหาน่าสนใจ อย่างเช่นบทความจากหนังสือพิมพ์หรืองานเขียนวิพากษ์วิจารณ์(วิกิพีเดีย สารานุกรมเสรี)

แบนเนอร์ (banner) เป็นรูปแบบการโฆษณาบนอินเทอร์เน็ตที่ได้รับการยอมรับมาเป็นเวลานาน จำนวนแบนเนอร์ที่ปรากฏบนจอภาพไม่ได้สื่อถึงความสำเร็จของแบนเนอร์แต่ว่าหน้าของเว็บไซต์ที่มีแบนเนอร์ หนึ่ง ๆ ถูกเรียกขึ้นมากี่ครั้ง จำนวนครั้งที่หน้าของเว็บไซต์ถูกเรียกอาจแสดงถึงความนิยมของหน้าเว็บนั้น ๆ ไม่ใช่ความสำเร็จของการโฆษณาด้วยแบนเนอร์เพราะความสำเร็จของแบนเนอร์จะต้องอาศัยการตัดสินใจซื้อ สินค้าจากผู้บริโภค (จรีวรรณ แซมมณี, 2550 : หน้า 29)

แบนเนอร์ (banner) หรือโฆษณาเป็นส่วนประกอบสำคัญในหน้าโฮมเพจ เพราะเว็บไซด์ที่มีโฆษณา จะช่วยส่งเสริมภาพลักษณ์ ความน่าเชื่อถือ และช่วยกระตุ้นความสนใจเพราะมักมีการใช้ภาพเคลื่อนไหว ประกอบ ซึ่งจะทำให้เว็บไซต์ดูตื่นตาตื่นใจมากยิ่งขึ้น (ฐิตารัตน์ รัชตะวรรณ, 2547 : หน้า 10)

ในยุคปัจจุบันนั้นสิ่งขาดไม่ได้เลยก็คือเว็บไซต์ซึ่งเว็บไซต์นั้นเป็นเครื่องมือที่สำคัญอีกหนึ่งเครื่องมือ ของโลกออนไลน์จึงจำเป็นต้องมีแบนเนอร์ที่สะดุดตาและโดดเด่น การออกแบบแบนเนอร์ให้มีความสะดุดตา และโดดเด่นนั้นจะเป็นตัวช่วยดึงดูดลูกค้าให้เข้ามาชมเว็บไซต์ให้มากที่สุด

1. รูปภาพที่ใช้ในการออกแบบแบนเนอร์ ควรใช้ขนาดเล็กเข้าไว้ หากเราใส่รูปภาพและสื่อมากเท่าไหร่ ขนาดของไฟล์แบนเนอร์ที่ออกมานั้นก็จะมีขนาดใหญ่ขึ้นด้วย ผลที่ตามมาจะทำให้การโหลดเว็บไซต์ของเรานั้น มีความล่าช้าเกิดขึ้นตามมา หากเว็บไซต์ของเราโหลดช้าแล้วก็จะมีผลทำให้ผู้เข้ามาเยี่ยมชมไม่อยากจะรอ ดังนั้น รูปภาพที่เราจะนำมาทำการออกแบบแบนเนอร์และมัลติมีเดียที่เราใส่ไว้ในแบนเนอร์โฆษณาของเรานั้น มีต้องมีขนาดให้เล็กเข้าไว้นะคะ

2. เพิ่มปุ่ม Call to action หรือที่เรียกกันว่า CTA เป็นปุ่มที่มีไว้กระตุ้นให้ผู้ที่ได้อ่านคลิกเมาส์ไปที่ ปุ่มนั้น ๆ ถ้าเกิดว่ามีการออกแบบแบนเนอร์โดยเพิ่มปุ่ม Call to action เข้าไปด้วย จะส่งผลบวกต่อเว็บไซต์ และการประชาสัมพันธ์เป็นอย่างมาก

3. ในการออกแบบแบนเนอร์แต่ละครั้งนั้น ควรมีการเพิ่มชื่อแบรนด์และโลโก้ของเราเข้าไปด้วยเพราะ ในแบนเนอร์ของเราต้องมีโลโก้รวมถึงชื่อแบรนด์ด้วยเสมอ เพื่อเป็นการบอกให้ผู้อ่านได้รู้ว่ากำลังรับชมของ แบรนด์อะไร เพื่อสร้างภาพลักษณ์ที่ดีให้ผู้ที่เข้ามาเยี่ยมชมเว็บไซต์และสามารถจำแบรนด์ได้

4. ข้อความเนื้อหาที่ใส่ในแบนเนอร์นั้นควรกระชับและได้ใจความ รูปภาพที่ใช้ในการออกแบบ ไม่จำป็นต้องใส่คำอธิบายให้เยอะมากมาย ต้องใช้คำที่สั้น กระชับ อ่านแล้วเข้าใจง่ายและตัดสินใจที่จะซื้อได้ ทันทีเพราะพื้นที่ในป้ายแบนเนอร์มีอยู่จำกัด และรูปประกอบต้องเหมาะสมกับที่ต้องการจะสื่อให้ กลุ่มเป้าหมายได้รับทราบ

5. ตัวหนังสือควรอ่านง่าย สะดุดตา ขนาดของตัวหนังสือที่ให้ในการออกแบบเบนเนอร์นั้น มีความสำคัญในการออกแบบต้องเลือกตัวหนังสือที่อ่านง่ายเป็นระบบและเข้ากับบทความเนื้อหาที่ได้ออกแบบ ไว้มีการจัดวางให้เหมาะสมและโดดเด่น

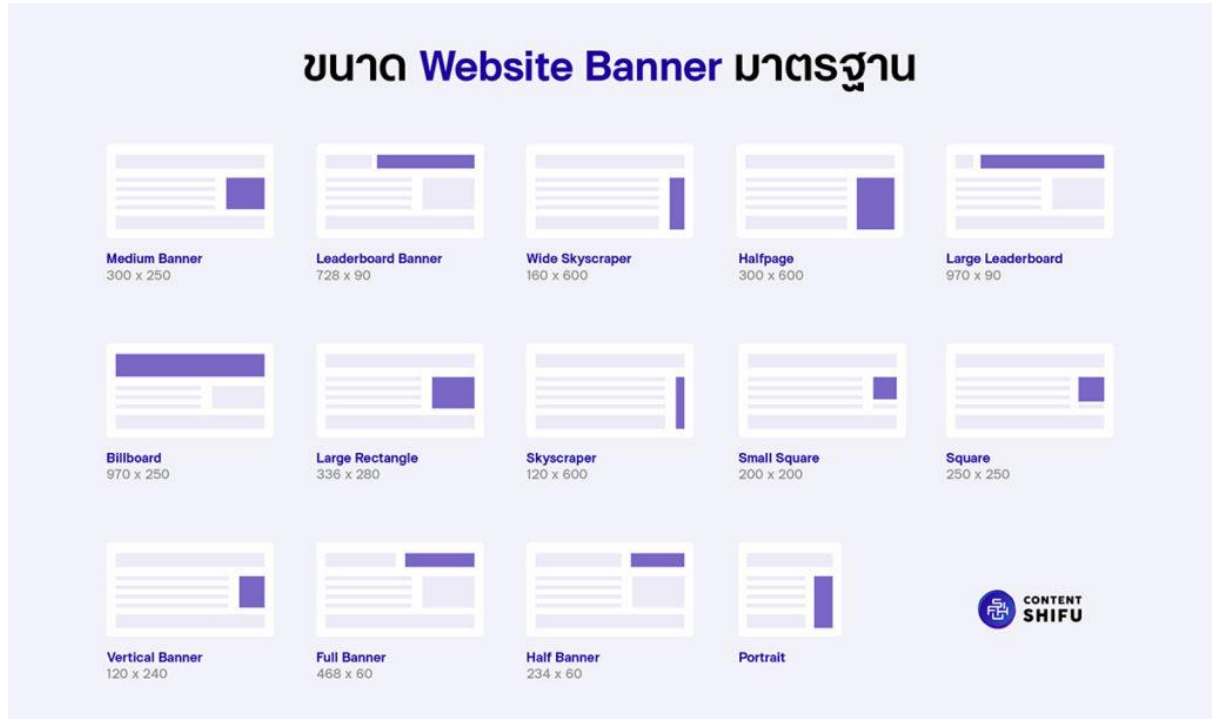

**4. ขนาดของแบนเนอร์ตามมาตรฐานบนเว็บไซต์ (Website Banner)**

**ภาพที่ 3-1** ภาพแสดงขนาด Website Banner มาตรฐาน

ขนาดมาตรฐานสำหรับการออกแบบแบนเนอร์บนเว็บไซต์ มีทั้งหมด 14 ขนาด

### **1. Medium Banner ขนาด 300 × 250 Pixel**

เป็นแบนเนอร์ขนาดมาตรฐานที่นิยมใช้และพบเห็นได้มากที่สุดบนเว็บไซต์ทั่วโลก ด้วยขนาดที่ กว้างพอดี ไม่ใหญ่เกินไป ส่วนมากจะนำไปแทรกในส่วนขวาในหน้าบทความต่าง ๆ

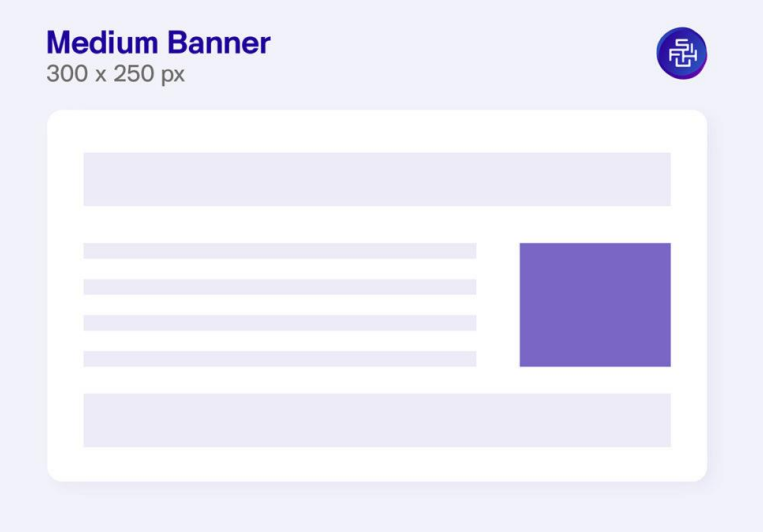

**ภาพที่ 3-2** ภาพแสดงขนาด Medium Banner

ภาพจาก <https://contentshifu.com/blog/website-banner-standard-sizes>

### **2. Leaderboard Banner ขนาด 728 × 90 Pixel**

เป็นส่วนของแบนเนอร์สำหรับแสดงผลด้านบนของเว็บไซต์ มีขนาดยาวกำลังพอดีและดึงดูด สายตาผู้อ่านได้เป็นจำนวนมาก ซึ่งตำแหน่งจะวางอยู่ใต้ Navigation Bar และสามารถเลือกจัดวางได้ ทั้งแบบ กึ่งกลาง หรือซ้ายขวา

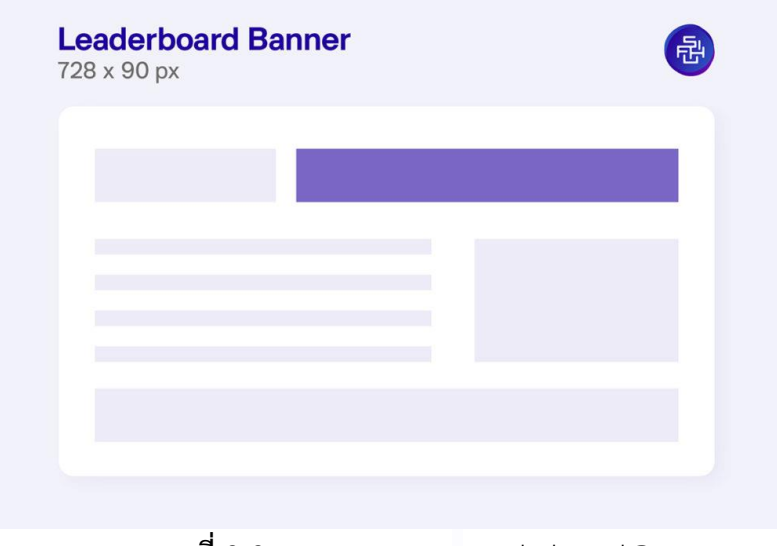

**ภาพที่ 3-3** ภาพแสดงขนาด Leaderboard Banner

#### **3. Wide Skyscraper ขนาด 160 × 600 Pixel**

เป็นขนาดแบนเนอร์ที่พบค่อนข้างบ่อยตามเว็บข่าวหรือแม้แต่เว็บไซต์ทั่วไป จุดเด่นอยู่ที่ ความกว้างที่สามารถจัดวางคอนเทนต์ได้ โดยไม่รู้สึกแน่นตา และสามารถออกแบบเพื่อดึงดูดสายตาได้ไม่ยาก

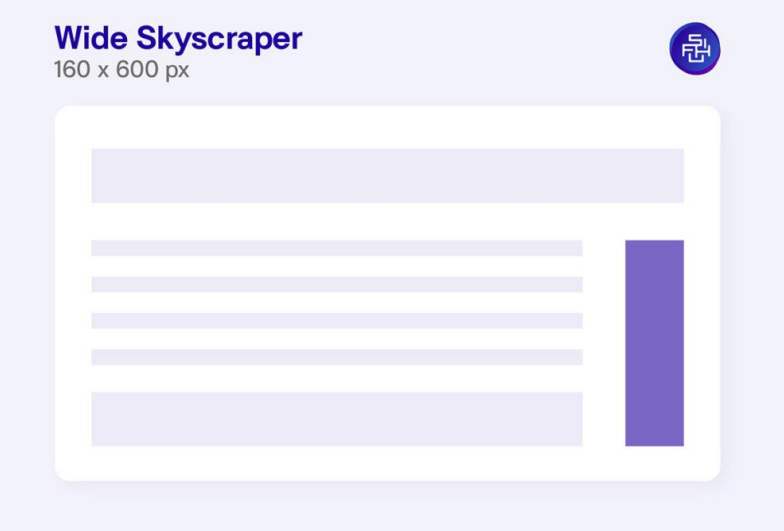

**ภาพที่ 3-4** ภาพแสดงขนาด Wide Skyscraper

ภาพจาก https://contentshifu.com/blog/website-banner-standard-sizes

## **4. Half Page ขนาด 300 × 600 Pixel**

เป็นแบนเนอร์ที่จะมีขนาดใหญ่และกว้างกว่า Wide Skyscraper ขึ้นไปอีก เหมาะสำหรับ แสดงผลสิ่งสำคัญที่อยากให้คนเห็นมากที่สุด เช่น ส่วนลดพิเศษ หรือโปรโมชั่นต่าง ๆ แต่ก็ต้องเลือกโอกาส ใช้ให้ดี เพราะขนาดค่อนข้างบดบังส่วนเนื้อหาหลักบนหน้าเว็บ

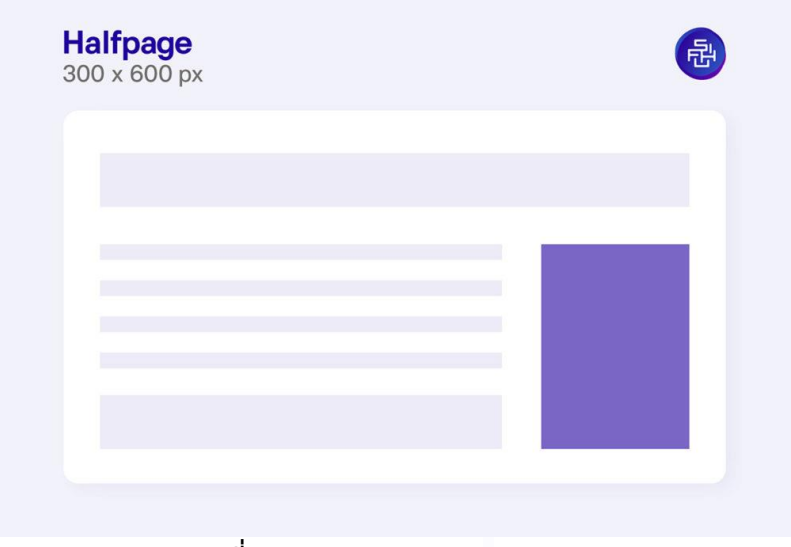

**ภาพที่ 3-5** ภาพแสดงขนาด Half Page

#### **5. Billboard ขนาด 970 × 250 Pixel**

ขนาดตามชื่อ เพราะเป็นแบนเนอร์เว็บไซต์ส่วนที่ขนาดใหญ่ที่สุด ครอบคลุมจากซ้ายไปขวา แบนเนอร์ที่มีความใหญ่ต้องเลือกใช้ให้เหมาะสมกับหน้านั้น ๆ เพื่อที่จะทำให้ผู้ใช้ไม่รำคาญเว็บไซต์ไปก่อน

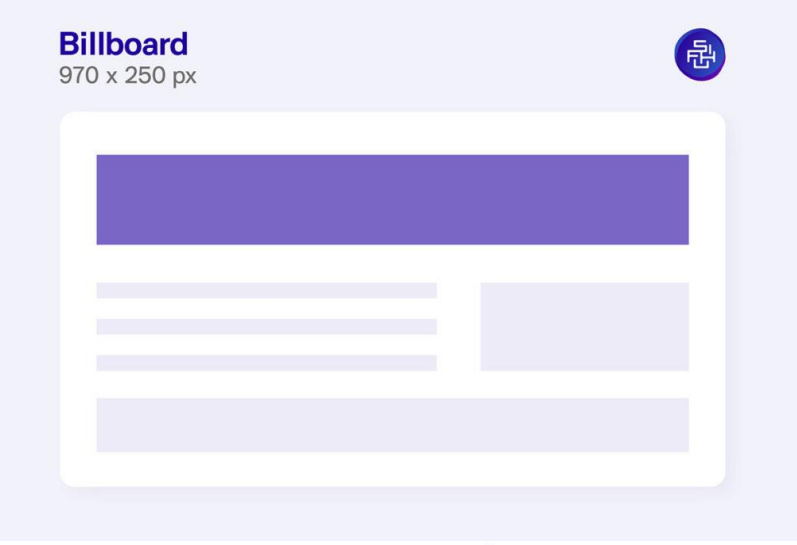

**ภาพที่ 3-6** ภาพแสดงขนาด Billboard

ภาพจาก https://contentshifu.com/blog/website-banner-standard-sizes

#### **6. Large Rectangle ขนาด 336 × 280 Pixel**

ขนาดแบนเนอร์จะคล้ายกับ Medium Rectangle แต่จะใหญ่กว่าเล็กน้อย เหมาะสำหรับ คอนเทนต์ที่อยากให้คนโฟกัสมากขึ้น แต่ไม่อยากที่จะรบกวนสายตาจนเกินไป

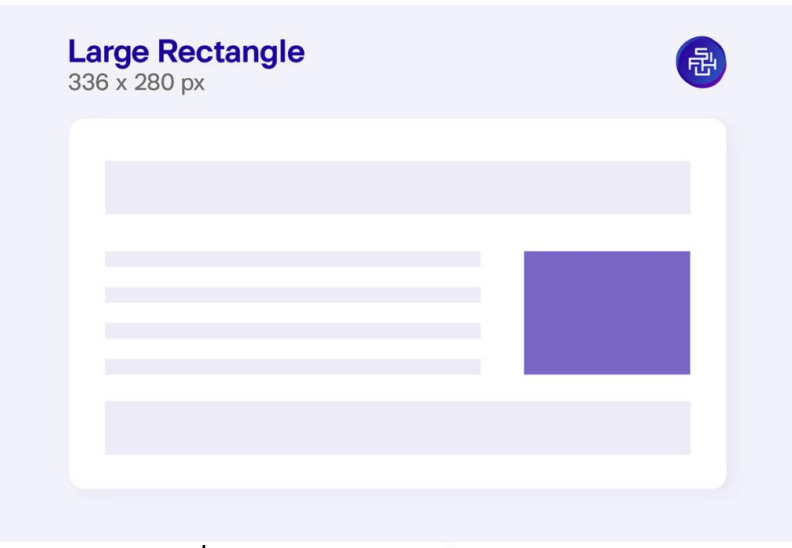

**ภาพที่ 3-7** ภาพแสดงขนาด Large Rectangle

#### **7. Full Banner ขนาด 468 × 60 Pixel**

เป็นแบนเนอร์ไซต์เล็กอยู่ส่วนแถบบนของเว็บไซต์ สามารถจัดวางได้ทั้งซ้ายและขวา นิยมใช้ใน เว็บไซต์จำพวกข่าวและเว็บอร์ดต่าง ๆ

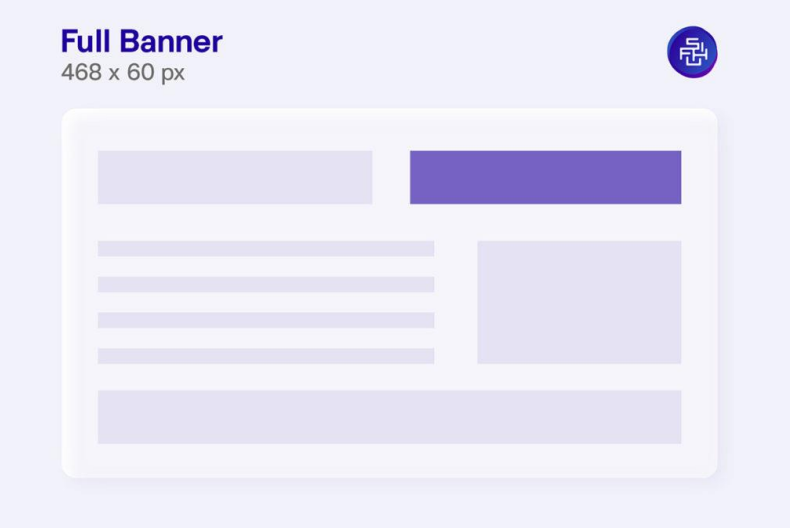

**ภาพที่ 3-8** ภาพแสดงขนาด Full Banner

ภาพจาก <https://contentshifu.com/blog/website-banner-standard-sizes>

### **8. Half Banner ขนาด 234 × 60 Pixel**

เป็นมินิไซต์แบนเนอร์อยู่แถบบนของเว็บไซต์ ด้วยขนาดที่เล็กมาก จะเหมาะกับคอนเทนต์ที่ไม่รีบ อย่างการรับสมัครงาน ติดต่อเรา หรือแจ้งเตือนต่าง ๆ

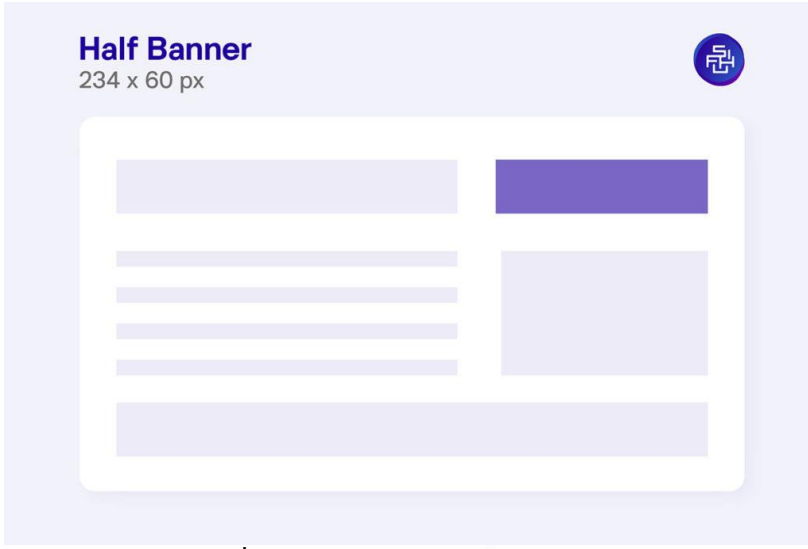

### **ภาพที่ 3-9** ภาพแสดงขนาด Half Banner

#### **9. Skyscraper ขนาด 120 × 600 Pixel**

เป็นแบนเนอร์เว็บไซต์ที่อาจไม่ค่อยพบเห็นมากนัก โดยจะมีความบางแต่ยาว เหมาะสำหรับ คอนเทนต์ประเภทสร้างสรรค์ที่ต้องการทำให้สะดุดตาด้วยขนาดที่ไม่เหมือนใคร

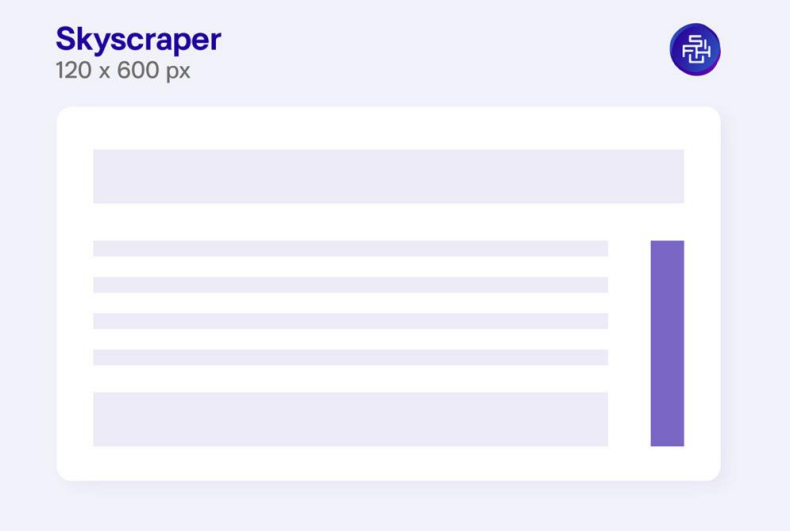

**ภาพที่ 3-10** ภาพแสดงขนาด Skyscraper

ภาพจาก <https://contentshifu.com/blog/website-banner-standard-sizes>

#### **10. Vertical Banner ขนาด 120 × 240 Pixel**

เป็นแบนเนอร์ที่คล้ายกับ Skyscraper แต่ความกว้างจะน้อยกว่า เหมาะสำหรับใช้เป็นตัวแจ้ง ข้อมูลเล็ก ๆ น้อย ๆ จำพวก Social Share

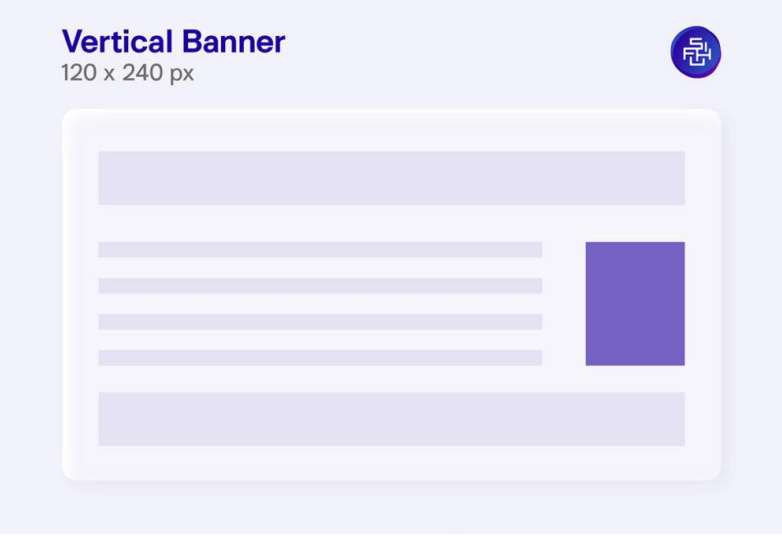

**ภาพที่ 3-11** ภาพแสดงขนาด Vertical Banner

#### **11. Portrait ขนาด 300 × 1050 Pixel**

เป็นแบนเนอร์ที่เหมาะสำหรับเว็บไซต์ที่ต้องการความสะดุดตา จำพวกเว็บไซต์กราฟิก หรือ เว็บไซต์ลงรูป จะช่วยเสริมให้ผลงานดูโดดเด่นขึ้น ด้วยขนาดที่ใหญ่และยาวครอบคลุม ทั้งส่วนด้านขวาของจอ

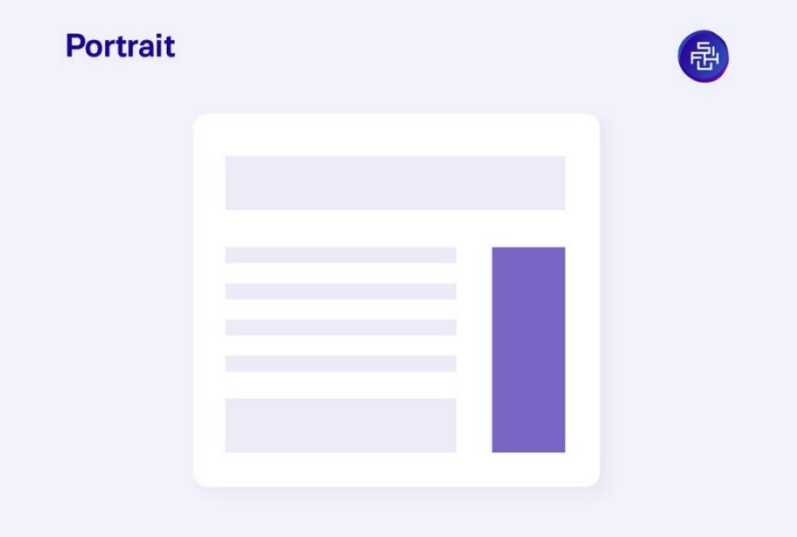

**ภาพที่ 3-12** ภาพแสดงขนาด Portrait

ภาพจาก <https://contentshifu.com/blog/website-banner-standard-sizes>

### **12. Large Leaderboard ขนาด 970 × 90 Pixel**

เป็นแบนเนอร์ที่ได้รับความนิยม ด้วยขนาดที่กว้างและไม่กินเนื้อที่ในการแสดงคอนเทนต์เนื้อหา เหมาะสำหรับการวางโฆษณาที่ต้องการให้เห็นภาพเป็นมุมกว้าง เช่น อสังหาริมทรัพย์ หรือสถาปัตยกรรม

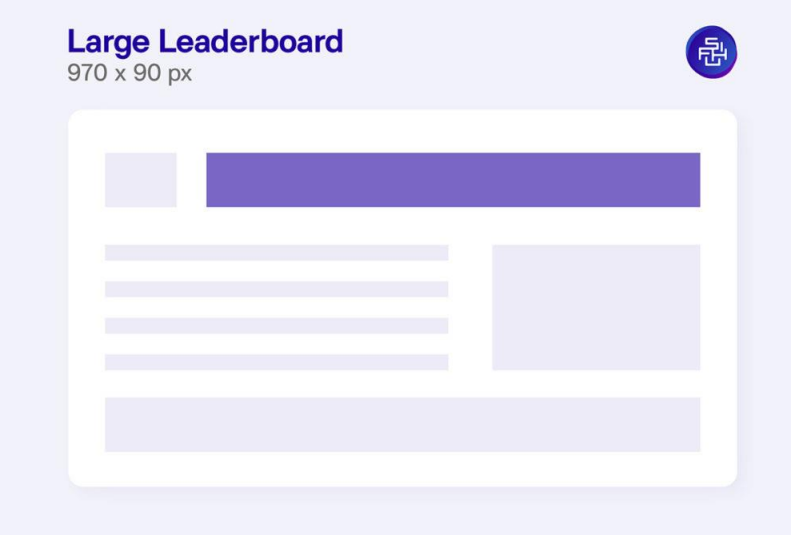

## **ภาพที่ 3-13** ภาพแสดงขนาด Large Leaderboard

#### **13. Square ขนาด 250 × 250 Pixel**

เป็นแบนเนอร์ที่เป็นทรงสี่เหลี่ยมด้านเท่า ทำให้สามารถแสดงผลคอนเทนต์ออกมาได้สมบูรณ์ ทั้งเว็บไซต์และโทรศัพท์เป็นที่นิยม สำหรับเริ่มทำเว็บไซต์ เพราะออกแบบง่าย ใช้งานง่าย

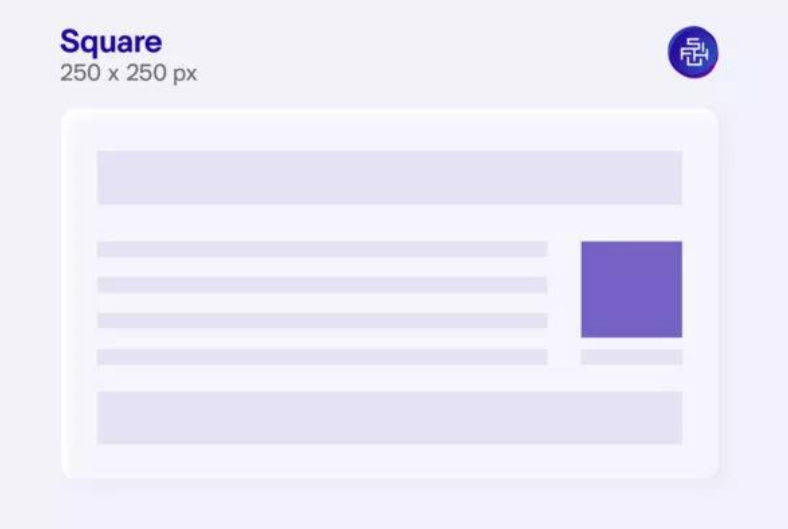

**ภาพที่ 3-14** ภาพแสดงขนาด Square

ภาพจาก <https://contentshifu.com/blog/website-banner-standard-sizes>

### **14. Small Square ขนาด 200 × 200 Pixel**

เป็นแบนเนอร์เช่นเดียวกันกับขนาด Square แต่จะมีขนาดเล็กกว่า เหมาะสำหรับเว็บไซต์ที่ ต้องการพื้นที่แสดงผลในส่วนของเนื้อหาจำนวนมาก และไม่อยากให้ตัวเว็บไซต์มาแบ่งพื้นที่การแสดงผลไป

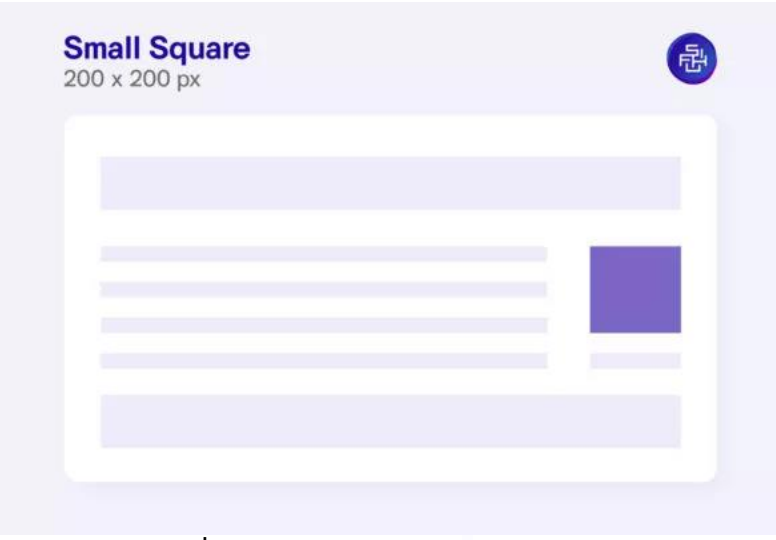

**ภาพที่ 3-15** ภาพแสดงขนาด Small Square

#### **5. องค์ประกอบของแบนเนอร์**

การออกแบบแบนเนอร์ สามารถแยกองค์ประกอบออกได้เป็น 3 ส่วน คือ

- 1. ตัวหนังสือ
- 2. ภาพ
- 3. สี

**1. ตัวหนังสือ** จะประกอบด้วยพาดหัว (Headline) และข้อความ (Body Copy) โดยในส่วนของ พาดหัวนั้น ควรจะมีลักษณะที่สั้น กระชับ ได้ใจความ สามารถดึงดูดผู้บริโภคได้ในทันที พาดหัวที่ดีที่น่าสนใจ จะทำให้แบนเนอร์ชิ้นนั้น ๆ ประสบความสำเร็จได้ไม่ยาก ส่วนข้อความก็จะทำหน้าที่เป็นตัวเสริม เพื่ออธิบาย รายละเอียดเพิ่มเติมต่อจากพาดหัว

**2. ภาพ** คือ องค์ประกอบอื่น ๆ ที่ไม่ใช่ตัวหนังสือ เช่น ภาพประกอบในลักษณะภาพกราฟิก ภาพประกอบในลักษณะภาพถ่าย ภาพสินค้า ตราสินค้า สามารถเป็นได้ทั้งภาพสี และภาพขาว-ดำ ซึ่งสิ่งที่ต้อง คำนึงถึงในการใช้ภาพก็คือจะต้องควบคุมขนาดไฟล์ (File) ให้เล็กอยู่เสมอ เพื่อรักษาเวลาในการแสดงผล

**3. สี**เป็นการใช้สีของแสง เนื่องจากแบนเนอร์เป็นการแสดงผลทางหน้าจอคอมพิวเตอร์ ซึ่งสีของแสง นั้นจะประกอบด้วย แสงสีแดง แสงสีเขียว และแสงสีน้ำเงิน

โดยเรียกเป็นโหมดสีว่า อาร์จีบี (RGB) การทำงานเกี่ยวกับภาพคอมพิวเตอร์ เพื่อใช้ใน การออกแบบแบนเนอร์จะต้องทำงานในโหมด อาร์จีบี เสมอ ซึ่งแตกต่างจากสิ่งพิมพ์ที่จะใช้โหมดสีของ การพิมพ์ คือ ซีเอ็มวายเค (CMYK) เป็นส่วนใหญ่

 RGB ทำงานในระบบ 8 bit ต่อสี คือ แม่สีแต่ละสีมีน้ำหนักแตกแตกกันได้เท่ากับ 2 <sup>8</sup> = 256 น้ำหนักสี หรือ 0-255 โดย 0 คือ มืดสนิท ส่วน 255 คือ สว่างเต็มที่ เมื่อนำแม่สีมาผสมกันทั้งสามแล้วได้ เท่ากับ สีแดง (R) 256 เฉด × สีเขียว (G) 256 เฉด × สีน้ำเงิน (B) 256 เฉด = 16,777,216 สี

สามารถสังเกตได้จากสไลเดอร์ (Slider) ที่ใช้ปรับค่าสีในโปรแกรมตกแต่งภาพต่าง ๆ จะแทน ค่าสีเป็นตัวเลขได้จาก 0 – 255 ซึ่งในแต่ละแพล็ทฟอร์ม (Platform) ของคอมพิวเตอร์ ก็จะมีค่าสี 256 เฉด ที่ต่างกันเล็กน้อย ทำให้การแสดงผลของภาพเดียวกันดูแตกต่างเล็กน้อยในแต่ละแพล็ทฟอร์ม ดังนั้น การสร้างภาพให้ได้สีตรงกันในการแสดงผลบนแพล็ทฟอร์มที่ต่างกัน จึงต้องใช้ชุดสีสำหรับเว็บที่ เรียกว่า เว็บพาเลท (Web Palette)
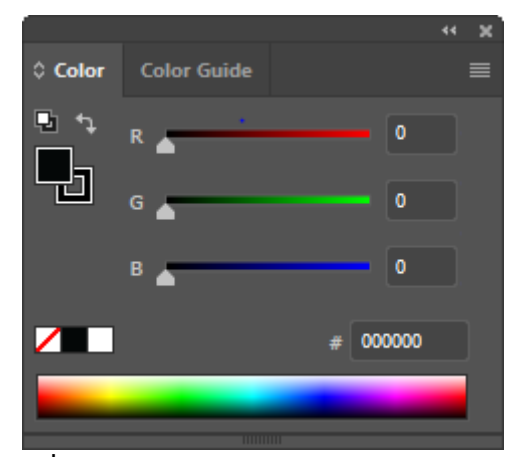

**ภาพที่ 3-16** แสดงสไลเดอร์ปรับค่าสีโหมด อาร์จีบี

จากภาพที่ 3-16 มีค่าสี อาร์จีบี เป็น 0-0-0 ทำให้ได้แสงเป็นสีดำ ซึ่งหากตั้งค่าสีเป็น 255-255-255 ก็จะได้แสงเป็นสีขาว โดยค่าสี อาร์จีบี สำหรับเว็บพาเลทนั้นจะห่างกันที่ค่าตัวเลข 51 กล่าวคือ จะสามารถใช้ ค่าสีได้ 6 เฉด คือ 0, 51, 102, 153, 204, 255 ตัวอย่างเช่นสีส้มสำหรับเว็บพาเลท จะเขียนเป็นตัวเลขได้ว่า 255-153-0 คือ มีค่าสีแดงที่ 255 ค่าสีเขียวที่ 153 และค่าสีน้ำเงินที่ 0

### **6. ความรู้เบื้องต้นเกี่ยวกับโปรแกรม Adobe Illustrator CC**

โปรแกรม Adobe Illustrator CC เป็นโปรแกรมหนึ่งในชุด Creative Cloud ของ Adobe เป็น โปรแกรมที่ใช้กันอย่าง แพร่หลายในการออกแบบกราฟิก โดยส่วนใหญ่จะนำไปใช้สำหรับการวาดภาพหรือ การออกแบบสัญลักษณ์ เนื่องจากเป็นโปรมแกรมที่ทำงานด้วยระบบ Vector ซึ่งเป็นการสร้างภาพกราฟิก จากการคำนวณของโปรแกรมโดยไม่จำเป็น ต้องกำหนดความละเอียดของภาพ ทำให้รูปภาพที่วาดจาก โปรแกรมมีความคมชัดสวยงามและยังสามารถปรับเปลี่ยนขนาดได้หลายครั้ง โดยที่คุณภาพของภาพยังคงเดิม

โปรแกรม Illustrator เป็นโปรแกรมสำหรับสร้าง ภาพลายเส้นที่มีความคมชัดสูง งานภาพประกอบ และงาน กราฟิกแบบ 2 มิติต่าง ๆ เช่น การสร้างโลโก้สินค้า จนไปถึง การจัดเลย์เอาต์งานสิ่งพิมพ์ และ มีเครื่องมือที่ช่วยเหลือใน การออกแบบเว็บไซต์อีกด้วย โปรแกรม Illustrator ทำงานแบบ vector graphics ความแตกต่าง ระหว่างรูปแบบ vector และแบบ pixel

ภาพกราฟิกสามารถแบ่งได้เป็น 2 แบบ คือ

1. ภาพแบบพิกเซล (pixel) คือ ภาพที่เกิดจากจุดภาพในรูปภาพที่รวมกันเป็นภาพขึ้น โดยภาพหนึ่ง ๆ จะประกอบไปด้วยจุดภาพหรือพิกเซลมากมาย และเเต่ละภาพที่สร้างขึ้น จะมีความหนาเเน่นของจุดภาพ หรือ บางครั้งแทนว่าความละเอียด (ความคมชัด) ที่เเตกต่างกันไป จึงใช้ในการบอกคุณสมบัติของภาพจอภาพ หรือ อุปกรณ์แสดงผลภาพได้ เรียกอีกอย่างว่า ภาพ Raster

2. ภาพกราฟิกเวกเตอร์ (vector graphics) คือ ภาพที่เกิดจากการกำหนดพิกัด และการคำนวณ ค่าบนระนาบสองมิติ รวมทั้งมุมและระยะทาง ตามทฤษฎีเวกเตอร์ในทางคณิตศาสตร์ในการก่อให้เกิดเป็น เส้น หรือรูปภาพ ข้อมูลภาพได้เเก่ไฟล์สกุล eps, ai เป็นต้น

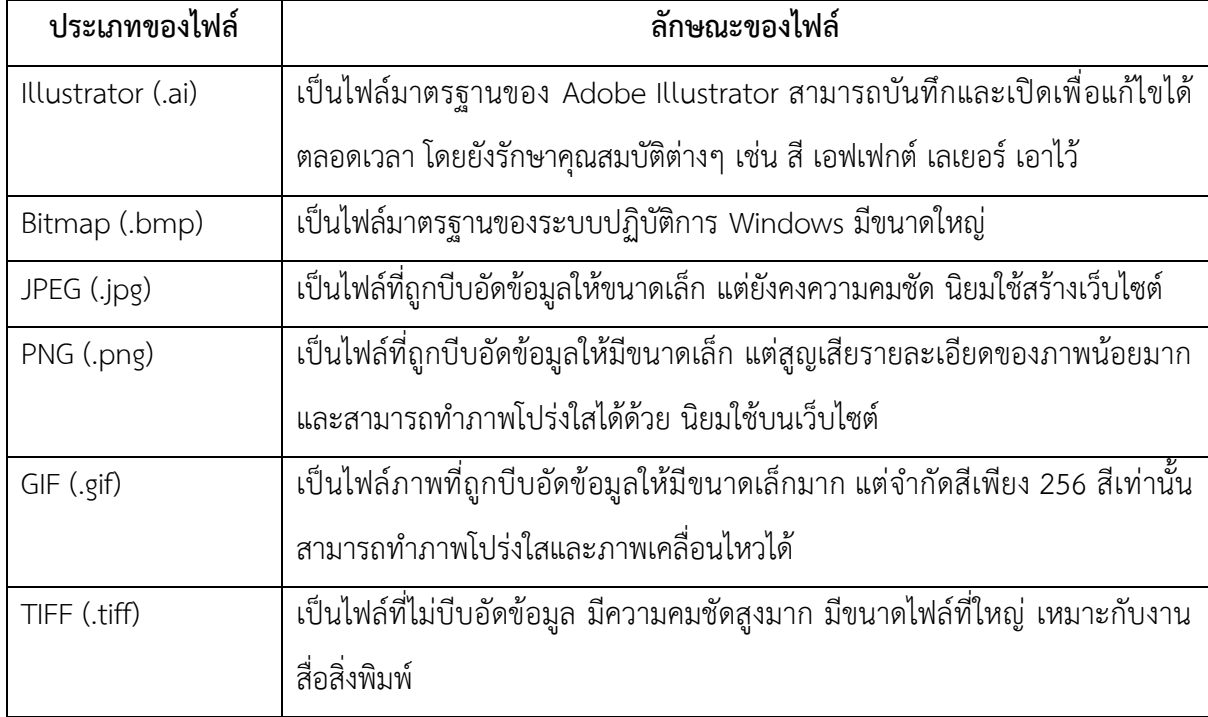

### **ชนิดของภาพที่ใช้ใน Adobe Illustrator CC**

**ตารางที่ 3-1** ชนิดของภาพที่ใช้ใน Adobe Illustrator CC

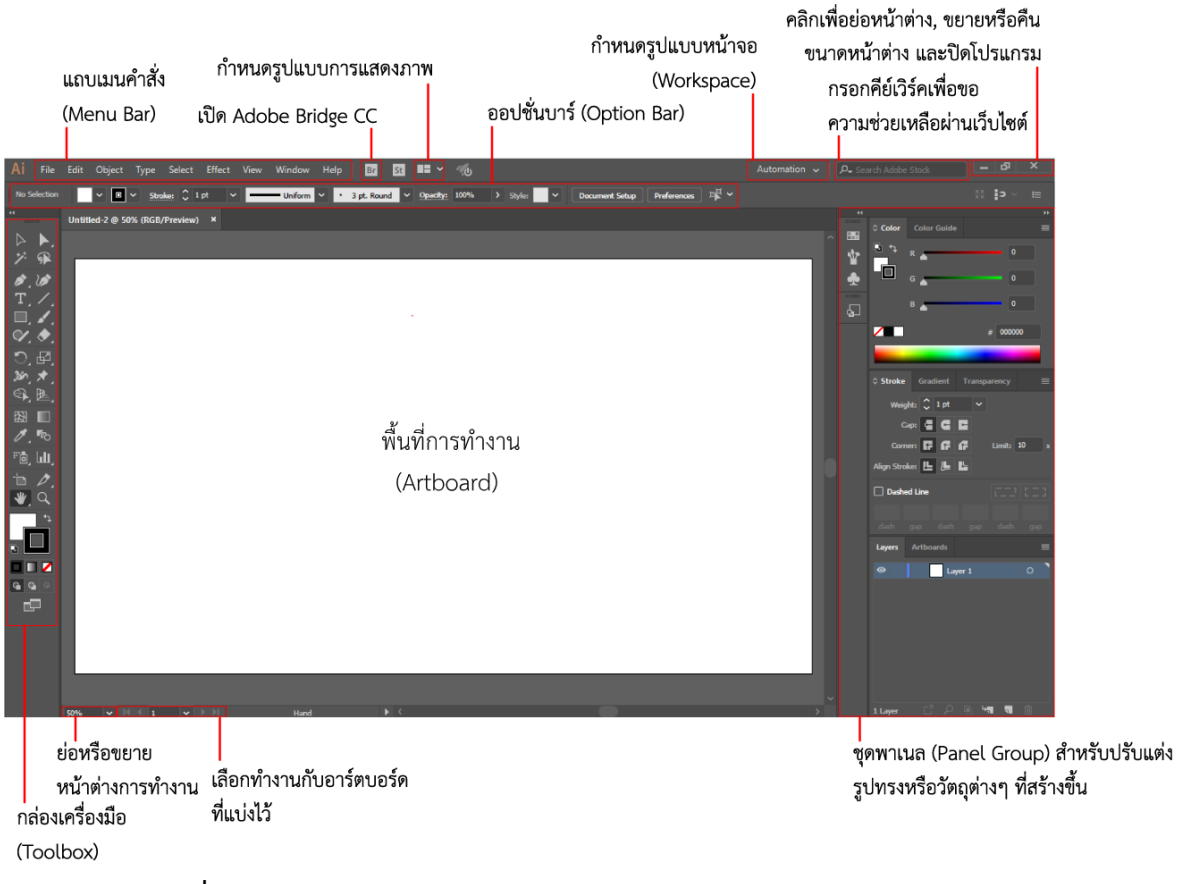

### **7. ส่วนประกอบของหน้าจอของโปรแกรม Adobe Illustrator CC**

**ภาพที่ 3-17** แสดงส่วนประกอบของหน้าจอของโปรแกรม Adobe Illustrator CC

**แถบคำสั่ง (Menu Bar)**

Menu Barคือ ที่เก็บชุดคำสั่งสำหรับจัดการไฟล์ที่ทำงานในโปรแกรม Adobe Illustrator CC แบ่งรูปแบบออกเป็นหมวดหมู่ ดังนี้

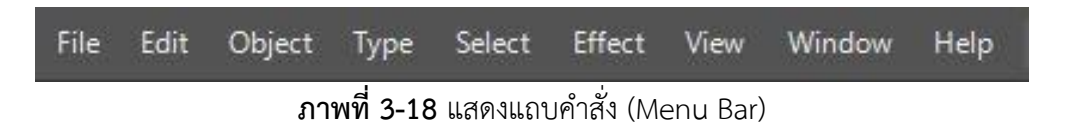

# **รูปแบบการทำงานชุดคำสั่งของโปรแกรม Adobe Illustrator CC**

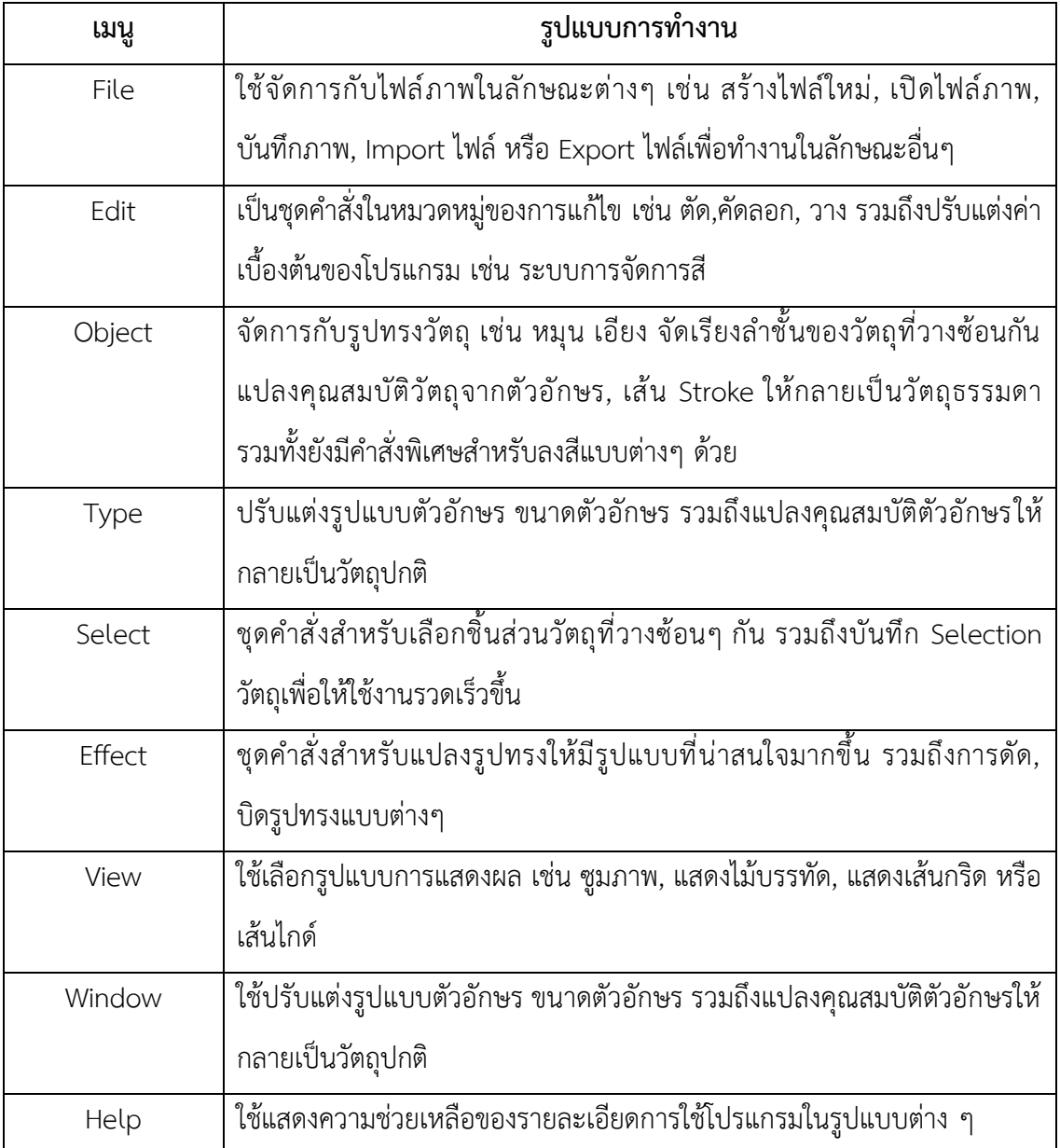

**ตารางที่ 3-2** รูปแบบการทำงานชุดคำสั่งของโปรแกรม Adobe Illustrator CC

Toolbox เป็นส่วนที่เก็บรวบรวมเครื่องมือต่างๆ ที่ใช้ในการสร้างภาพ การแก้ไขภาพ โดยแบ่ง ออกเป็นกลุ่มเครื่องมือต่างๆ ดังนี้

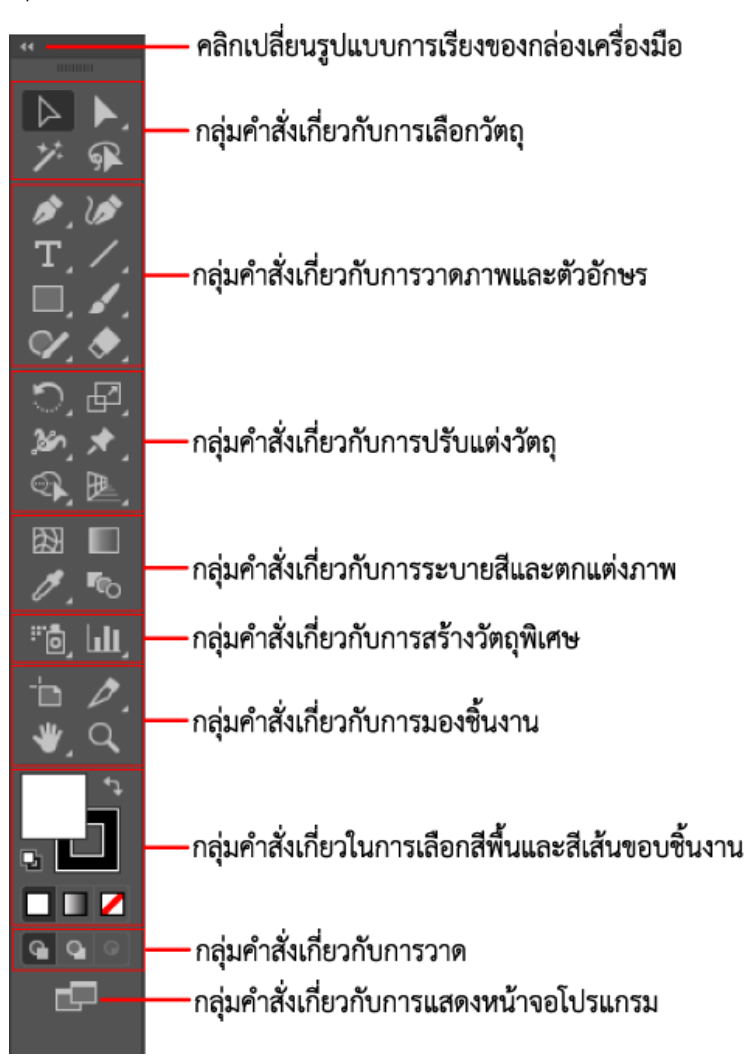

**ภาพที่ 3-19** แสดงกล่องเครื่องมือ (Toolbox)

# **กลุ่มคำสั่งเกี่ยวกับการเลือกวัตถุ**

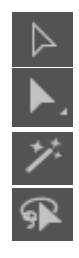

Selection ใช้เลือกวัตถุทั้งชิ้น Direct Selection ใช้เลือกเฉพาะจุดแองเคอร์ในวัตถุ Magic Wand ใช้เลือกวัตถุที่มีสีเดียวกัน Lasso ใช้เลือกในส่วนที่ต้องการโดยการคลิกเมาส์ลาก

## **กลุ่มคำสั่งเกี่ยวกับการวาดภาพและตัวอักษร เช่น เส้น รูปทรง ข้อความ**

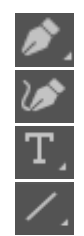

Pen สร้างเส้นพาธ (Path) Curvature สร้างเส้นพาธโค้ง Type ใช้พิมพ์ตัวอักษรหรือข้อความลงบนภาพ Line Segment ใช้ลากเส้นตรง มีเครื่องมือย่อยใช้วาด ขดก้นหอย Grid ตารางหมากรุก Grid ใยแมงมุม Shape ใช้วาดรูปทรงพื้นฐาน และมีเครื่องมือย่อย Flare สำหรับสร้างเอฟเฟกต์เลนส์แฟลร์ Paintbrush แปรงที่ใช้สร้างเส้นพาธ โดยการลากมาส์อิสระ

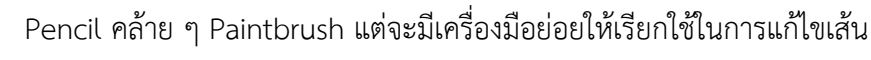

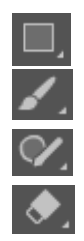

Eraser ใช้ตัดภาพออกเป็นส่วน ๆ

### **กลุ่มคำสั่งเกี่ยวกับการปรับแต่งวัตถุ**

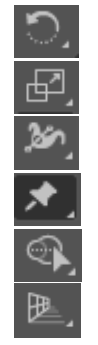

Rotate ใช้ในการหมุนวัตถุกดคีย์ Alt เพื่อกำหนดองศา

Scale ใช้ย่อขยายวัตถุ

Width ใช้เพิ่มหรือลดขนาดของเส้นพาธที่คลิก

- Puppet Warp เปลี่ยนรูปส่วนของกราฟิกได้โดยไม่ต้องย้ายจุดยึด
- Width ใช้เพิ่มหรือลดขนาดของเส้นพาธที่คลิก
- Perspective Grid ใช้สร้างตารางมุมมองเพื่อการสร้างวัตถุ 3 มิติ

#### **กลุ่มคำสั่งเกี่ยวกับการระบายสีและตกแต่งภาพ**

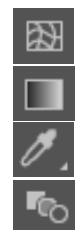

Mesh ใช้ลงสีให้รูปร่างอย่างละเอียด โดยใช้ตาข่ายเป็นจุดอ้างอิงในการลงสี

- Gradient ใช้ลงสีแบบไล่โทนสี
- Eyedropper ใช้ดูดสีจากภาพ

Blend ใช้ไล่ระดับการเปลี่ยนรูปร่างและสี สามารถควบคุมได้ 3 ระดับ

### **กลุ่มคำสั่งเกี่ยวกับสร้างวัตถุพิเศษ**

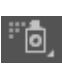

Symbol ใช้ทำงานเกี่ยวกับ Symbol ซึ่งเป็นกราฟิกในพาเนล Symbol มีเครื่องมือย่อย ในการทำซ้ำ จัดระยะ หรือปรับแต่งสี

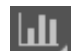

Graph ใช้สร้างกราฟรูปแบบต่างๆ สามารถนำข้อมูลจาก Excel มาใช้ได้ด้วย

# **กลุ่มคำสั่งเกี่ยวกับการมองชิ้นงาน**

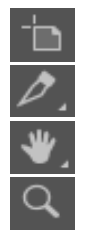

Artboard ใช้กำหนดขนาดและจัดการคุณสมบัติของพื้นที่ของชิ้นงาน Slice ใช้หั่นรูปร่างออกเป็นชิ้นเพื่อไปใช้งานต่อในการออกแบบเว็บไซต์ Hand ใช้เลื่อนดูพื้นที่การทำงานในหน้าจอ Zoom ใช้ย่อหรือขยายการแสดงผลของพื้นที่การทำงาน

# **กลุ่มคำสั่งในการเลือกสีพื้นและสีเส้นขอบชิ้นงาน**

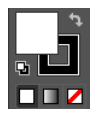

Fill และ Stroke เป็นการเติมสี และเปลี่ยนแปลงสีให้กับวัตถุ

## **กลุ่มคำสั่งเกี่ยวกับการวาด**

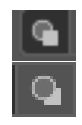

Draw Normal จะเป็น Default ค่าเริ่มต้นของการวาด และจะเป็น Object แรกที่สร้างขึ้น Draw Behind หลังจากมีการวาด Object แรกแล้ว สามารถกำหนดได้ว่า Object ที่กำลัง จะสร้างต่อไปนี้ให้แสดงอยู่ในส่วนใดของ Object แรก Draw Inside ทำการ Mask ใส่ลงในวัตถุให้โดยอัตโนมัติ

### **กลุ่มคำสั่งเกี่ยวกับการแสดงหน้าจอโปรแกรม**

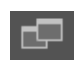

change screen mode กรอบหน้าต่างโปรแกรม สามารถเปลี่ยนมุมมองให้เป็นแบบอื่น เพื่อให้มีพื้นที่ในการทำงานขึ้น

## **ออปชั่นบาร์ (Option Bar)**

Option Bar เป็นแถบเครื่องมือสำหรับปรับแต่งค่าต่างๆ ของวัตถุ เช่น สี ขนาด ตำแหน่ง และ คุณสมบัติต่างๆ ของวัตถุที่เลือก โดยจะปรากฏอยู่ที่ด้านบนของหน้าต่างโปรแกรม

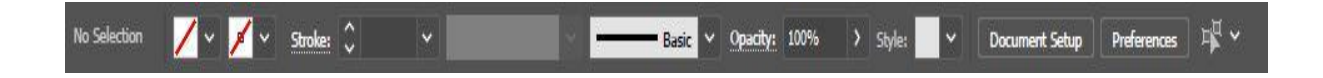

**ภาพที่ 3-20** แสดงออปชั่นบาร์ (Option Bar)

Panel เป็นหน้าต่างย่อยที่รวมคุณสมบัติสำหรับปรับแต่งการใช้งานของเครื่องมือต่าง ๆ เช่น การเปลี่ยนสีพื้น, สีเส้น, ใส่หัวลูกศร, เป็นต้น โดยสามารถเปิด/ปิดพาเนลที่ต้องการได้จากคำสั่ง Window แล้วเลือกชื่อพาเนลที่ต้องการแสดงหรือไม่แสดง ซึ่งพาเนลส่วนหนึ่งถูกจัดเก็บไว้ในกรอบจัดเก็บพาเนลด้านขวา ของหน้าจอ

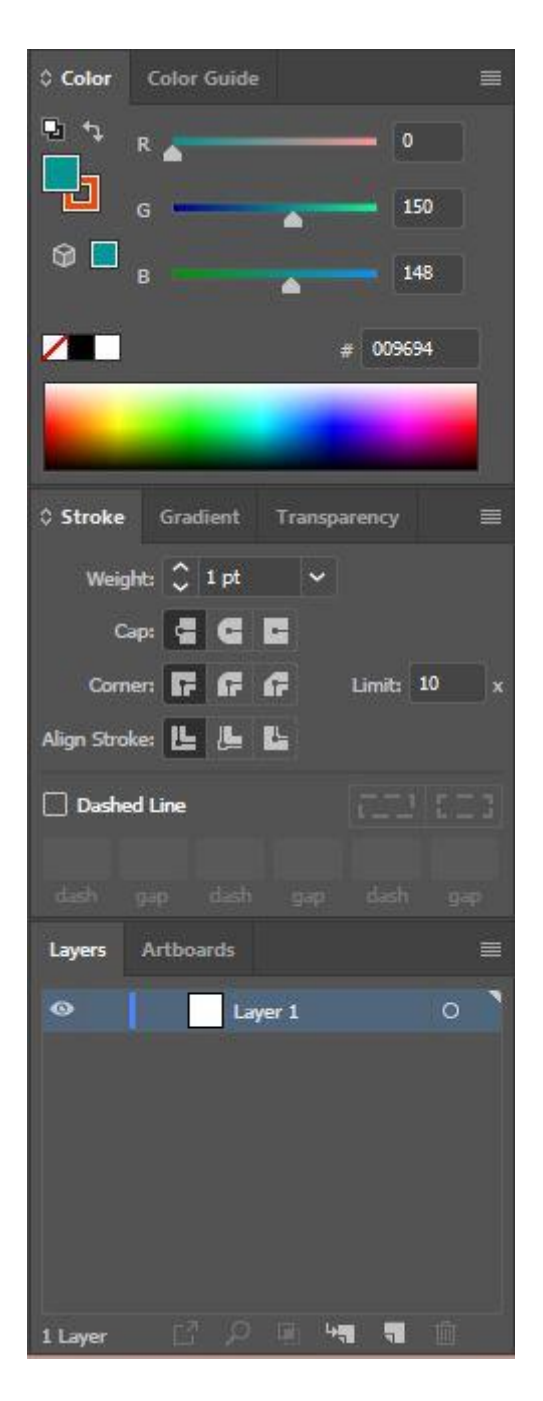

**ภาพที่ 3-21** แสดงพาเนล (Panel)

### **3.2 ข้อควรระวังในการปฏิบัติงาน**

1. ตรวจสอบความถูกต้องของข้อมูล เช่น ชื่อรายวิชา ชื่ออาจารย์ผู้สอน จำนวนตอนของรายวิชา เป็นต้น

- 2. ตรวจสอบภาพกราฟิกที่นำมาใช้การออกแบบว่ามาลิขสิทธิ์หรือเปล่า
- 3. ตรวจสอบภาพกราฟิกทุกครั้งก่อนการบันทึก เช่น ขนาดตัวอักษร สีตัวอักษร สีพื้นหลัง เป็นต้น

# **บทที่ 4**

# **เทคนิคการปฏิบัติงาน**

ในโลกของออนไลน์ยุคปัจจุบันนั้น สิ่งขาดไม่ได้เลยก็คือเว็บไซต์ ภายในเว็บไซต์สื่อการเรียนการสอน จำเป็นต้องมีแบนเนอร์ที่สะดุดตา โดดเด่น และเห็นได้ชัด เว็บไซต์จึงจำเป็นที่จะต้องผลิตแบนเนอร์เพื่อดึงดูด ความสนใจในการเรียนการสอน ดังนั้น คู่มือการปฏิบัติงาน การผลิตแบนเนอร์สำหรับสื่อการเรียนการสอน ได้ระบุถึงขั้นตอน วิธีการ และรายละเอียดต่าง ๆ โดยการใช้โปรแกรม Adobe Illustrator CC โดยเนื้อหาของ บทนี้แบ่งวิธีการนำเสนอออกเป็น 4 ขั้นตอน ดังนี้

- 4.1 การสร้างไฟล์งานในโปรแกรม Adobe Illustrator CC
- 4.2 ขั้นตอนการผลิตแบนเนอร์ในระบบ Learning Management System (LMS)
- 4.3 ขั้นตอนการผลิตแบนเนอร์ในวิดีโอสื่อการสอน (MMD)
- 4.4 การบันทึกไฟล์งานในโปรแกรม Adobe Illustrator CC

#### **4.1 การสร้างไฟล์งานในโปรแกรม Adobe Illustrator CC**

- 4.1.1 การเปิดโปรแกรม Adobe Illustrator CC
	- 4.1.1.1 คลิกปุ่ม Start

4.1.1.2 คลิกปุ่ม Adobe Illustrator 2021

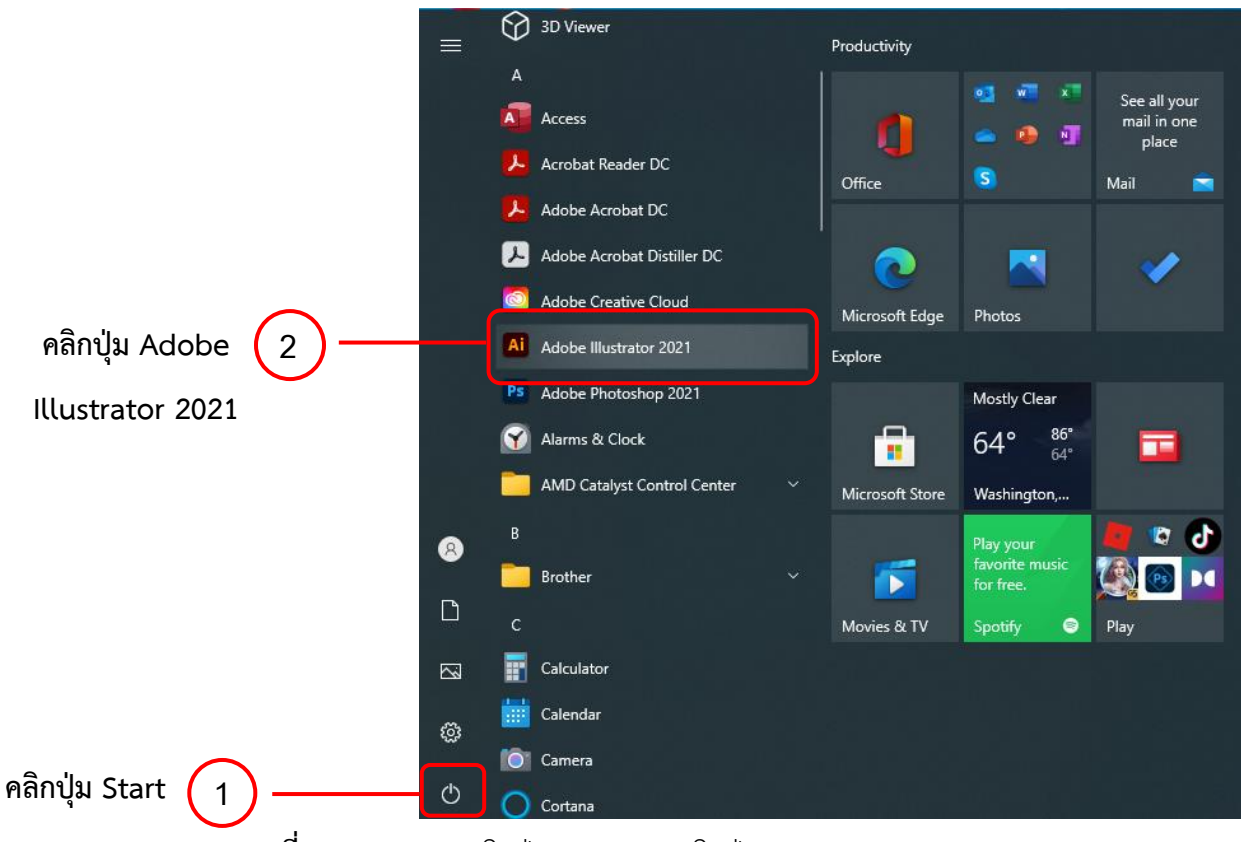

**ภาพที่ 4-1** แสดงการคลิกปุ่ม Start และคลิกปุ่ม Adobe Illustrator 2021

### 4.1.1.3 จะปรากฏหน้าต่างของ Adobe Illustrator CC

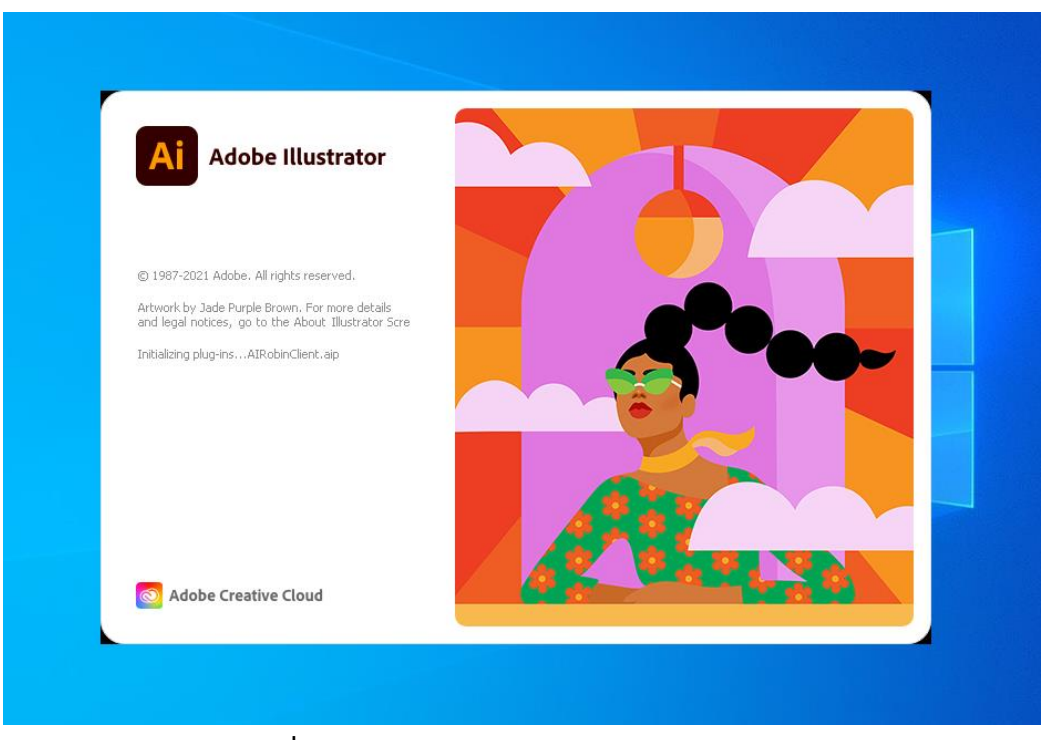

**ภาพที่ 4-2** แสดงหน้าต่างของ Adobe Ilustrator CC

4.1.2 การสร้างไฟล์งานใหม่

4.1.2.1 คลิกเมนู File > New เพื่อสร้างไฟล์งานใหม่

# **คลิกเมนู File > New**

| ┳                | File Edit<br>Object<br><b>Type</b>                          | <b>Effect</b><br>View<br>Select          | Window<br>Help         |
|------------------|-------------------------------------------------------------|------------------------------------------|------------------------|
| Ai               | New<br>New from Template<br>Open                            | $Ctrl + N$<br>Shift+Ctrl+N<br>$Ctrl + O$ |                        |
|                  | <b>Open Recent Files</b><br>Browse in Bridge                | $\rightarrow$<br>$Alt + Ctrl + O$        |                        |
| Home             | Close                                                       | $Ctrl + W$                               |                        |
| YOUR WO          | Close All<br>Save<br>Save As                                | Alt+Ctrl+W<br>$Ctrl + S$<br>Shift+Ctrl+S |                        |
| Cloud dd         | Save a Copy                                                 | $Alt + CtrI + S$                         |                        |
| Shared           | Save Selected Slices<br>Version History<br>Save as Template |                                          |                        |
| Deleted          | Revert<br>Search Adobe Stock                                | F12                                      |                        |
| Create i<br>Open | Place<br>Export<br>Export Selection                         | Shift+Ctrl+P<br>$\rightarrow$            |                        |
|                  | Package<br><b>Scripts</b>                                   | Alt+Shift+Ctrl+P<br>>                    | Letter<br>612 x 792 pt |
|                  | Document Setup<br>Document Color Mode                       | Alt+Ctrl+P<br>$\geq$                     |                        |
|                  | File Info<br>Print                                          | Alt+Shift+Ctrl+I<br>$Ctrl + P$           |                        |
|                  | Exit                                                        | $Ctrl + Q$                               |                        |

**ภาพที่ 4-3** แสดงการสร้างไฟล์งานใหม่ File > New

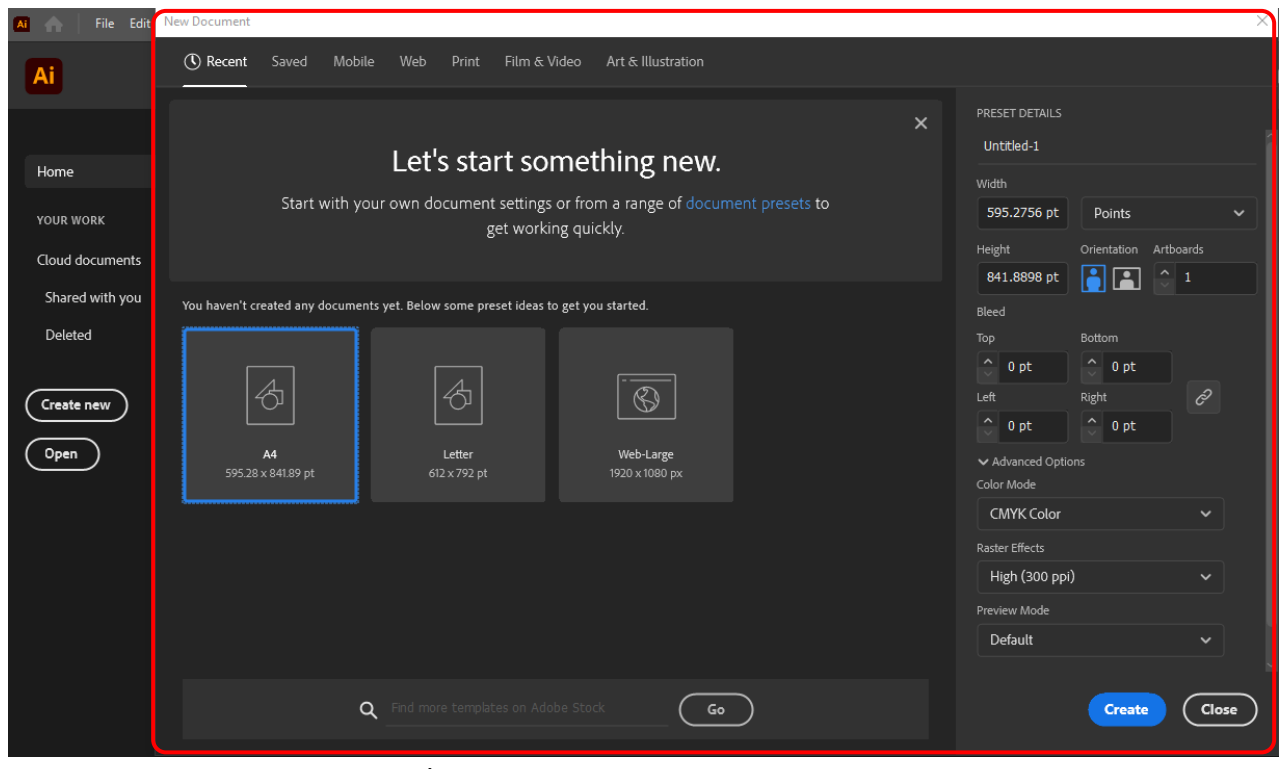

### 4.1.2.2 จะปรากฎหน้าต่าง New Document ขึ้นมา

**ภาพที่ 4-4** แสดงหน้าต่าง New Document

#### 4.1.2.3 กำหนดขนาดของงาน

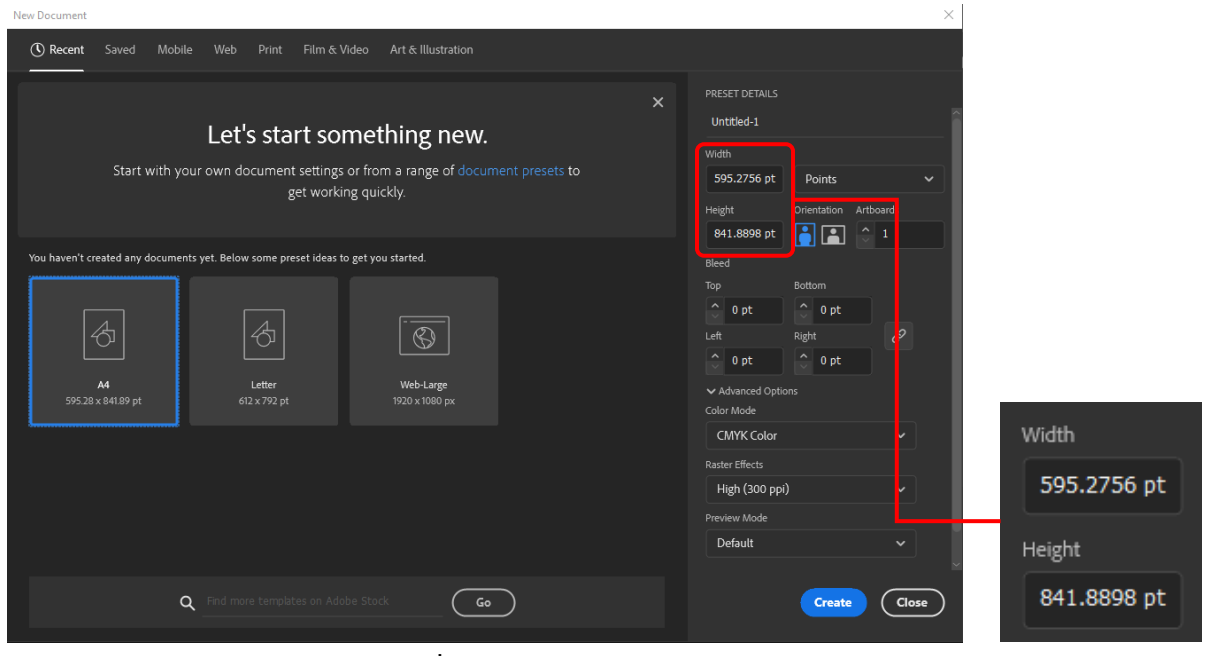

**ภาพที่ 4-5** แสดงการกำหนดขนาดของงาน

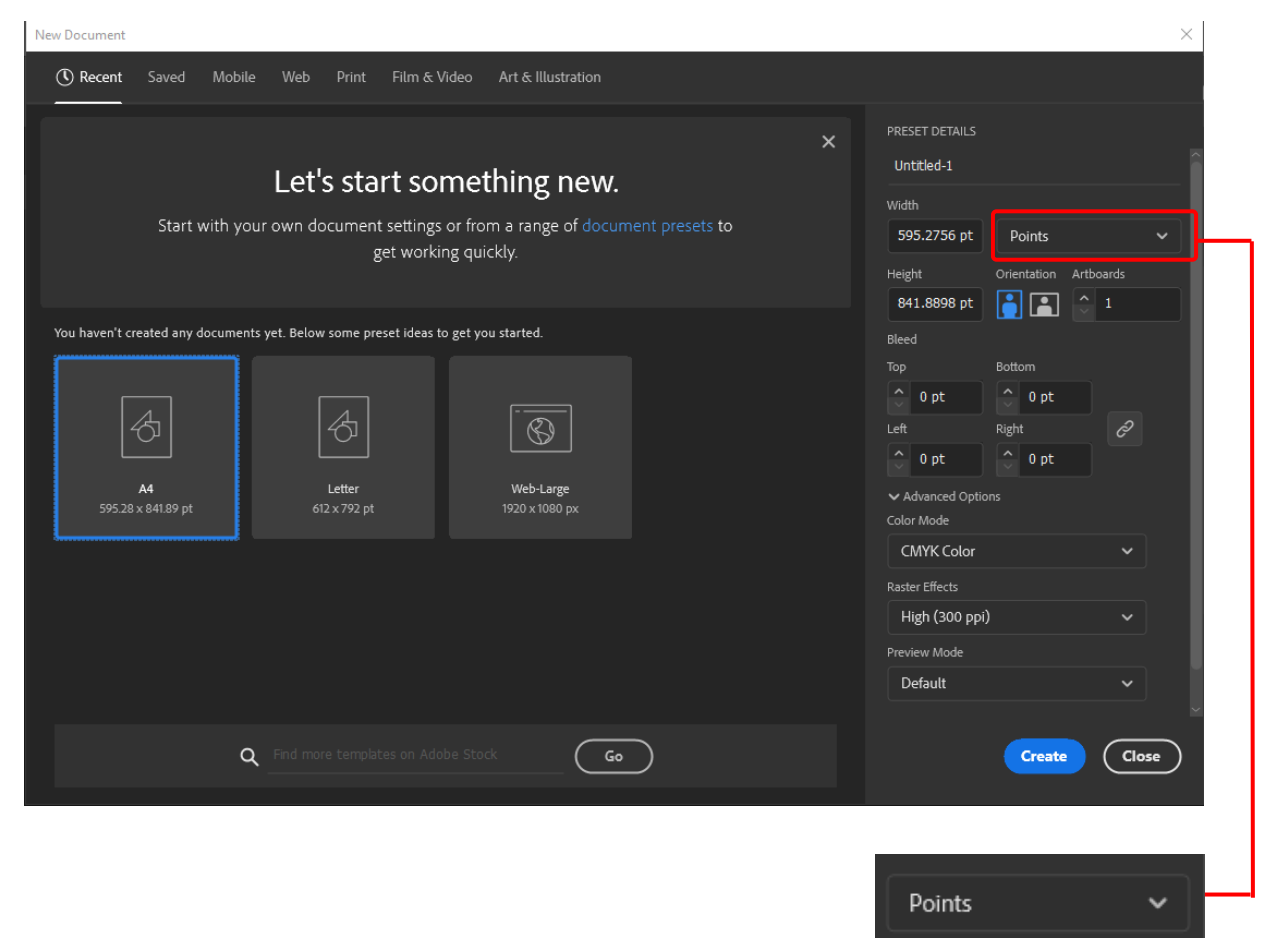

**ภาพที่ 4-6** แสดงการกำหนดหน่วยวัด

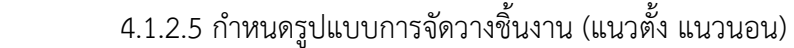

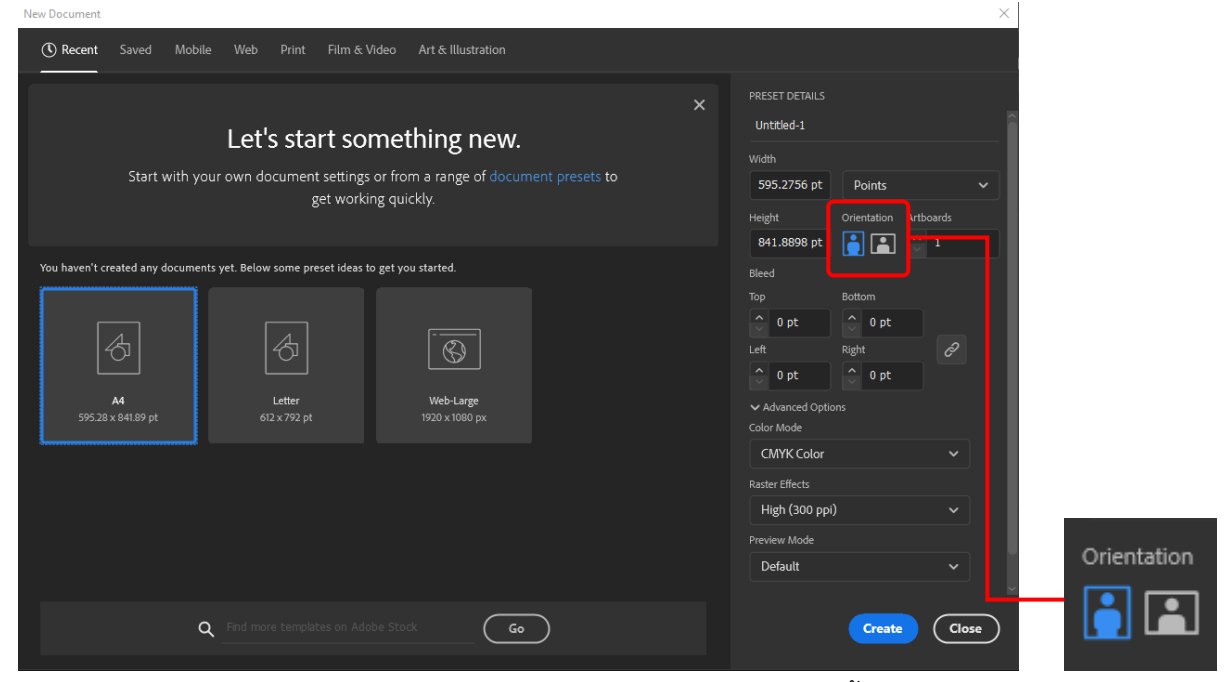

**ภาพที่ 4-7** แสดงการกำหนดรูปแบบการจัดวางชิ้นงาน

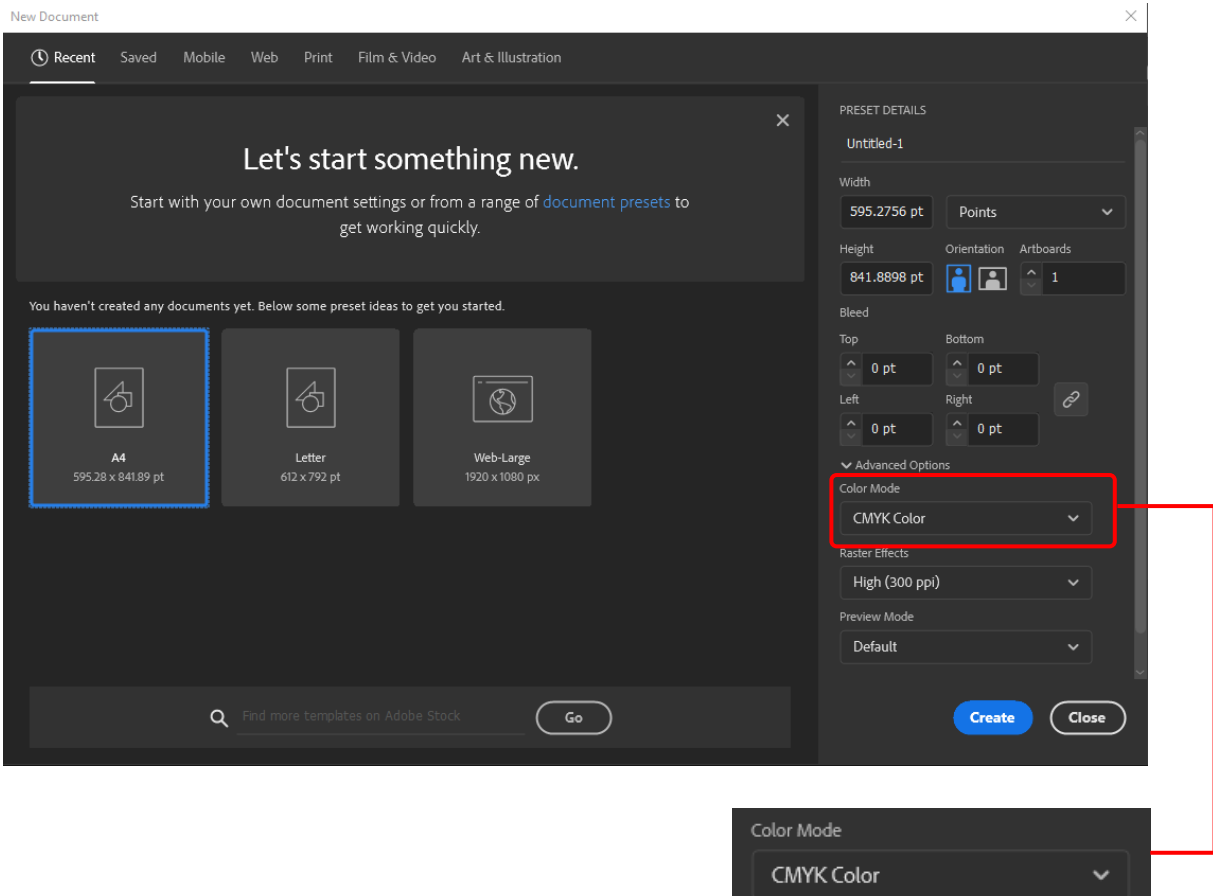

4.1.2.6 กำหนดโหมดสีของชิ้นงาน (CMYK สำหรับงานพิมพ์, RGB สำหรับงานเว็บ/วีดีโอ)

**ภาพที่ 4-8** แสดงการกำหนดโหมดสีของชิ้นงาน

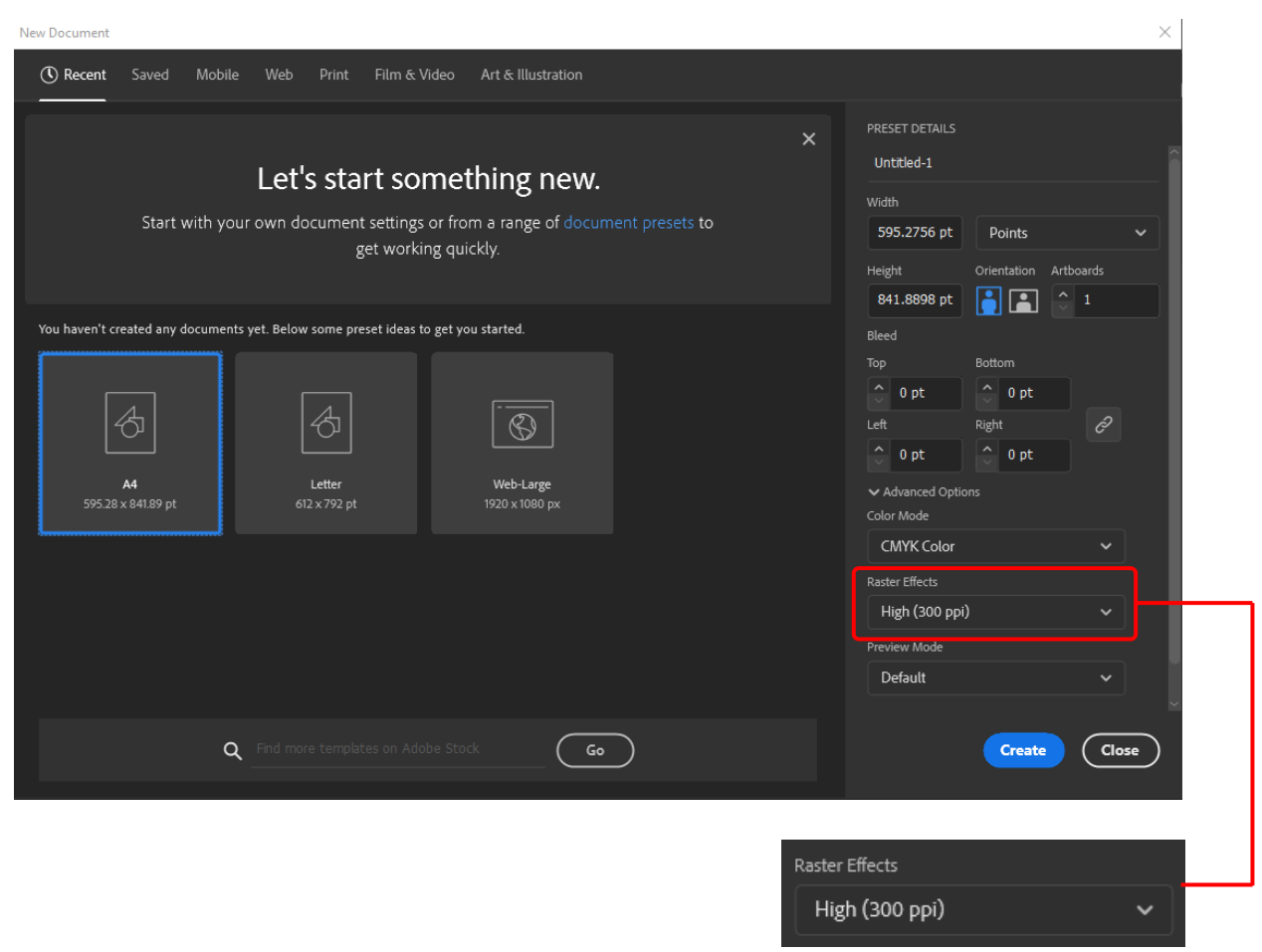

#### 4.1.2.7 กำหนด Raster Effects ความละเอียดของชิ้นงาน

**ภาพที่ 4-9** แสดงการกำหนดความละเอียดของชิ้นงาน

### 4.1.2.8 เมื่อกำหนดค่าต่าง ๆ เสร็จแล้ว คลิกปุ่ม Create

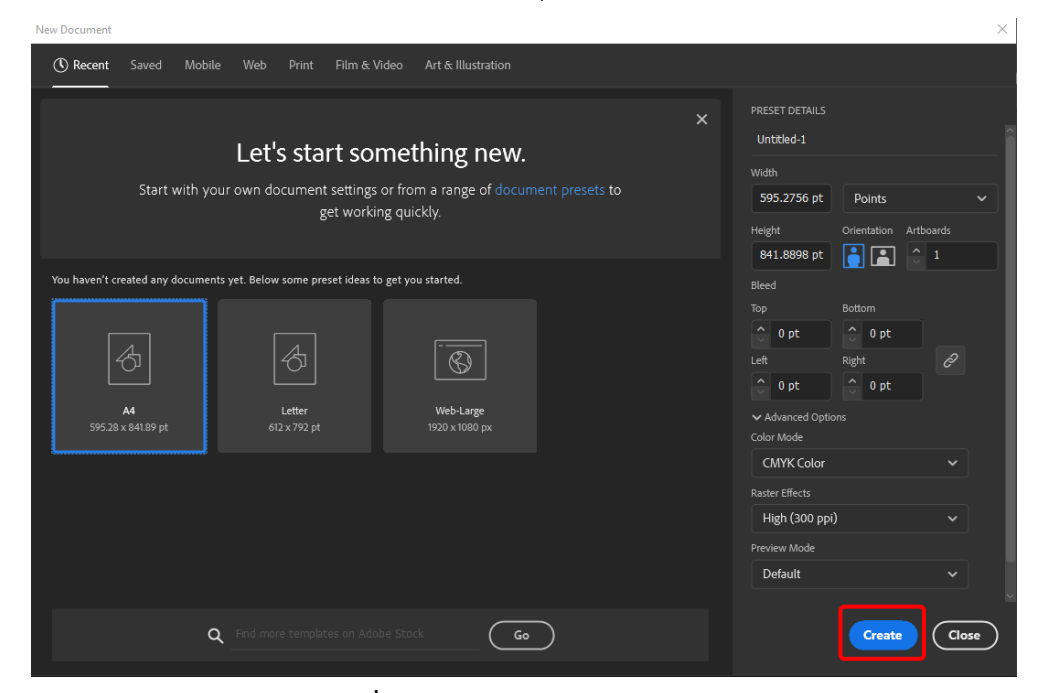

**ภาพที่ 4-10** แสดงการคลิกปุ่ม Create

### **4.2 ขั้นตอนการผลิตแบนเนอร์ในระบบ Learning Management System (LMS)**

4.2.1 การสร้างไฟล์แบนเนอร์ในระบบ Learning Management System (LMS) โดยคลิกเมนู File > New เพื่อสร้างไฟล์งานใหม่ จะปรากฎหน้าต่าง New Document ขึ้นมา เพื่อกำหนดขนาดของงาน ขนาดของงาน จะผลิต 2 ขนาด คือ 900 × 172 Point และ 500 × 138 Point เลือกรูปแบบการจัดวาง ชิ้นงานในแนวนอน เลือกโหมดสีของชิ้นงาน RGB ที่ใช้สำหรับงานเว็บ เลือกความละเอียดของงานที่ High (300 ppi) เมื่อเสร็จกำหนดทุกอย่างแล้วก็คลิกปุ่ม Create

- File Edit Object Type Select Effect View Window Help  $Ctrl + N$ New... New from Template... Shift+Ctrl+N Ai  $C$ trl+ $O$ Open... Open Recent Files Browse in Bridge...  $Alt + Ctrl + O$ Close  $Ctrl+W$ Home Close All  $\Delta H + C + rI + W$ Save  $Ctrl + S$ YOUR WO  $Shift+Ctrl + S$ Save As... Cloud do  $Alt + CtrI + S$ Save a Copy... Save Selected Slices... Shared Version History Save as Template... Deleter  $F12$ Revert Search Adobe Stock... Shift+Ctrl+P Place... Create i Export  $\rightarrow$ Export Selection... Open Letter Alt+Shift+Ctrl+P Package... 612 x 792 pt Scripts  $\rightarrow$ Document Setup...  $Alt + CtrI + P$ Document Color Mode  $\rightarrow$ Alt+Shift+Ctrl+I File Info... Print...  $Ctrl + P$ Evit  $Ctrl + O$
- 1) คลิกเมนู File > New เพื่อสร้างไฟล์งานใหม่

**คลิกเมนูFile > New**

**ภาพที่ 4-11** แสดงการคลิกเมนู File > New

#### 2) จะปรากฎหน้าต่าง New Document ขึ้นมา

**หน้าต่าง New Document**

.<br>New Document (C) Recent Saved Mobile Web Print Film & Video Art & Illustration Ai **PRESET DETAILS**  $\mathbf{x}$ Untitled-1 Let's start something new. **Home** Start with your own document settings or from a range of document presets to Points 595.2756 pt **YOUR WORK** get working quickly. **Artboard** Cloud documents  $\begin{bmatrix} \bullet \\ \bullet \end{bmatrix}$   $\begin{bmatrix} \bullet \\ \bullet \end{bmatrix}$   $\begin{bmatrix} \bullet \\ \bullet \end{bmatrix}$   $\begin{bmatrix} \bullet \\ \bullet \end{bmatrix}$ 841.8898 pt Shared with you You haven't created any documents yet. Below some preset ideas to get you started. Bleed Deleted **Top**  $\begin{array}{|c|c|} \hline \begin{array}{|c|} \hline \begin{array}{|c|} \hline \hline \begin{array}{|c|} \hline \hline \end{array} & 0 \hline \end{array} & \hline \end{array} & \hline \end{array} & \end{array}$  $\begin{array}{c|c} \text{ } \text{ } & \text{ } \\ \text{ } & \text{ } \\ \text{ } & \text$  $\overline{\bigoplus}$  $\hat{\mathbb{Q}}$  $\overline{\circledS}$ ó Create new  $\begin{array}{|c|c|} \hline \circ & {\bf 0} \hline \end{array}$  pt  $\overline{\bigcirc_{\mathsf{open}}}$ A4<br>595.28 x 841.89 pt Letter<br>12 x 792 pt <mark>Web-Large</mark><br>1920 x 1080 p ← Advanced Option Color Mode **CMYK Color** Raster Effects High (300 ppi) Default  $\overline{(\circ)}$  $Q$  $\epsilon$  Create  $\Big($  Close

**ภาพที่ 4-12** แสดงหน้าต่าง New Document

3) ไปที่ Width และ Height เพื่อกำหนดขนาดแบนเนอร์ ชื่อรายวิชาขนาด 900  $\times$  172 Point

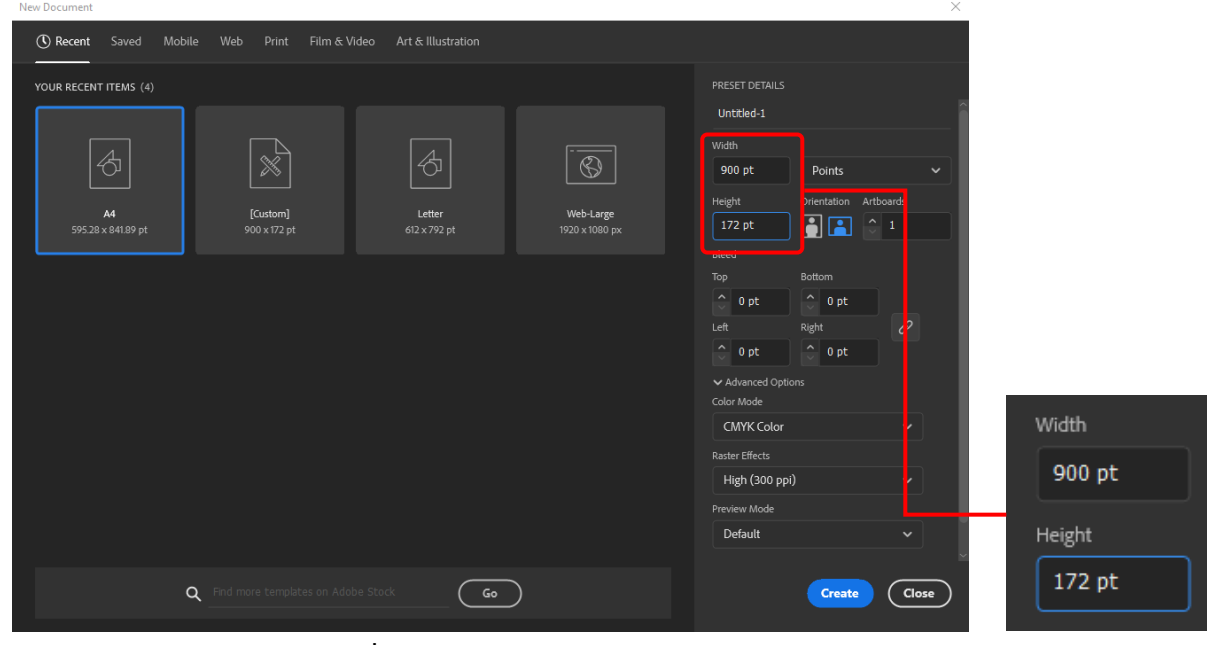

**ภาพที่ 4-13** แสดงการกำหนดขนาด 900 × 172 Point

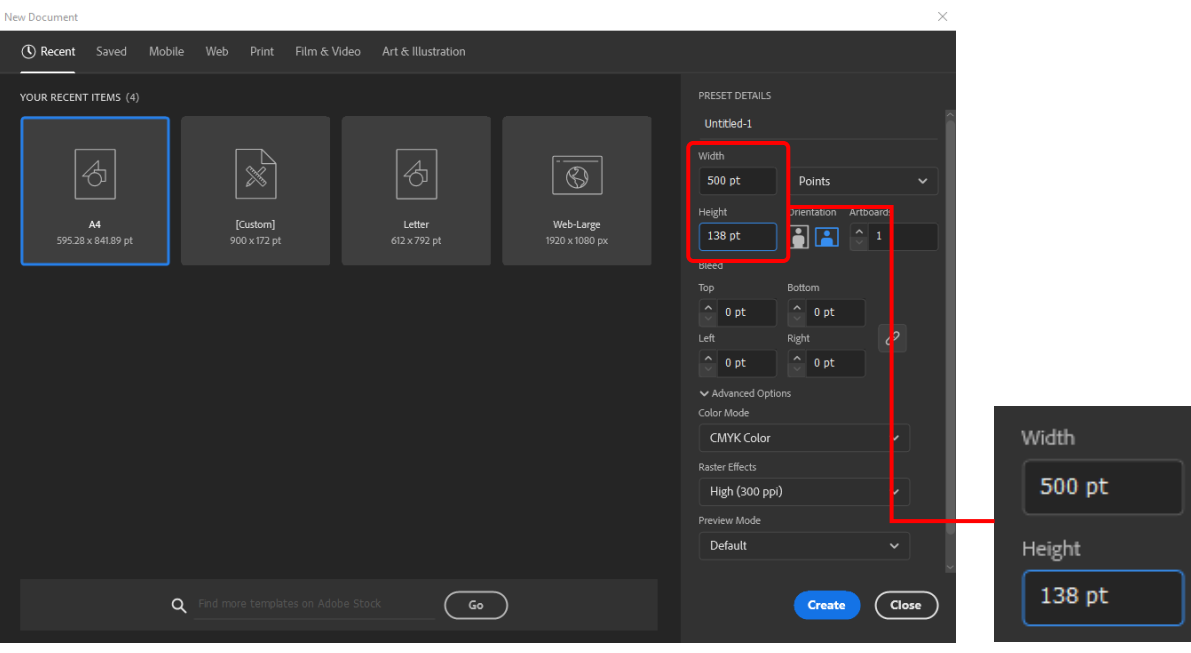

# 4) ไปที่ Width และ Height กำหนดขนาดแบนเนอร์ ชื่อตอนขนาด 500 × 138 Point

**ภาพที่ 4-14** แสดงการกำหนดขนาด 500 × 138 Point

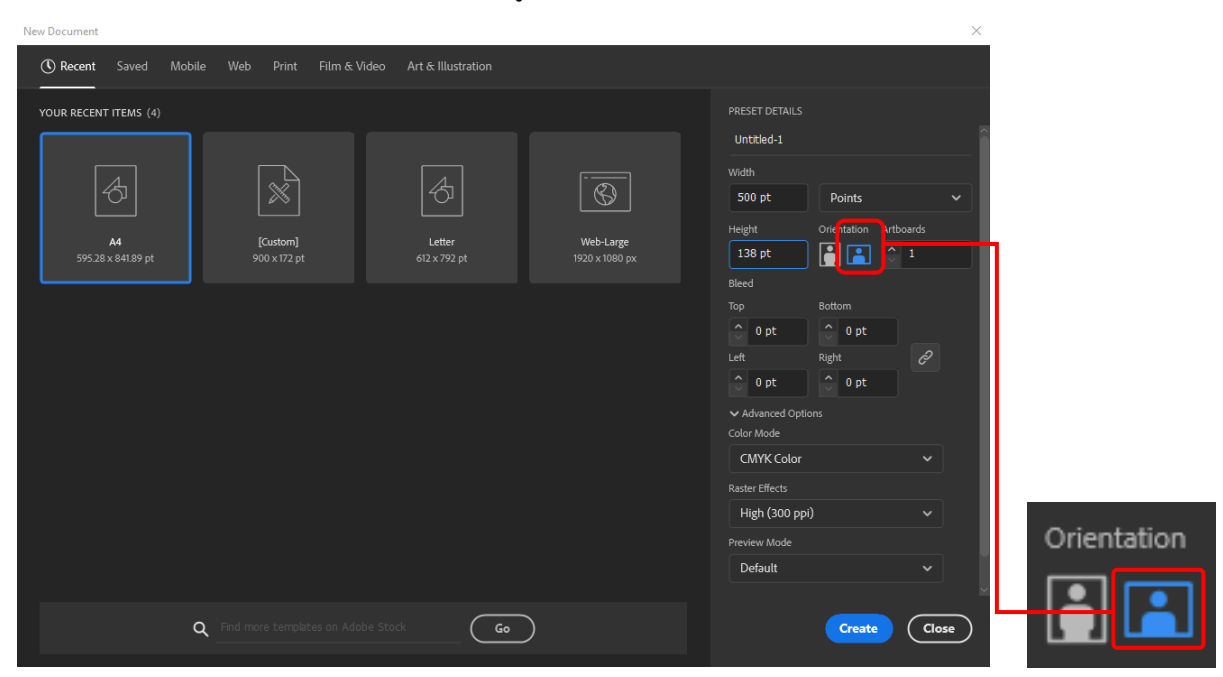

5) ไปที่ Orientation คลิกเลือกรูปแบบการจัดวางแบนเนอร์ในแนวนอน

**ภาพที่ 4-15** แสดงการเลือกรูปแบบการจัดวางแบนเนอร์ในแนวนอน

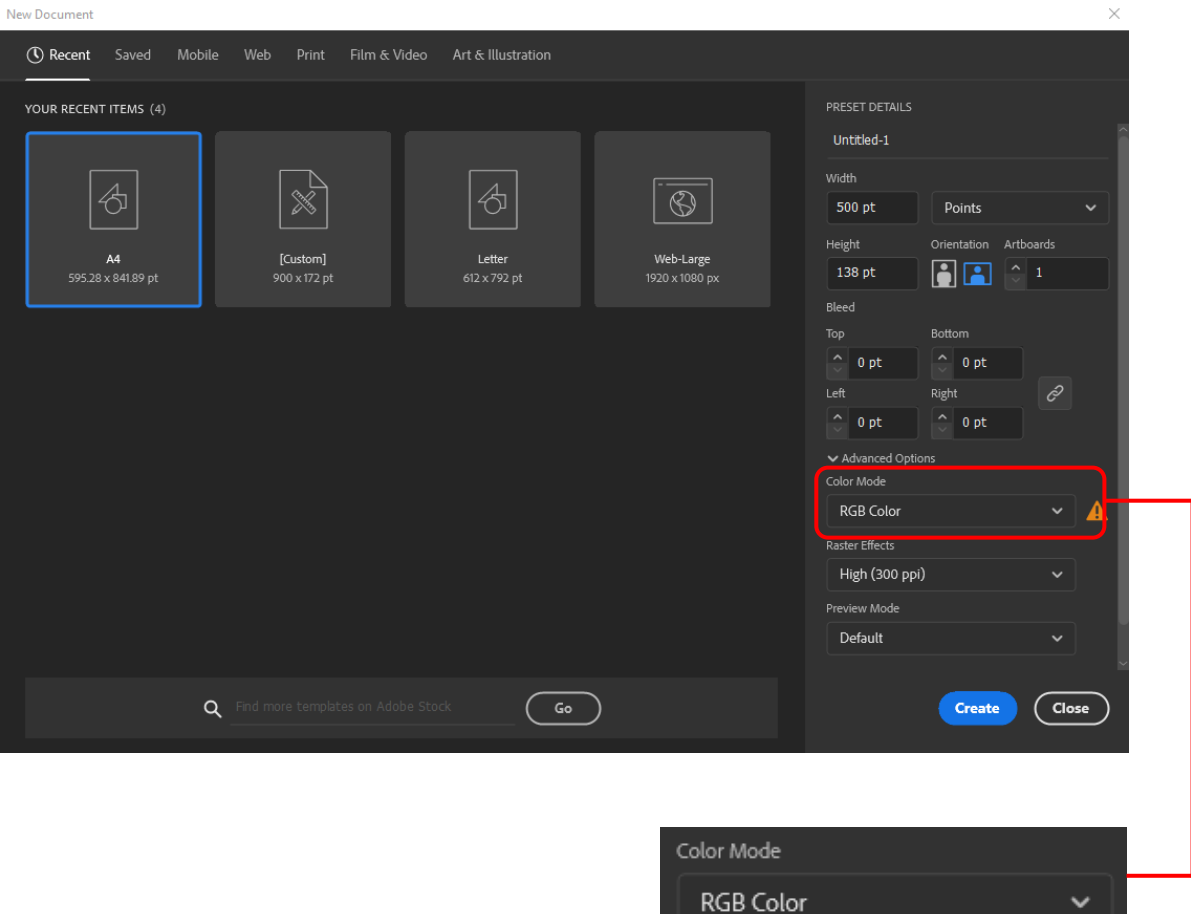

6) ไปที่ Color Mode เลือกโหมดสีของแบนเนอร์เป็น RGB ที่ใช้สำหรับงานเว็บ

**ภาพที่ 4-16** แสดงการเลือกโหมดสีของแบนเนอร์เป็น RGB

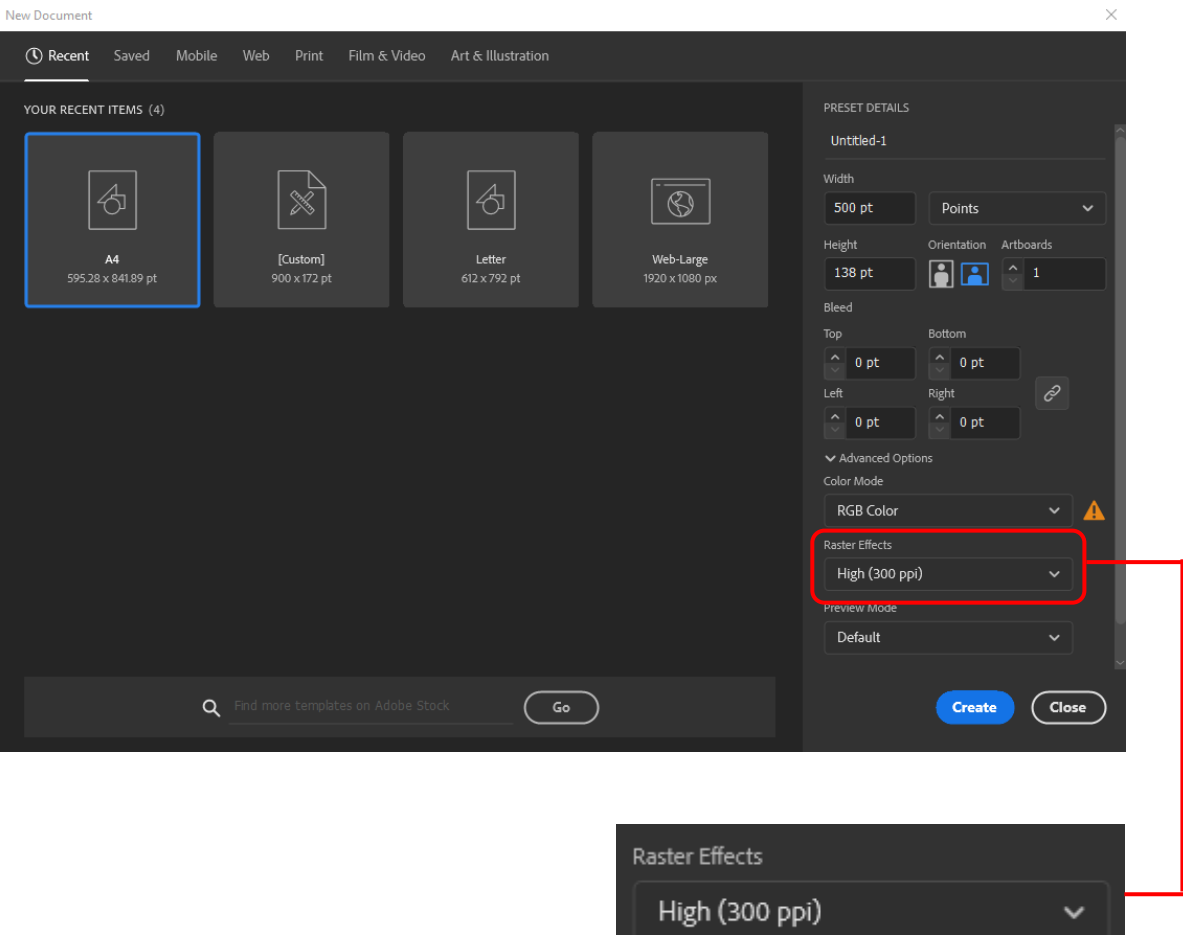

7) ไปที่ Raster Effects เลือกความละเอียดของแบนเนอร์เป็น High (300 ppi)

**ภาพที่ 4-17** แสดงการเลือกความละเอียดของแบนเนอร์เป็น High (300 ppi)

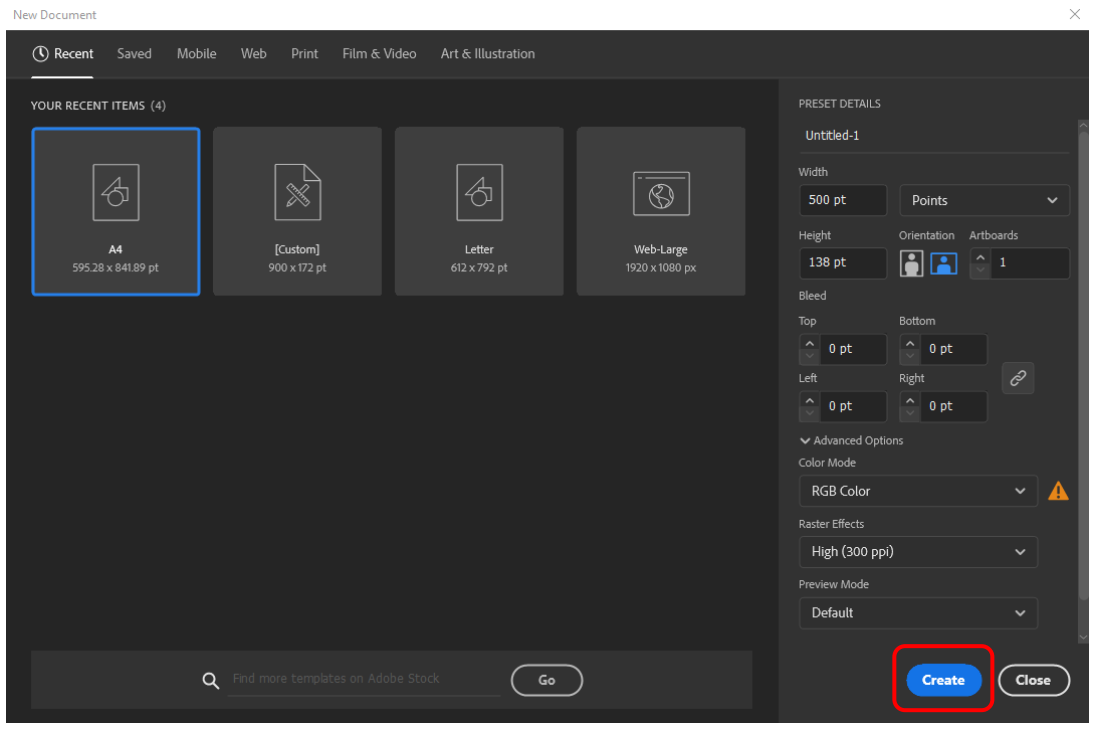

# 8) เมื่อกำหนดการตั้งค่าต่าง ๆ เสร็จแล้ว คลิกปุ่ม Create

**ภาพที่ 4-18** แสดงการคลิกปุ่ม Create

 4.2.2 การผลิตแบนเนอร์ในระบบ Learning Management System (LMS) เมื่อกำหนดขนาด รูปแบบ ความละเอียด เสร็จเรียบร้อย เข้าสู่ขั้นตอนการผลิตแบนเนอร์มี 2 ขนาด คือ ขนาด 900 × 172 Point และ ขนาด 500 × 138 Point

```
4.2.2.1 ขนาด 900 × 172 Point
```
1) แบบที่เป็นชื่อรายวิชา (ขนาด 900 × 172 Point)

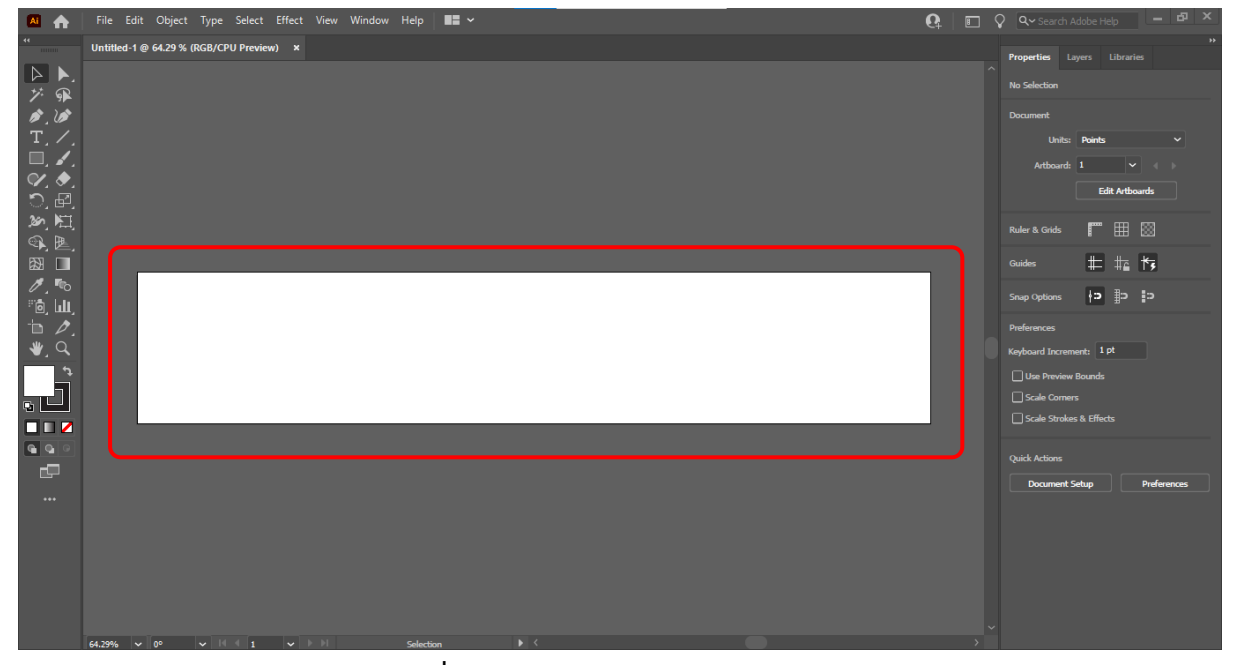

2) กำหนดกรอบของแบนเนอร์ไปที่ Tool Box แล้วคลิกที่ Rectangle Tool

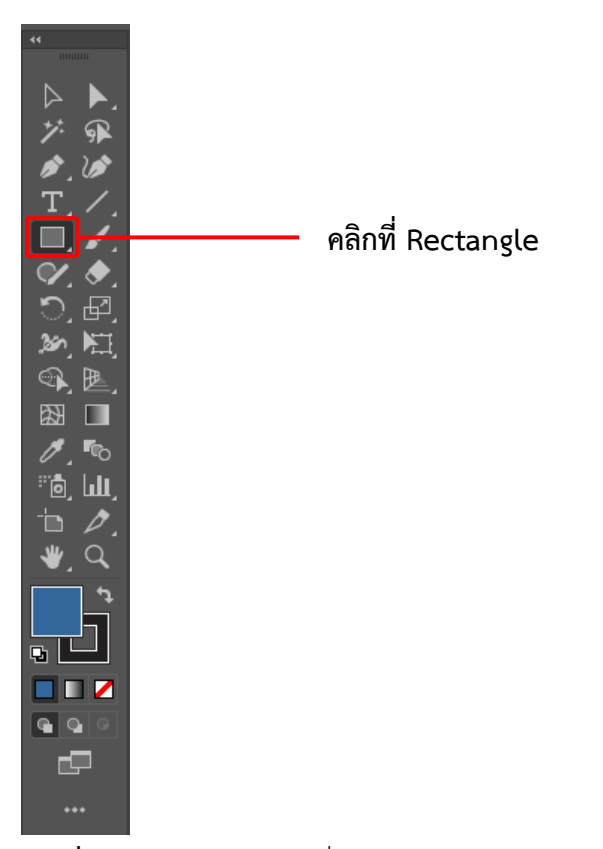

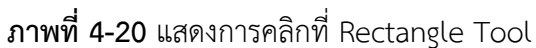

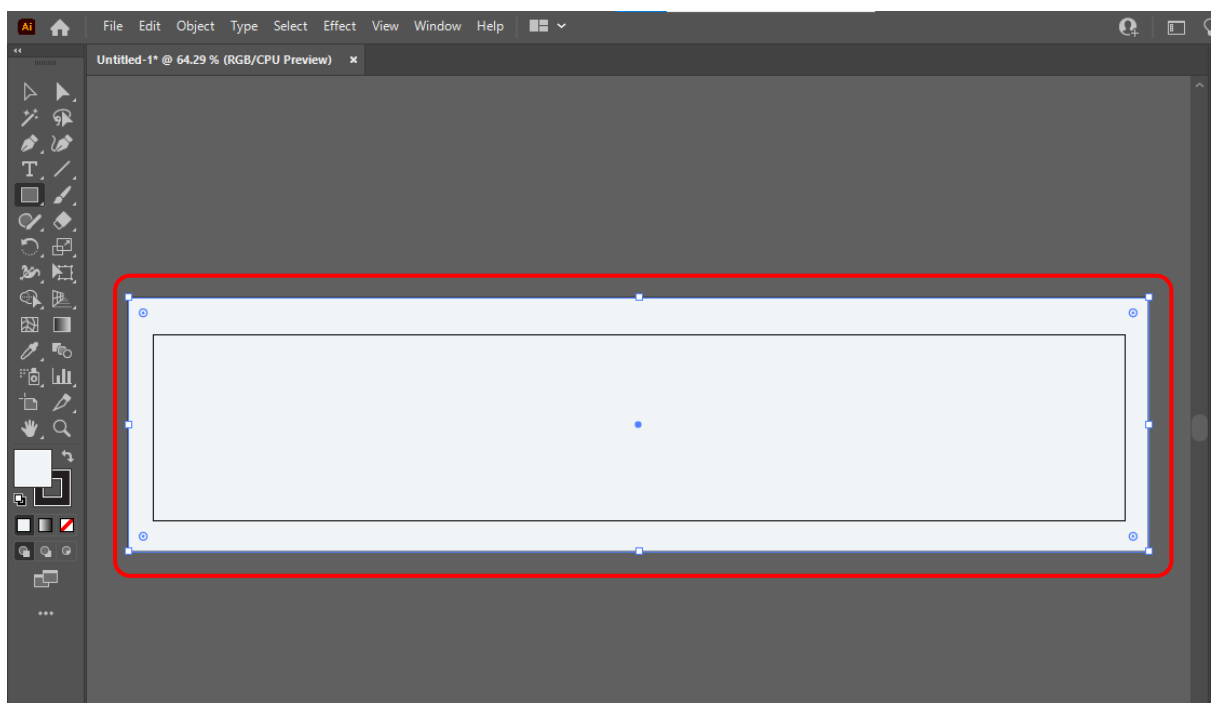

3) เมื่อคลิกที่ Rectangle Tool ลากกรอบเพื่อสร้างพื้นที่งานในการผลิตแบนเนอร์

**ภาพที่ 4-21** แสดงการพื้นที่งานการผลิตแบนเนอร์

4) เลือกสีพื้นหลังของแบนเนอร์ไปที่ Toolbox แล้วคลิกที่ Fill

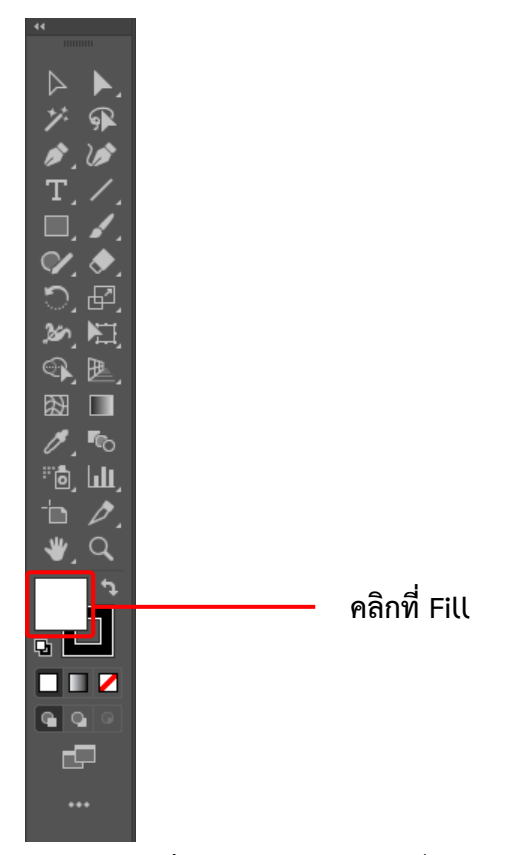

**ภาพที่ 4-22** แสดงการคลิกที่ Fill

5) จะปรากฎหน้าต่าง Color Picker เพื่อทำการเลือกสีของพื้นหลังแบนเนอร์แล้วคลิก ok

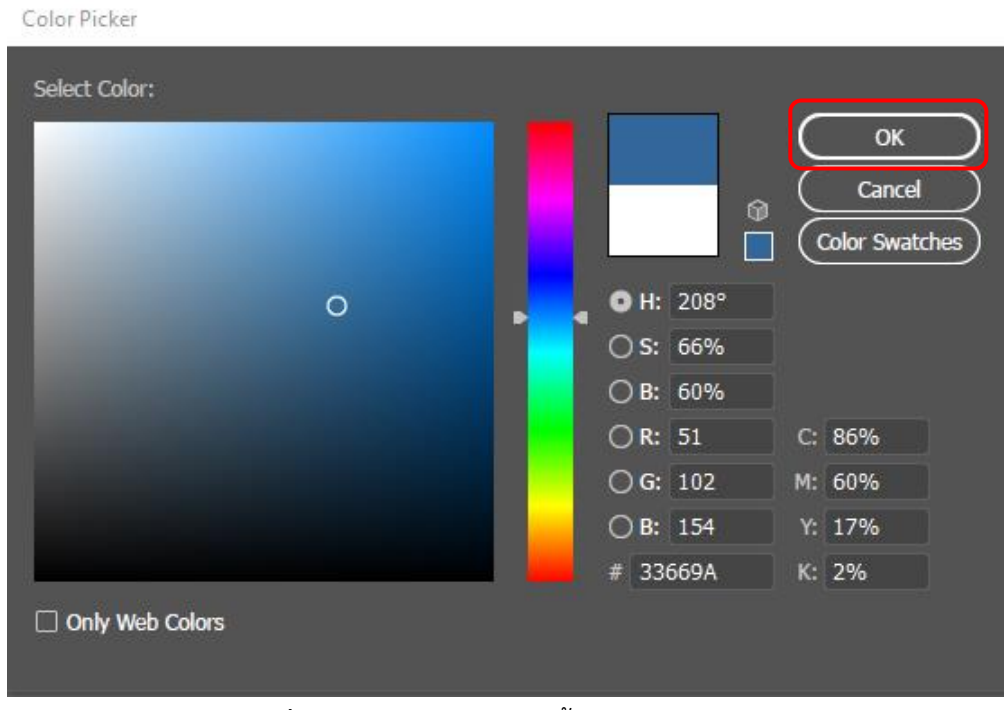

**ภาพที่ 4-23** แสดงการเลือกสีพื้นหลังของแบนเนอร์

# 6) เมื่อคลิก ok แล้ว ภาพจะแสดงสีของพื้นหลังที่เลือกไว้

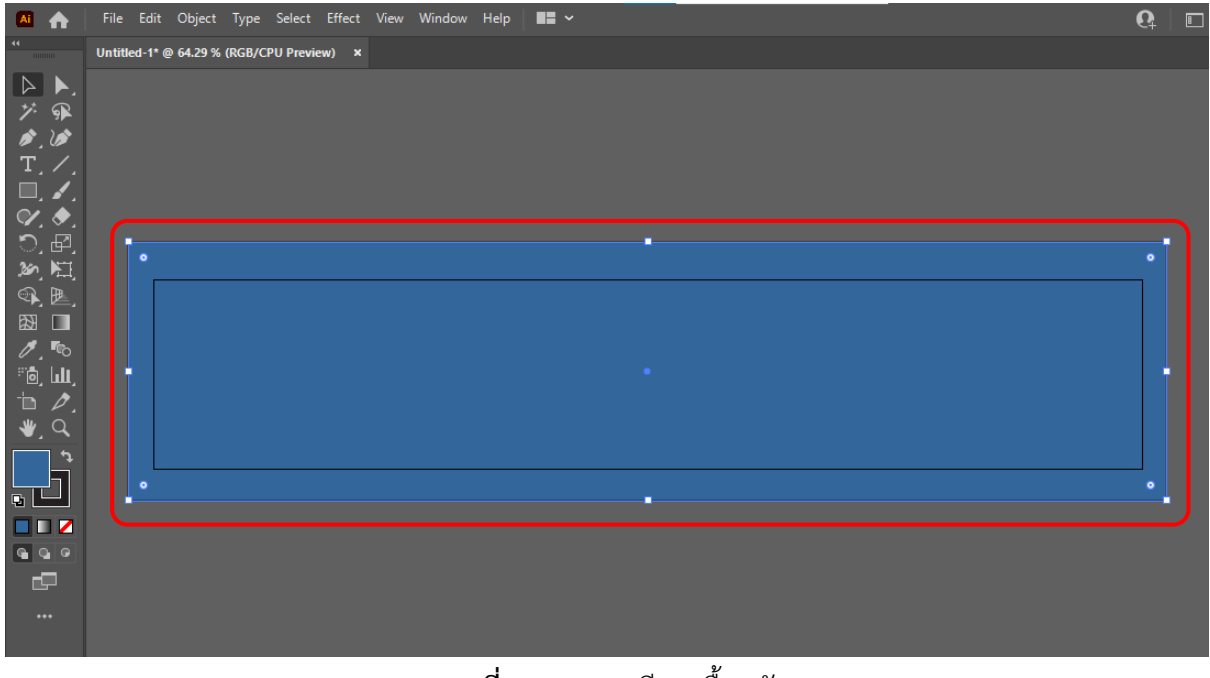

**ภาพที่ 4-24** แสดงสีของพื้นหลัง

7) ดำเนินการผลิตแบนเนอร์ โดยเลือกรูปภาพที่เหมาะสมกับรายวิชานั้น ๆ ยกตัวอย่างเช่น รายวิชาที่เป็นอาหารก็จัดหาภาพประกอบที่เป็นอาหาร, รายวิชาที่เกี่ยวกับเทคโนโลยีก็จัดหาภาพประกอบที่ เป็นสารสนเทศ เทคโนโลยีต่าง ๆ เป็นต้น

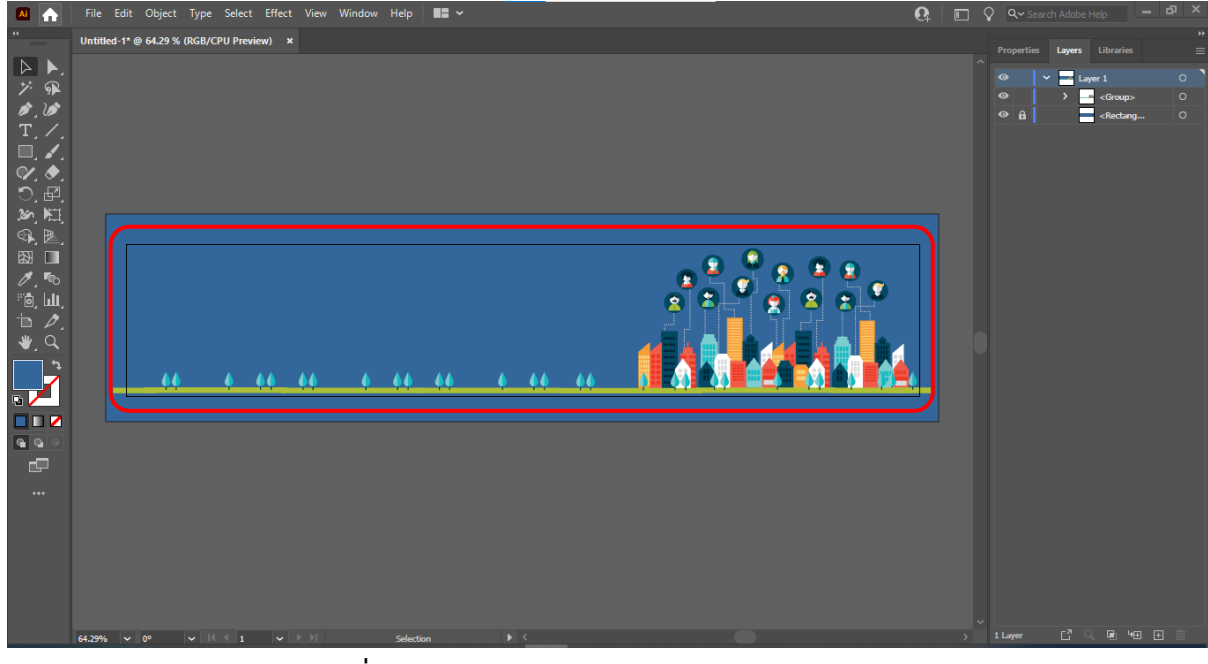

**ภาพที่ 4-25** แสดงรูปภาพประกอบในการผลิตแบนเนอร์

# 8) ใส่ชื่อรายวิชา

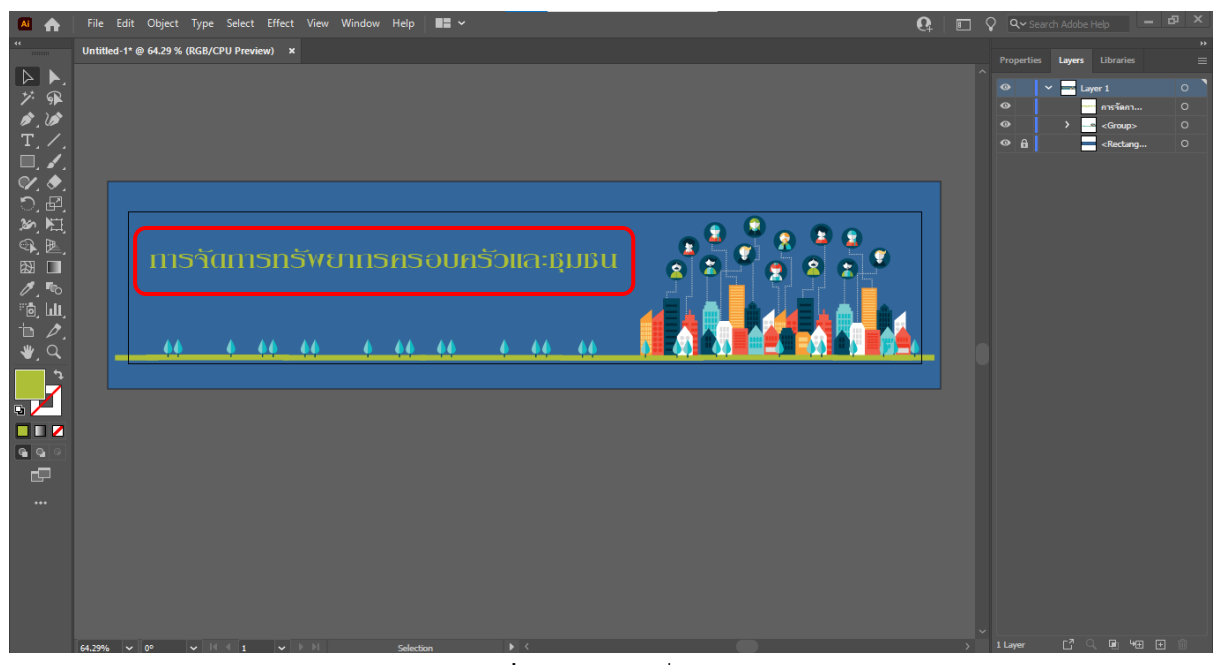

**ภาพที่ 4-26** แสดงชื่อรายวิชา

9) ใส่ชื่ออาจารย์ผู้สอน

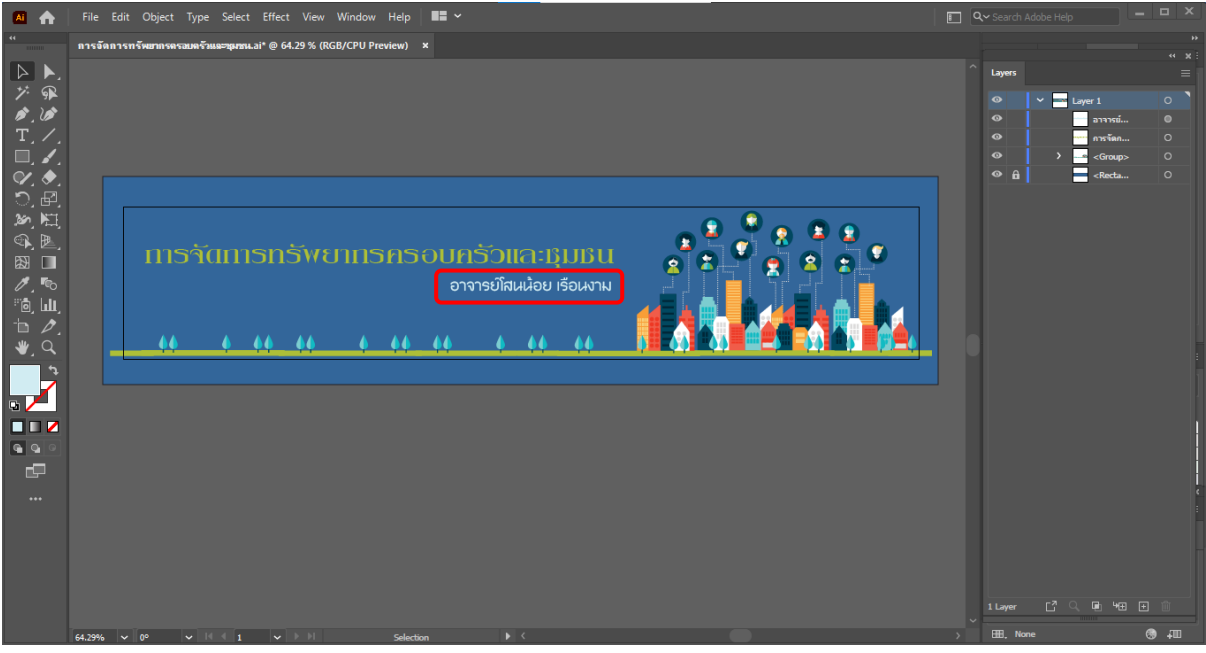

**ภาพที่ 4-27** แสดงชื่ออาจารย์ผู้สอน

### 10) แบนเนอร์ชื่อรายวิชาที่ผลิตเสร็จแล้ว

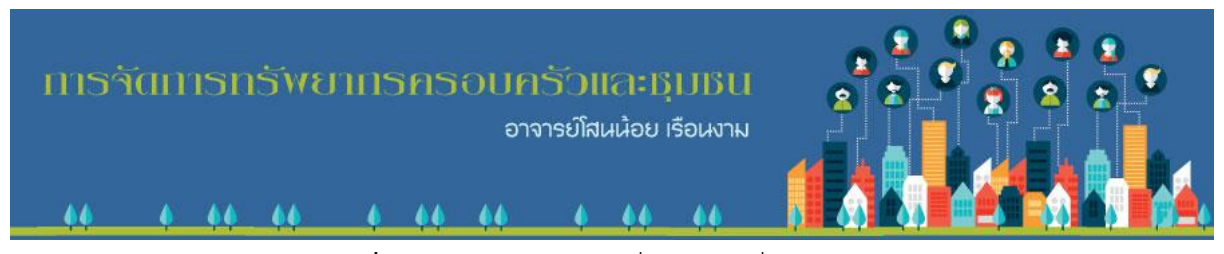

**ภาพที่ 4-28** แสดงแบนเนอร์ชื่อรายวิชาที่ผลิตเสร็จแล้ว

# 11) การนำแบนเนอร์ชื่อรายวิชาไปใช้งานในระบบ Learning Management System

 $(1 M<sub>S</sub>)$ 

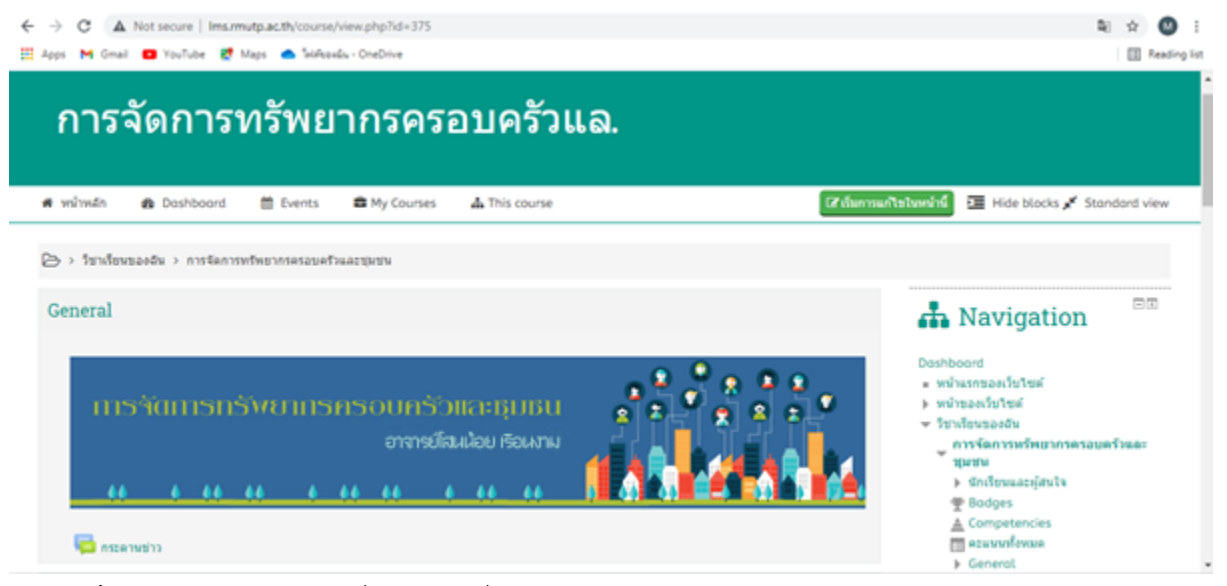

**ภาพที่ 4-29** แสดงแบนเนอร์ชื่อรายวิชาที่นำไปใช้งานในระบบ Learning Management System (LMS)

ภาพจาก http://lms.rmutp.ac.th/course/view.php?id=375

#### 4.2.2.2 ขนาด 500 × 138 Point

1) แบบที่เป็นชื่อตอน (ขนาด 500 × 138 Point)

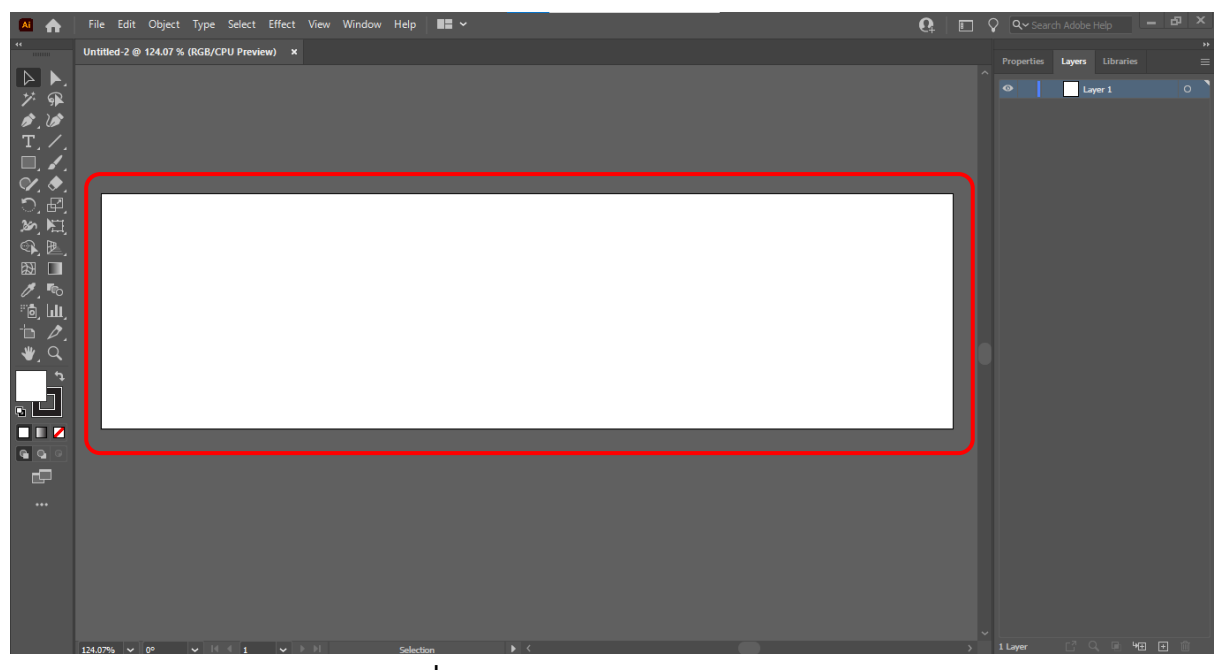

**ภาพที่ 4-30** แสดงขนาด 500 × 138 Point

2) กำหนดกรอบของงาน ไปที่ Toolbox แล้วคลิกที่ Rectangle Tool

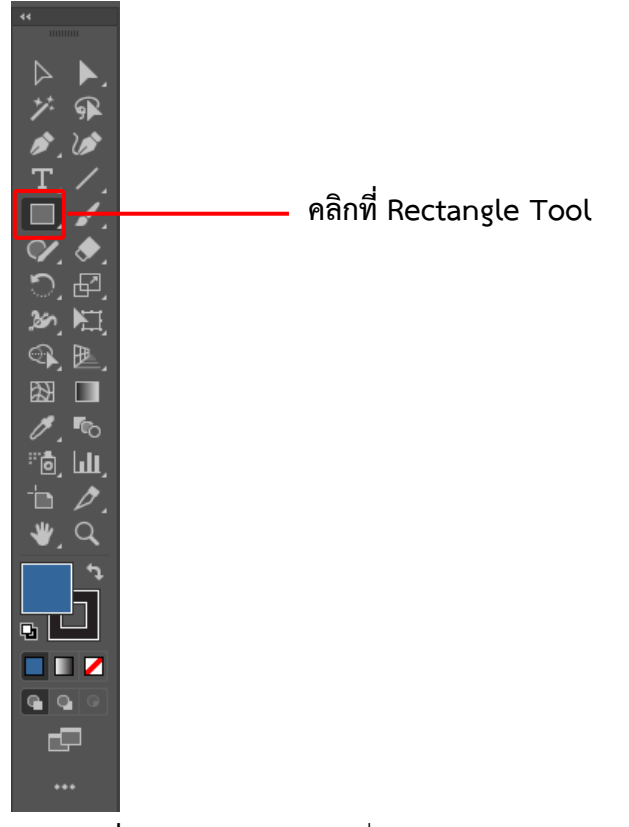

**ภาพที่ 4-31** แสดงการคลิกที่ Rectangle Tool

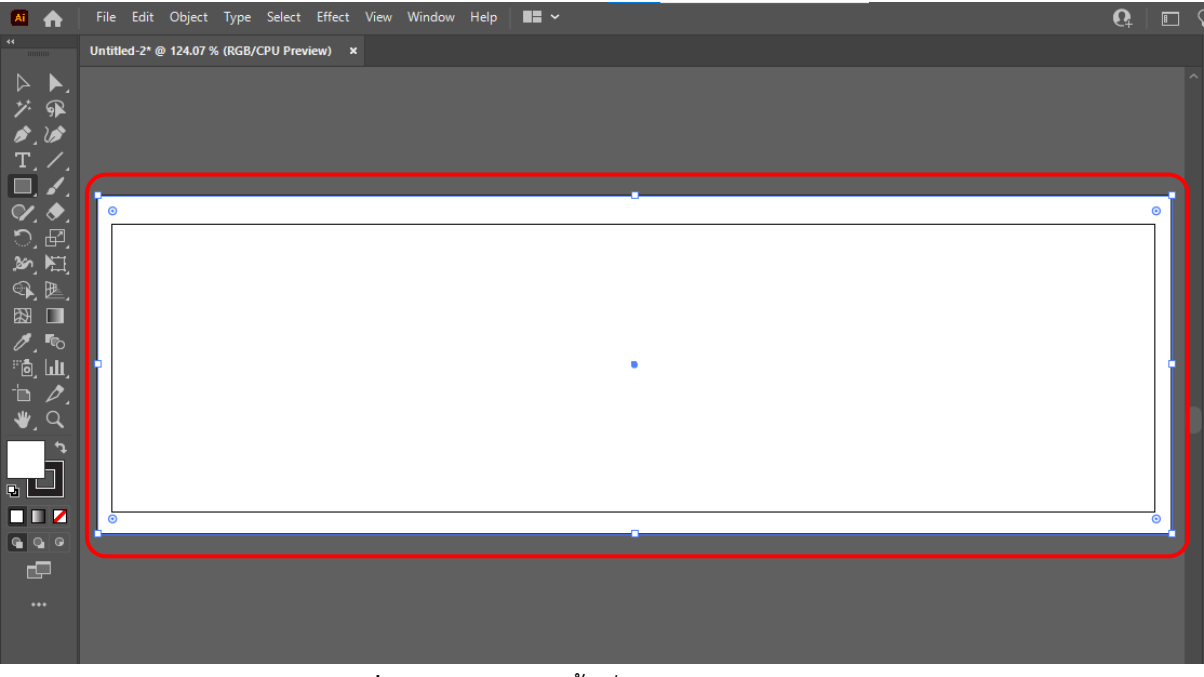

3) เมื่อคลิกที่ Rectangle Tool ลากกรอบเพื่อสร้างพื้นที่งานในการผลิตแบนเนอร์

**ภาพที่ 4-32** แสดงการพื้นที่งานในการผลิตแบนเนอร์

4) เลือกสีพื้นหลังของแบนเนอร์ไปที่ Toolbox แล้วคลิกที่ Fill

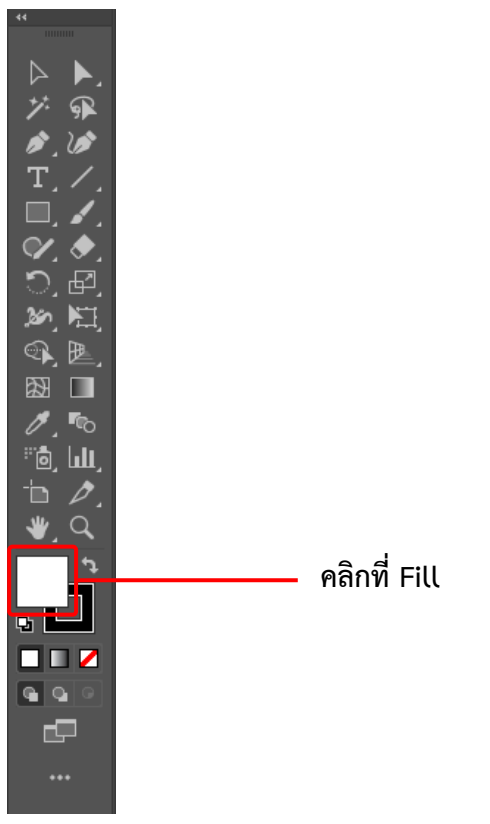

**ภาพที่ 4-33** แสดงการคลิกที่ Fill

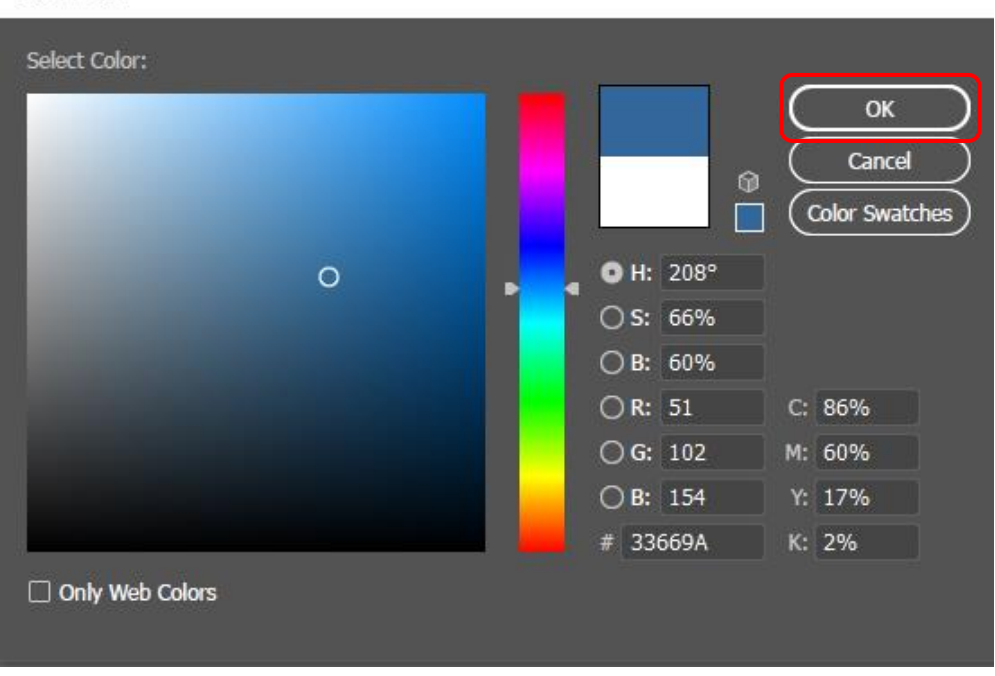

Color Picker

5) จะปรากฎหน้าต่าง Color Picker เพื่อทำการเลือกสีของพื้นหลังแบนเนอร์แล้วคลิก ok

**ภาพที่ 4-34** แสดงการเลือกสีพื้นหลังของแบนเนอร์

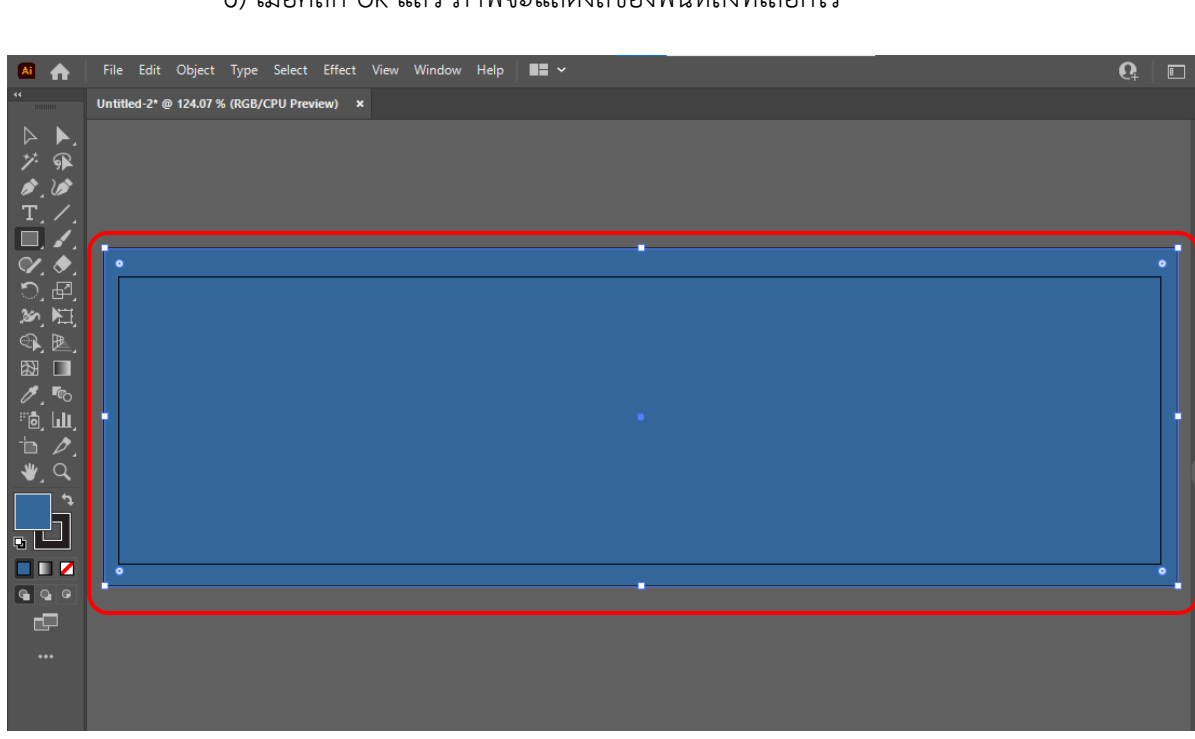

6) เมื่อคลิก ok แล้ว ภาพจะแสดงสีของพื้นหลังที่เลือกไว้

**ภาพที่ 4-35** แสดงสีของพื้นหลัง

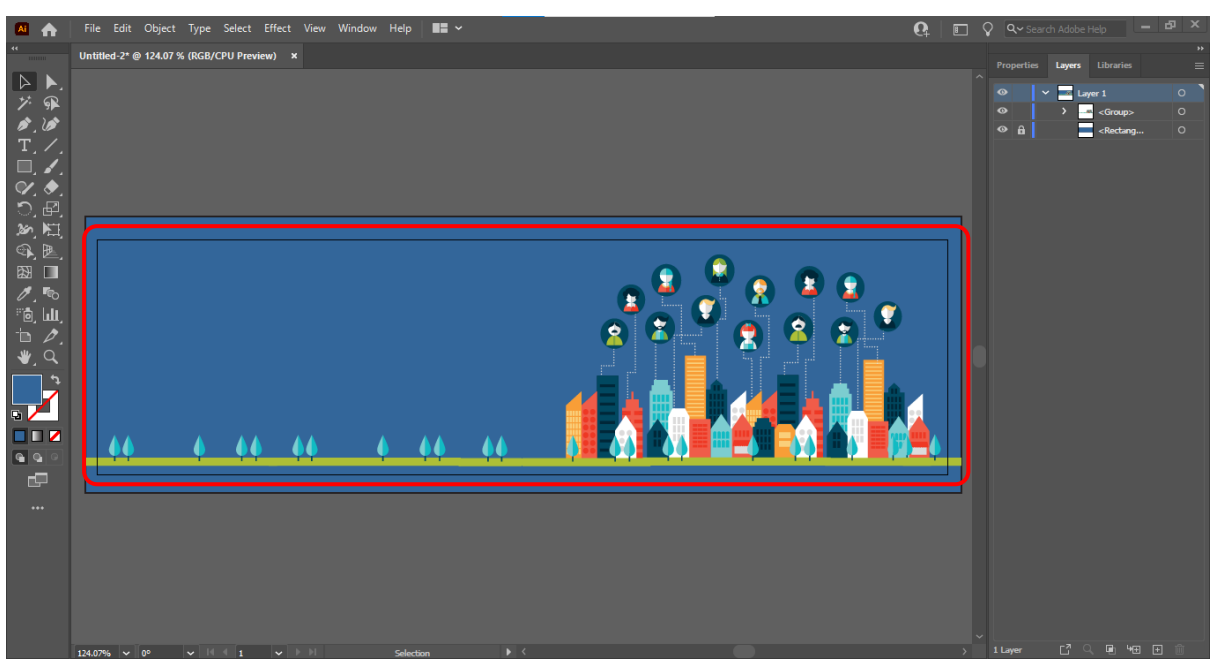

7) ดำเนินการผลิตแบนเนอร์ โดยเลือกรูปภาพที่เหมาะสมกับชื่อตอนนั้น ๆ

**ภาพที่ 4-36** แสดงรูปภาพประกอบในการผลิตแบนเนอร์

8) ใส่ชื่อตอน  $\overline{\mathbf{G}}$ E. Topic 1

**ภาพที่ 4-37** แสดงชื่อตอน

# 9) ใส่ชื่อรายวิชา

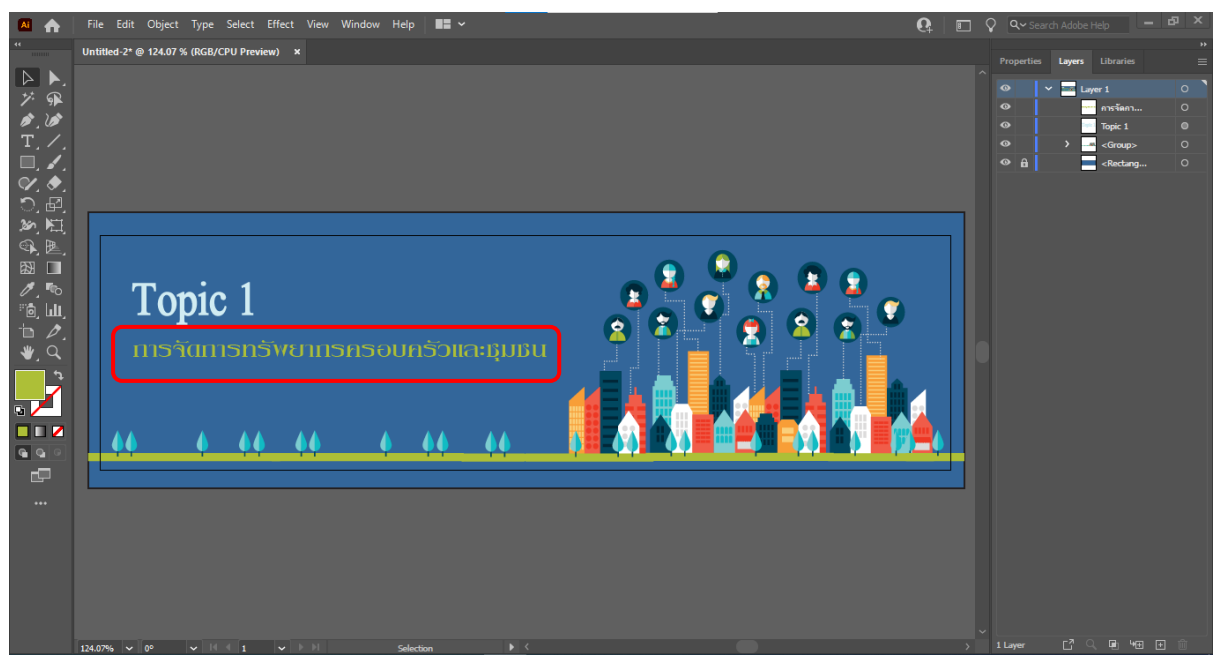

**ภาพที่ 4-38** แสดงชื่อรายวิชา

10) แบนเนอร์ชื่อตอนที่ผลิตเสร็จแล้ว

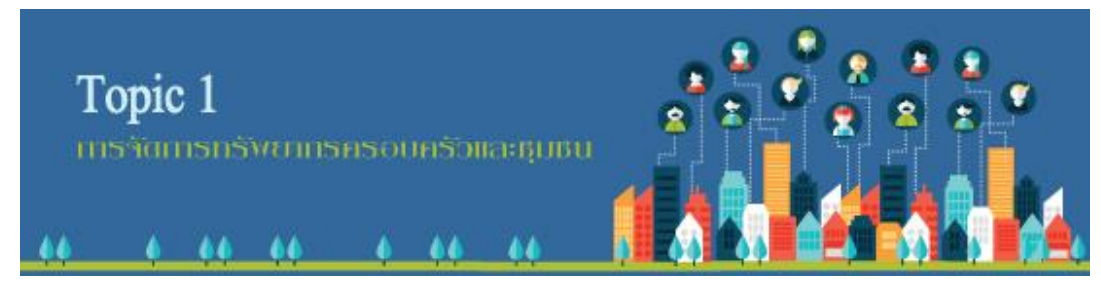

**ภาพที่ 4-39** แบนเนอร์ชื่อตอนที่ผลิตเสร็จแล้ว

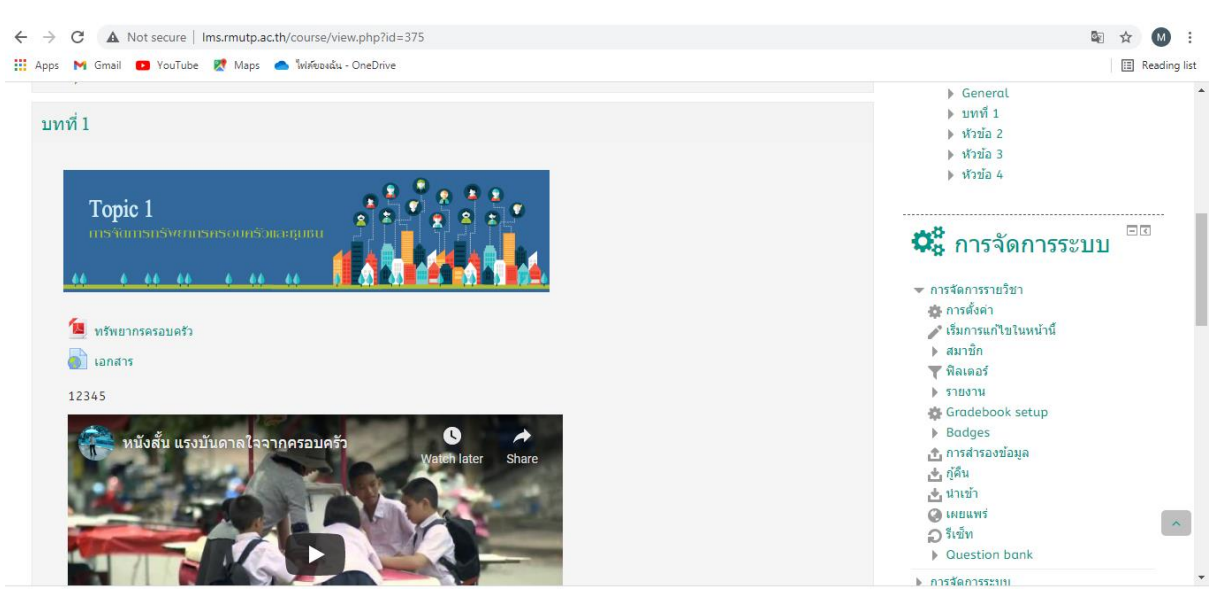

### 11) การนำแบนเนอร์ชื่อตอนไปใช้งานในระบบ Learning Management System (LMS)

**ภาพที่ 4-40** แสดงแบนเนอร์ชื่อตอนที่นำไปใช้งานในระบบ Learning Management System (LMS) ภาพจาก http://lms.rmutp.ac.th/course/view.php?id=375

### **4.3 ขั้นตอนการผลิตแบนเนอร์ในวิดีโอสื่อการสอน (MMD)**

4.3.1 การสร้างไฟล์แบนเนอร์ในวิดีโอสื่อการสอน (MMD) โดยคลิกเมนู File > New เพื่อสร้างไฟล์งาน ใหม่ จะปรากฎหน้าต่าง New Document ขึ้นมา เพื่อกำหนดขนาดของงาน ขนาดแบนเนอร์ในวิดีโอ สื่อการสอน (MMD) มีขนาด 800 × 376 Point เลือกรูปแบบการจัดวางชิ้นงานในแนวนอน เลือกโหมดสีของ ชิ้นงาน RGB ที่ใช้สำหรับงานเว็บ เลือกความละเอียดของงานที่ High (300 ppi) เมื่อเสร็จกำหนดทุกอย่างแล้ว ก็คลิกปุ่ม Create

#### 1) คลิกเมนู File > New เพื่อสร้างไฟล์งานใหม่

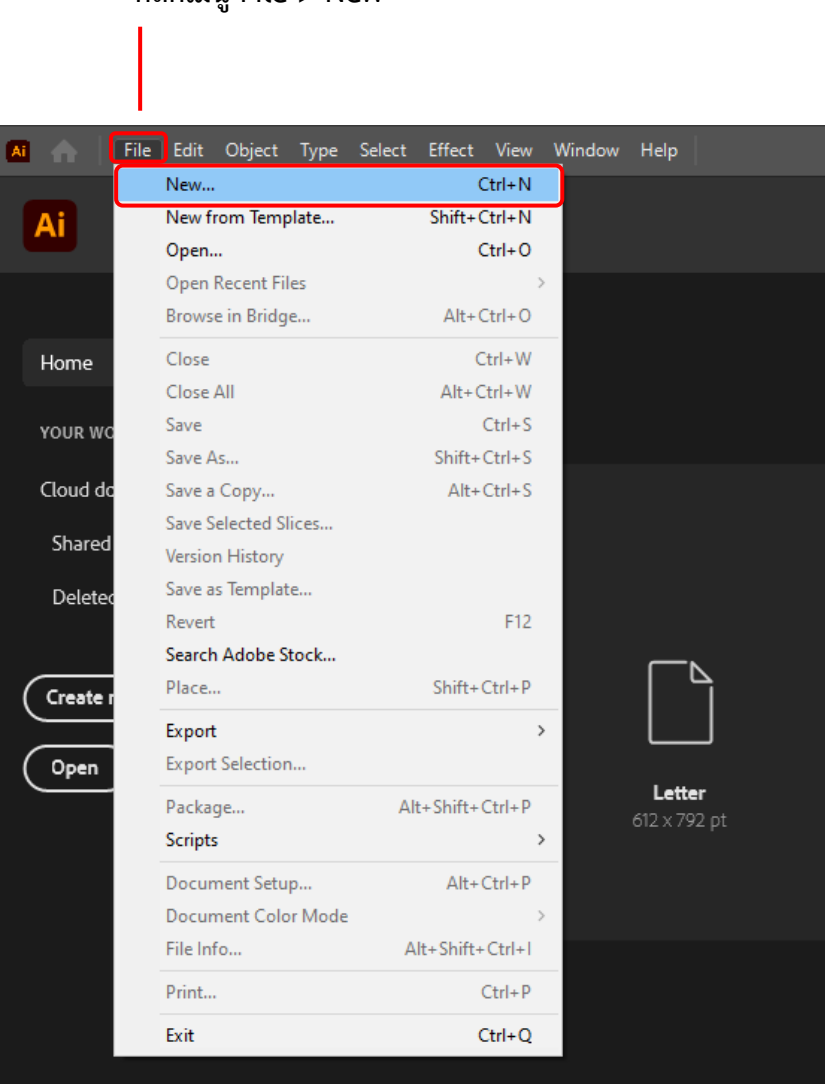

**คลิกเมนูFile > New**

**ภาพที่ 4-41** แสดงการคลิกเมนู File > New

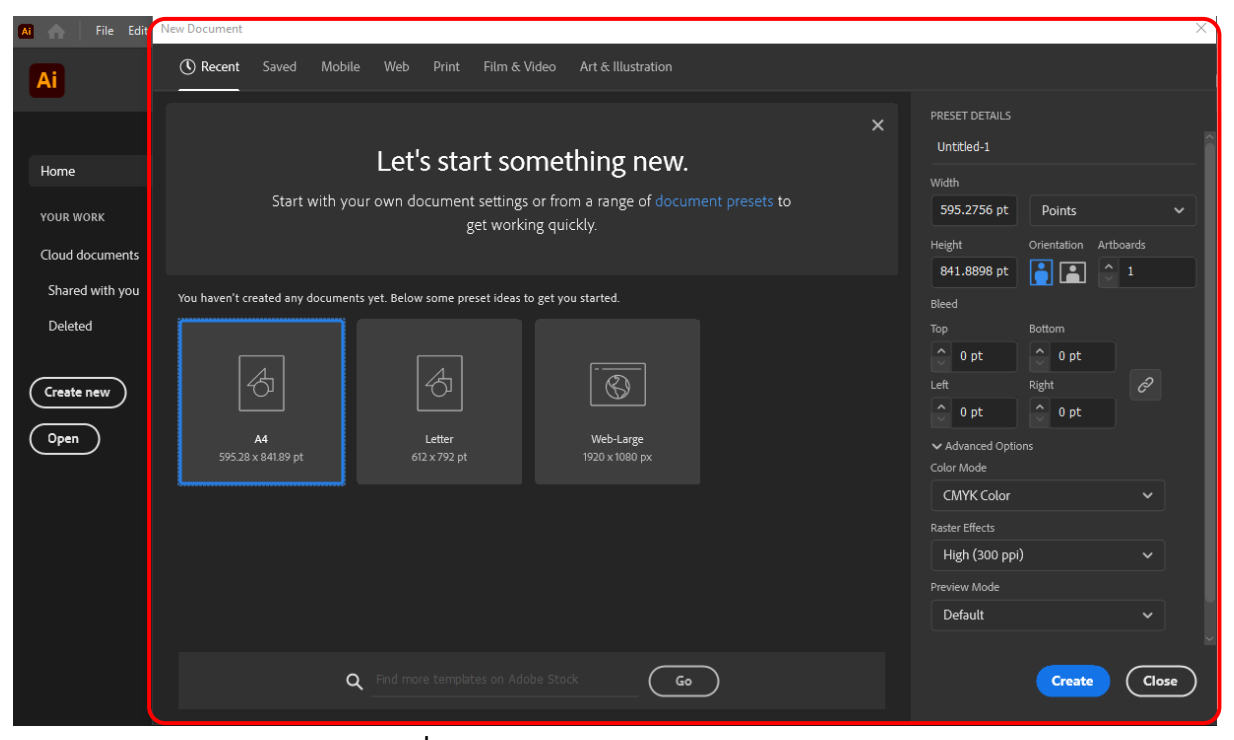

#### 2) จะปรากฎหน้าต่าง New Document

**ภาพที่ 4-42** แสดงหน้าต่าง New Document

3) ไปที่ Width และ Height กำหนดขนาดแบนเนอร์ 800  $\times$  376 Point

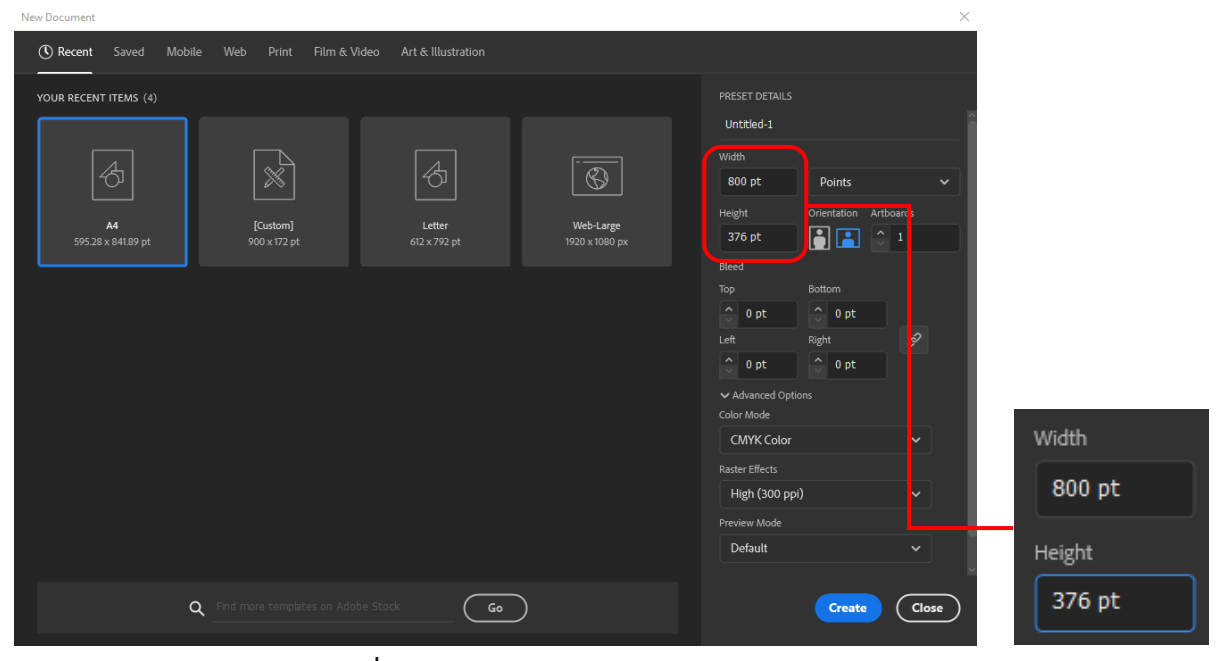

#### **ภาพที่ 4-43** แสดงการกำหนดขนาด 800 × 376 Point

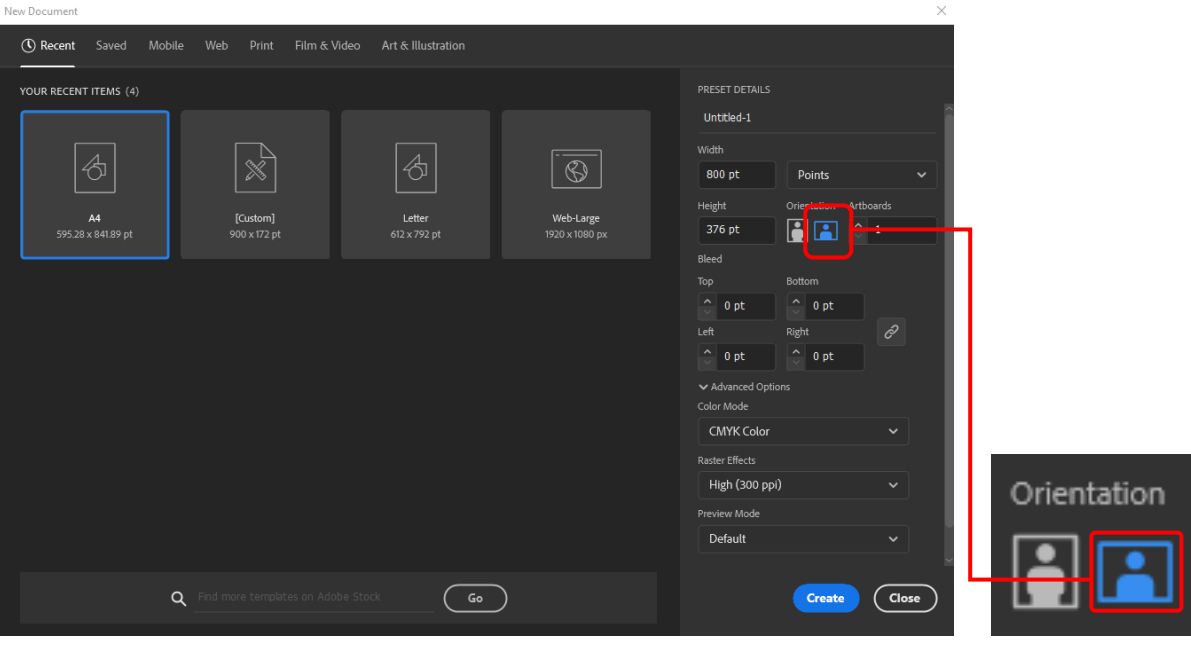

# 4) ไปที่ Orientation คลิกเลือกรูปแบบการจัดวางแบนเนอร์ในแนวนอน

**ภาพที่ 4-44** แสดงการเลือกรูปแบบการจัดวางแบนเนอร์ในแนวนอน

5) ไปที่ Color Mode เลือกโหมดสีของแบนเนอร์เป็น RGB ที่ใช้สำหรับงานเว็บ

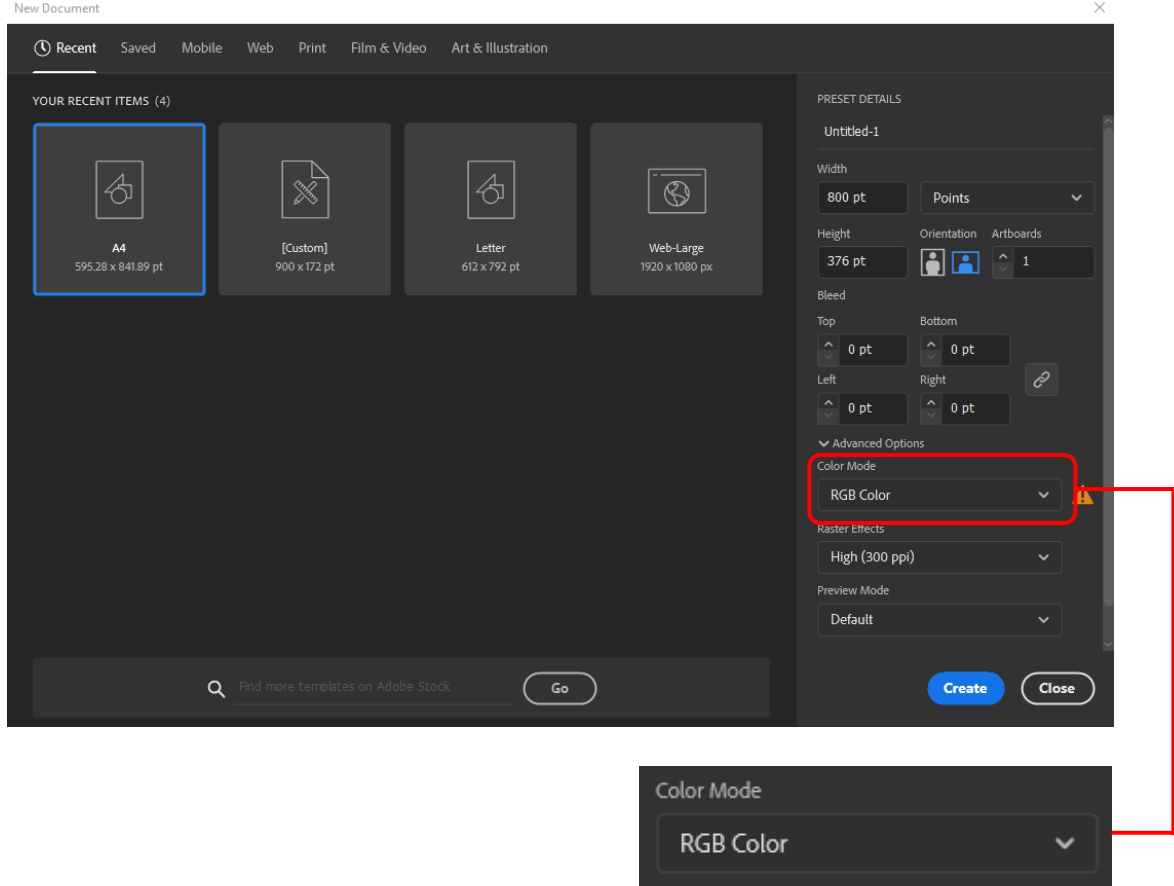

**ภาพที่ 4-45** แสดงการเลือกโหมดสีของชิ้นงานเป็น RGB
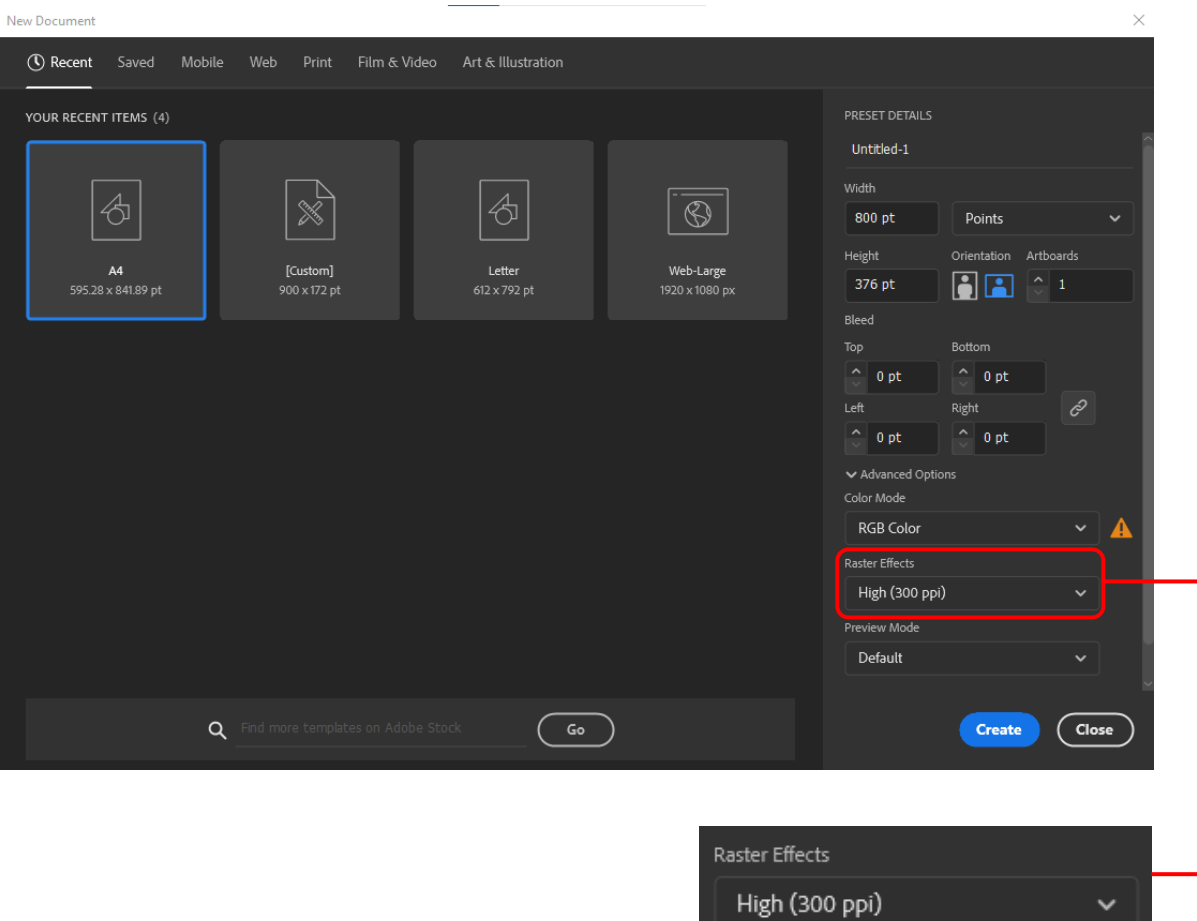

#### 6) ไปที่ Raster Effects เลือกความละเอียดของแบนเนอร์เป็น High (300 ppi)

**ภาพที่ 4-46** แสดงการเลือกความละเอียดของแบนเนอร์เป็น High (300 ppi)

7) เมื่อกำหนดค่าต่าง ๆ เสร็จแล้ว คลิกปุ่ม Create

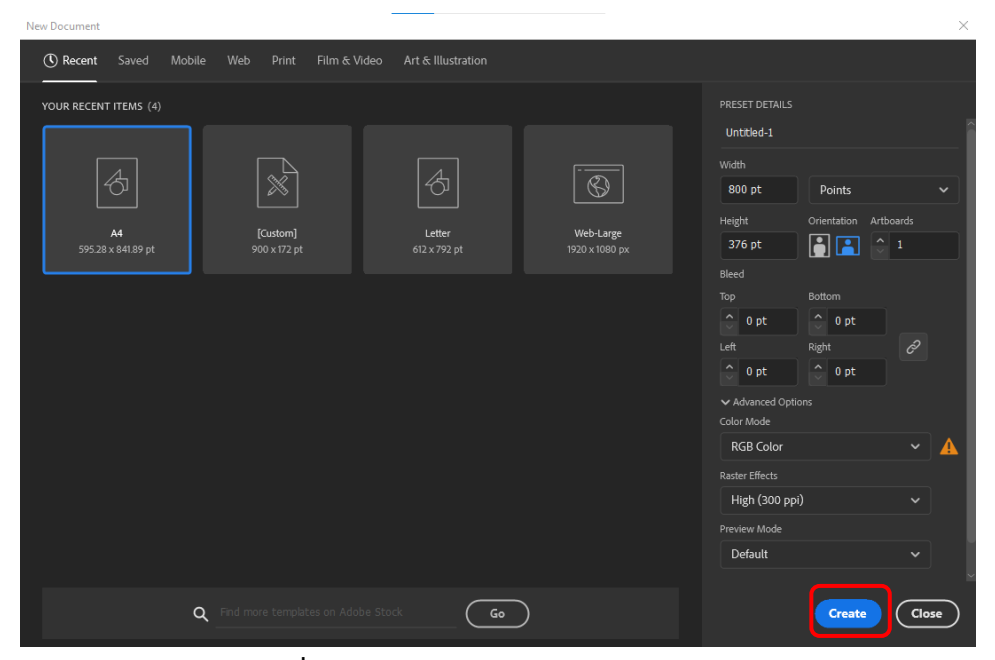

**ภาพที่ 4-47** แสดงการคลิกปุ่ม Create

4.3.2 การผลิตแบนเนอร์ในวิดีโอสื่อการสอน (MMD) เมื่อกำหนดขนาด รูปแบบ ความละเอียด เสร็จเรียบร้อย เข้าสู่ขั้นตอนการผลิตแบนเนอร์มีขนาด 800 × 376 Point

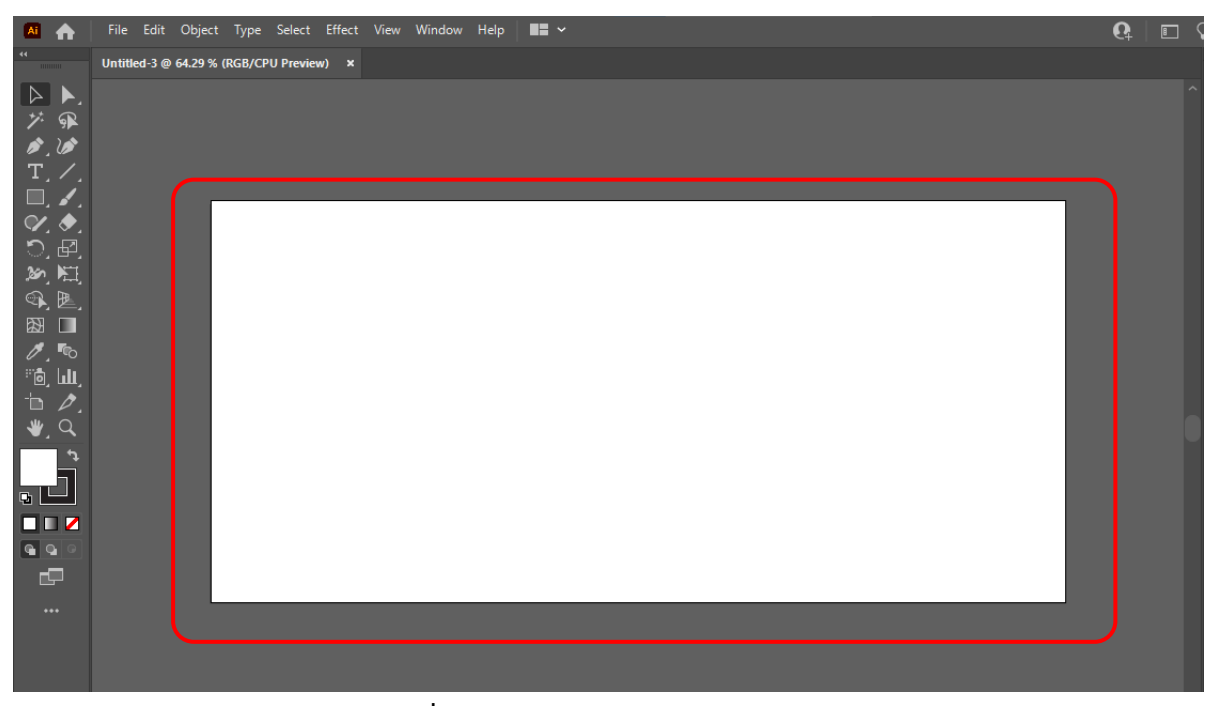

1) กำหนดขนาด 800 × 376 Point

**ภาพที่ 4-48** แสดงขนาด 800 × 376 Point

2) กำหนดกรอบของงาน ไปที่ Toolbox แล้วคลิกที่ Rectangle Tool

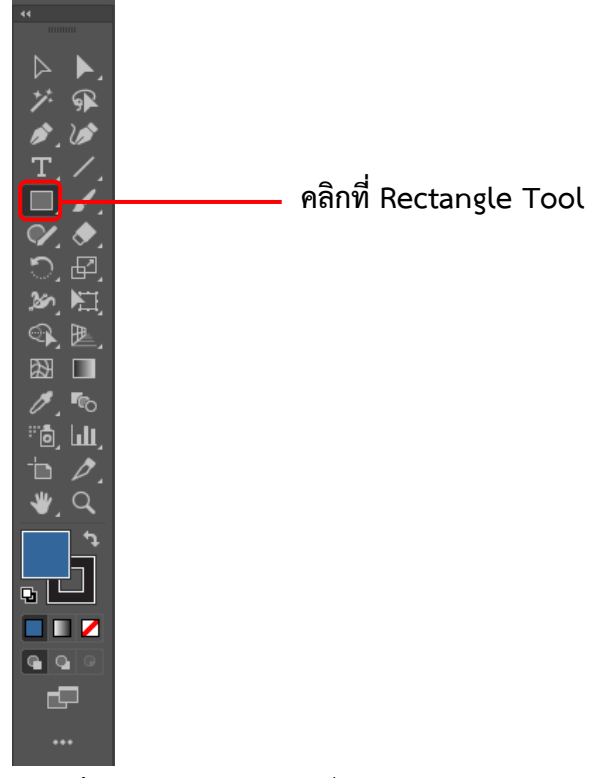

**ภาพที่ 4-49** แสดงการคลิกที่ Rectangle Tool

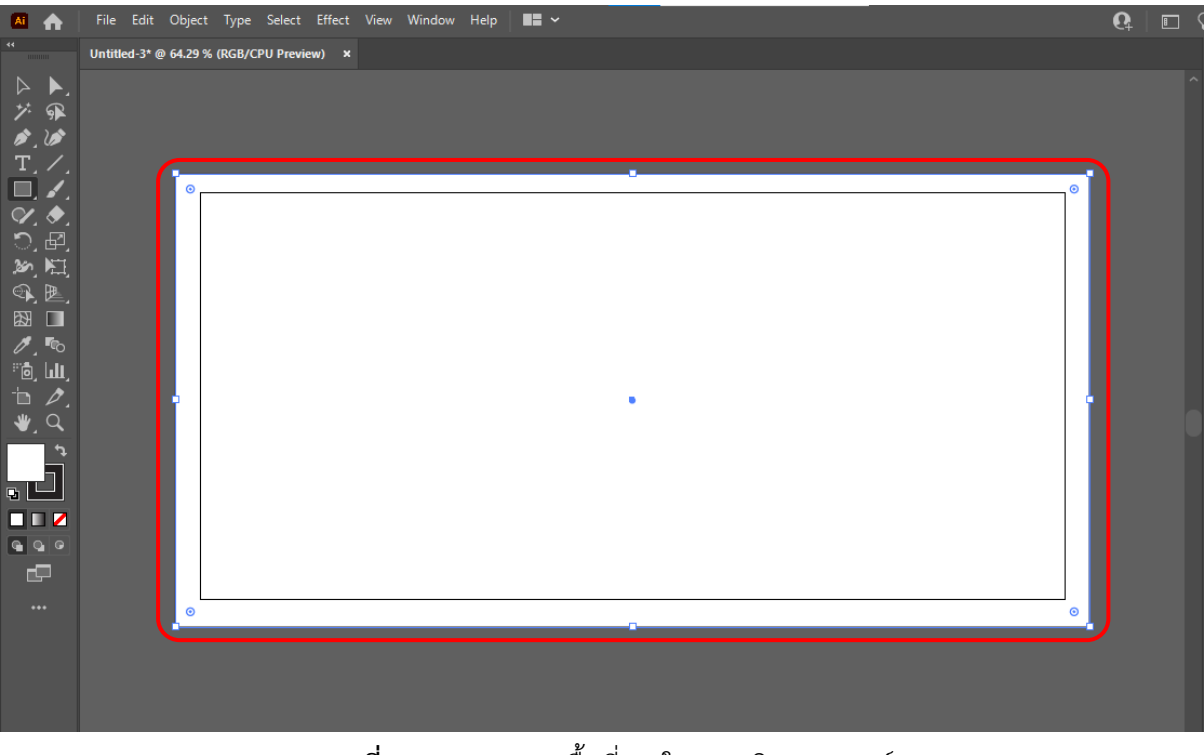

3) เมื่อคลิกที่ Rectangle Tool แล้ว ลากกรอบเพื่อสร้างพื้นที่งานในการผลิตแบนเนอร์

**ภาพที่ 4-50** แสดงการพื้นที่งานในการผลิตแบนเนอร์

4) เลือกสีพื้นหลังของแบนเนอร์ไปที่ Toolbox แล้วคลิกที่ Fill

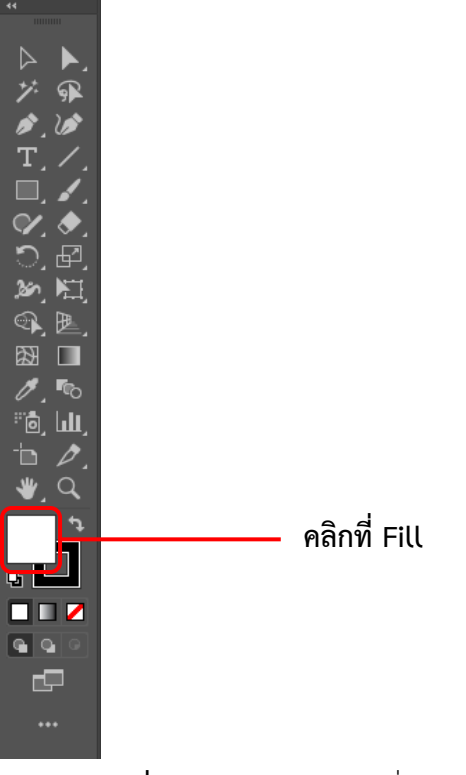

**ภาพที่ 4-51** แสดงการคลิกที่ Fill

# 5) จะปรากฎหน้าต่าง Color Picker เพื่อทำการเลือกสีของพื้นหลังแบนเนอร์แล้วคลิก ok

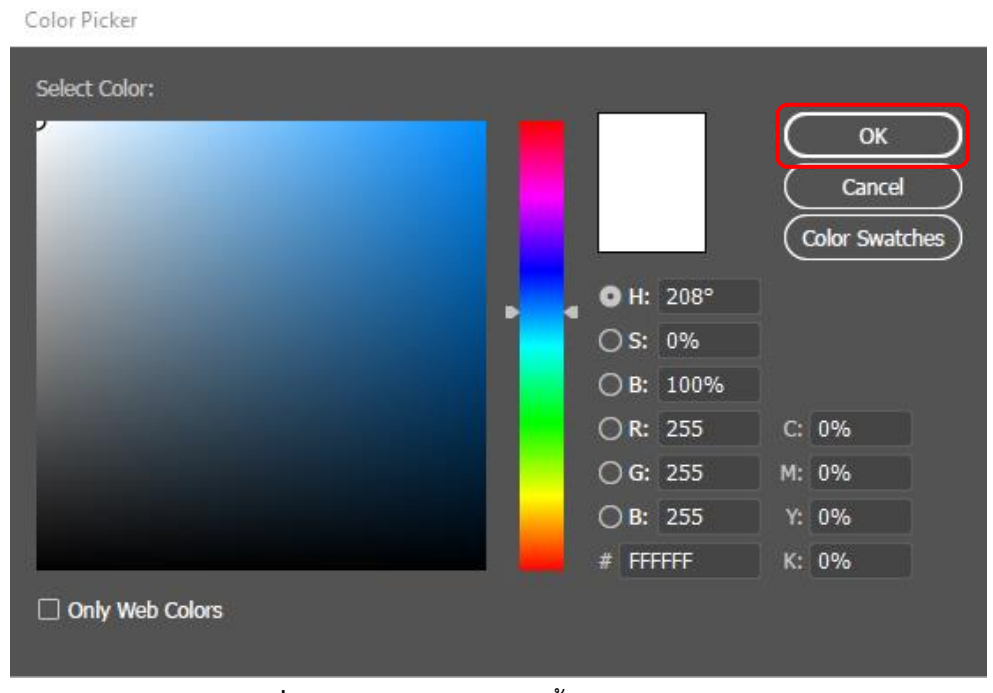

**ภาพที่ 4-52** แสดงการเลือกสีพื้นหลังของแบนเนอร์

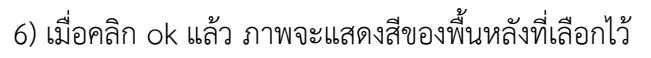

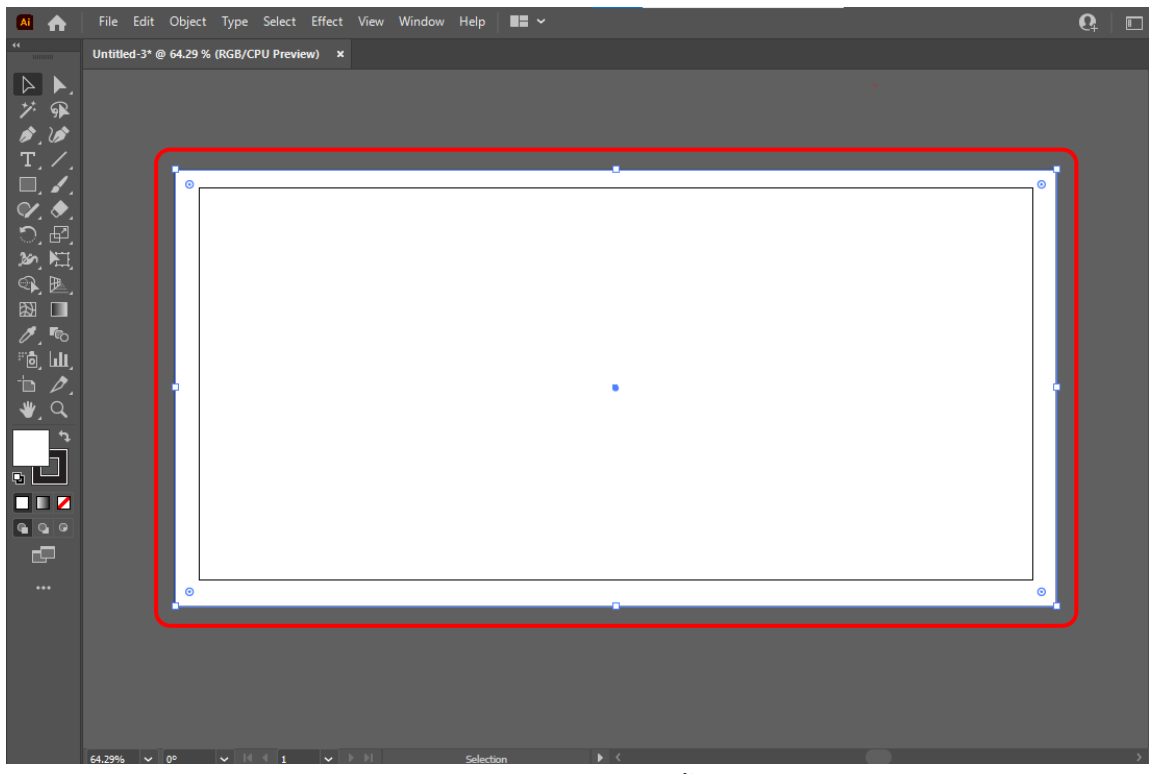

**ภาพที่ 4-53** แสดงสีของพื้นหลัง

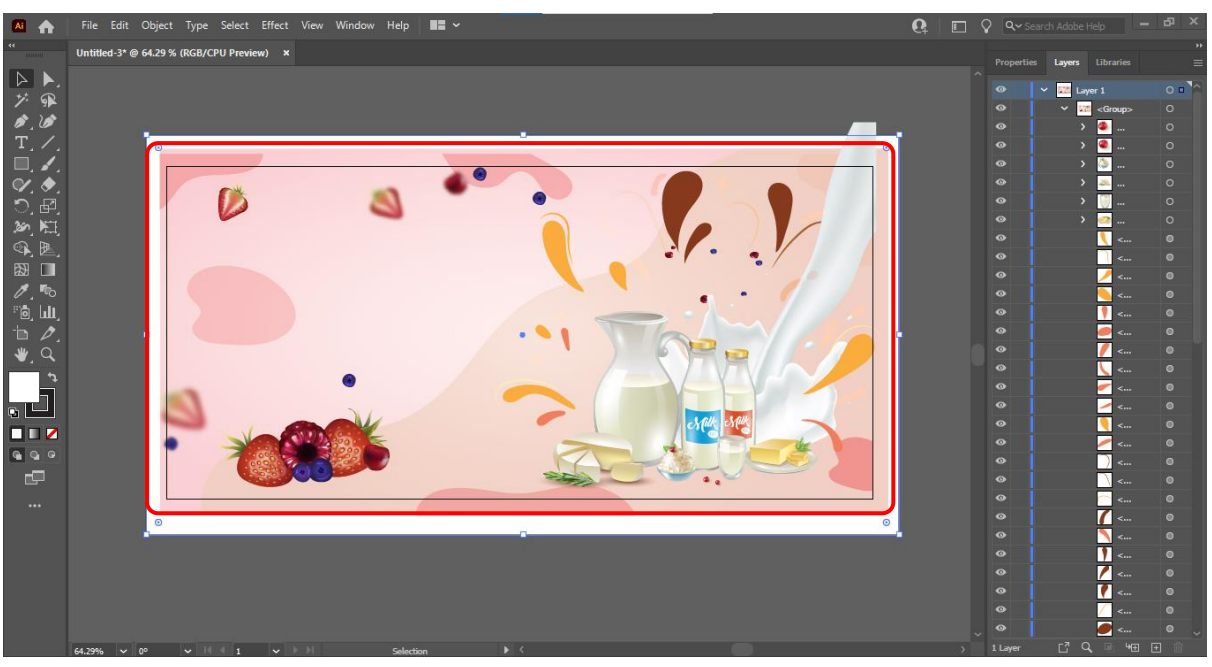

# 7) ดำเนินการผลิตแบนเนอร์ โดยเลือกรูปภาพที่เหมาะสมกับรายวิชานั้น ๆ

**ภาพที่ 4-54** แสดงรูปภาพประกอบในการผลิตแบนเนอร์

# 8) ใส่ชื่อรายวิชา

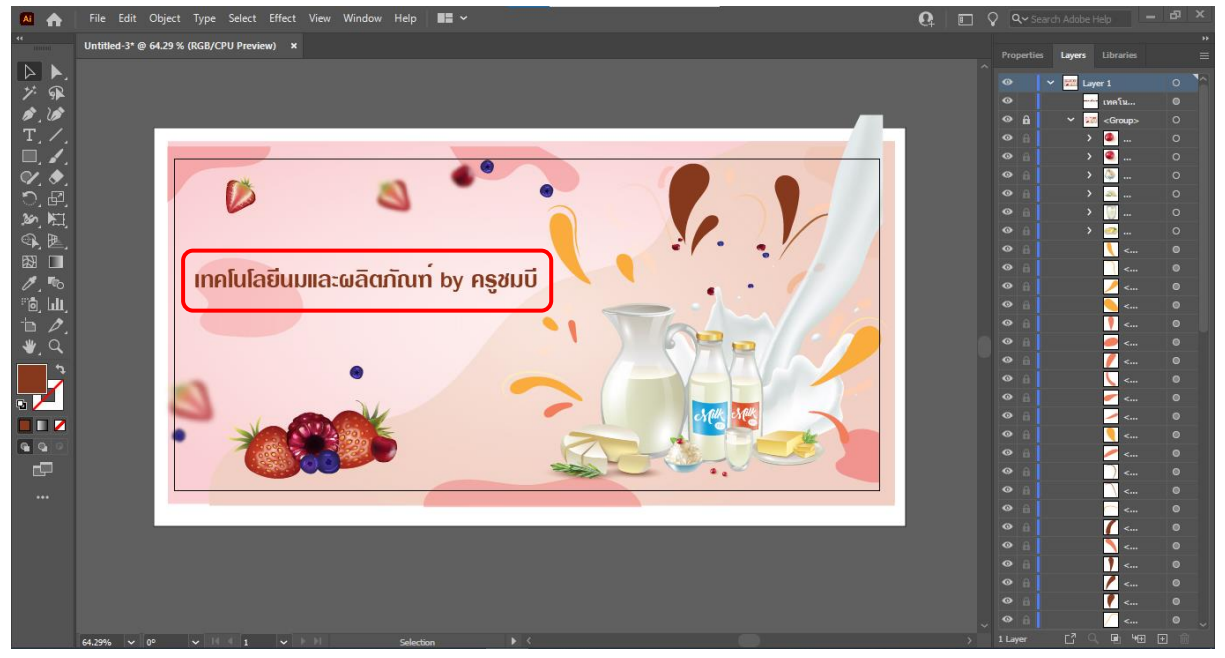

## **ภาพที่ 4-55** แสดงชื่อรายวิชา

# 9) ใส่ชื่ออาจารย์ผู้สอน

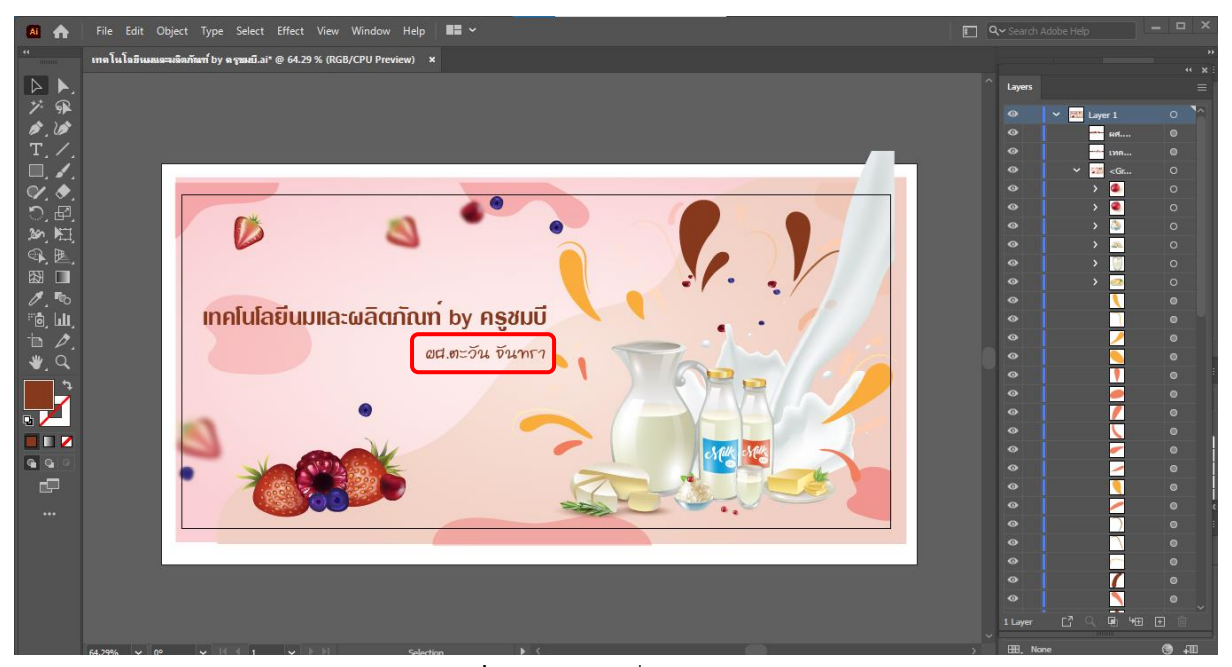

**ภาพที่ 4-56** แสดงชื่ออาจารย์ผู้สอน

10) แบนเนอร์ที่ผลิตเสร็จแล้ว

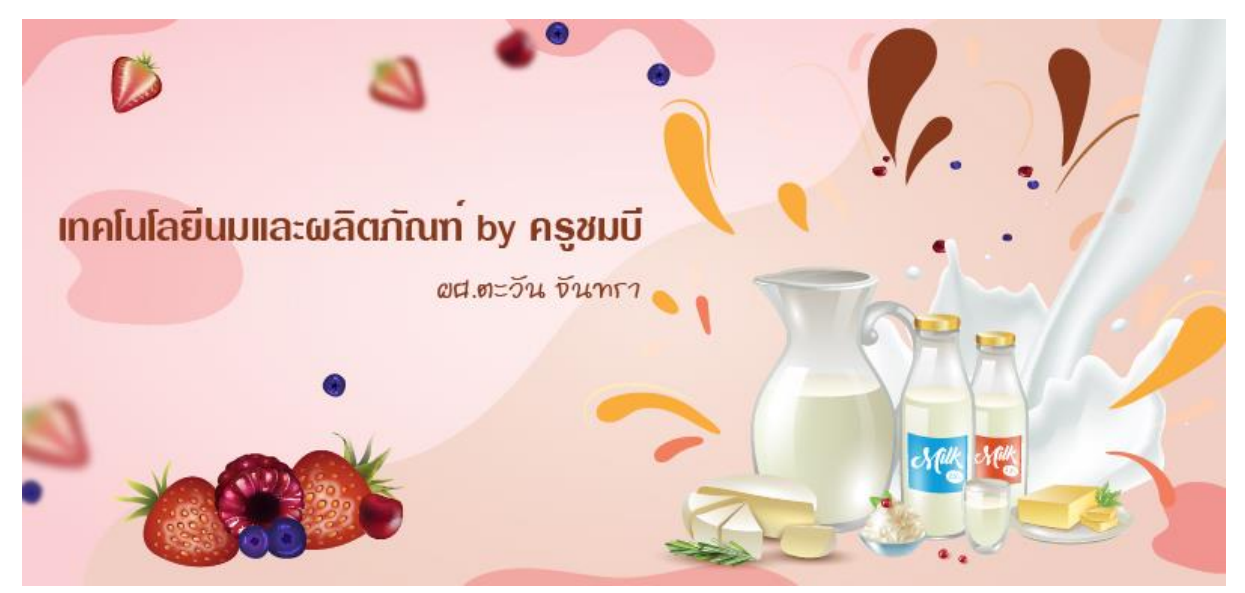

**ภาพที่ 4-57** แสดงแบนเนอร์ที่ผลิตเสร็จแล้ว

#### 11) การนำแบนเนอร์ไปใช้งานในวิดีโอสื่อการสอน (MMD)

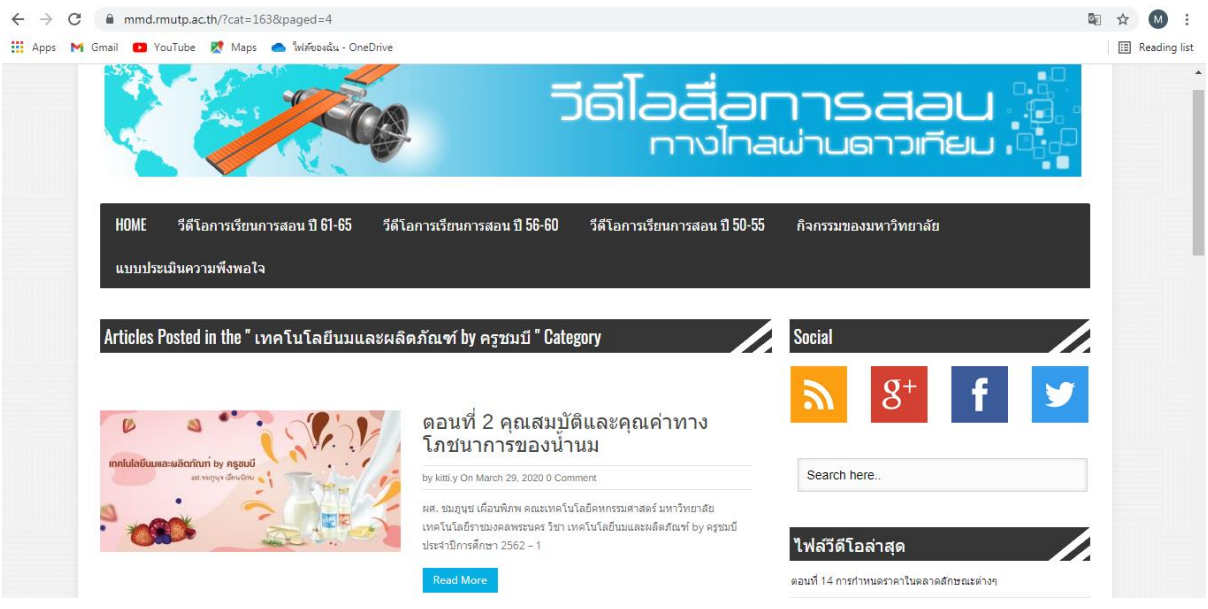

**ภาพที่ 4-58** แสดงแบนเนอร์ที่นำไปใช้งานในวิดีโอสื่อการสอน (MMD)

ภาพจาก https://mmd.rmutp.ac.th/?cat=163&paged=4

#### **4.4 การบันทึกไฟล์งาน**

- ในการบันทึกไฟล์งานมี 2 แบบ คือ
- 4.4.1 การบันทึกไฟล์เป็นนามสกุล .AI เพื่อให้สามารถแก้ไขไฟล์งานได้ในครั้งต่อไป
- 4.4.2 การบันทึกเป็นนามสกุล .JPG ไฟล์ภาพสำหรับนำไปใช้งาน

4.4.1 การบันทึกไฟล์เป็นนามสกุล .AI เพื่อให้สามารถแก้ไขไฟล์งานได้ในครั้งต่อไป

 1) คลิกเมนู File > Save As… จะขึ้นหน้าต่าง Save on your computer or to cloud documents แล้วคลิกปุ่ม Save on your computer เพื่อ Save ในเครื่องคอมพิวเตอร์

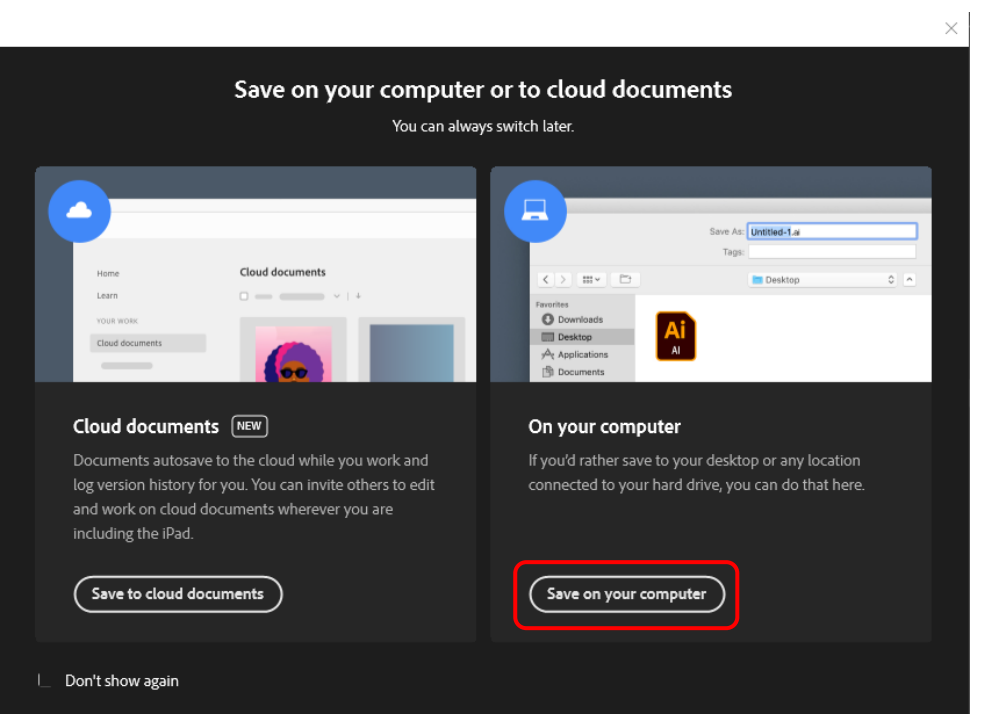

**ภาพที่ 4-59** แสดงการคลิกปุ่ม Save on your computer

2) จะปรากฏหน้าต่าง Save As ขึ้นมา

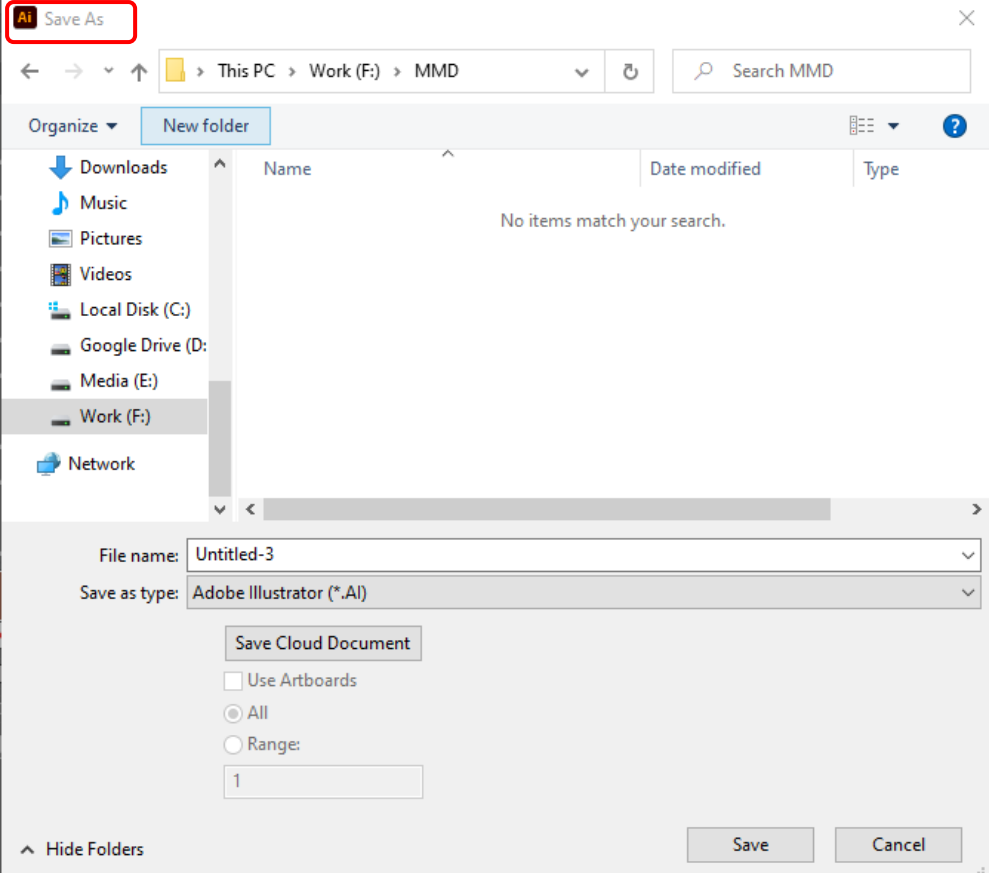

**ภาพที่ 4-60** แสดงหน้าต่าง Save As

#### 3) เลือกไดร์ในการจัดเก็บงาน

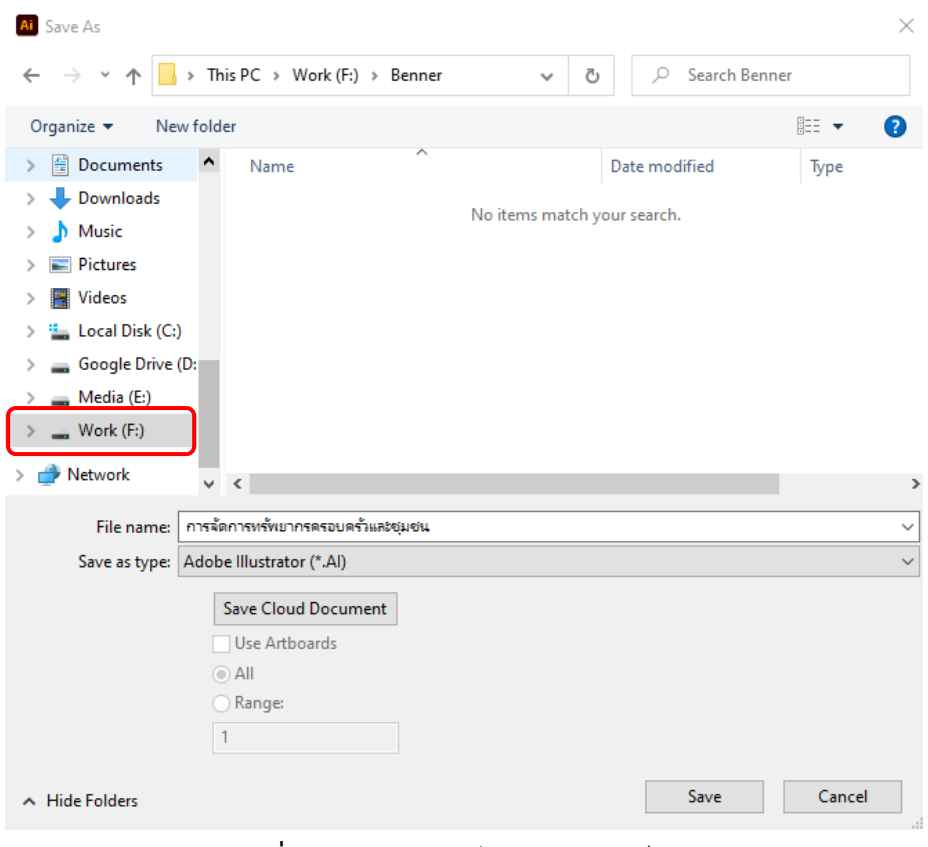

**ภาพที่ 4-61** แสดงเลือกไดร์ในการจัดเก็บงาน

4) ตั้งชื่องาน

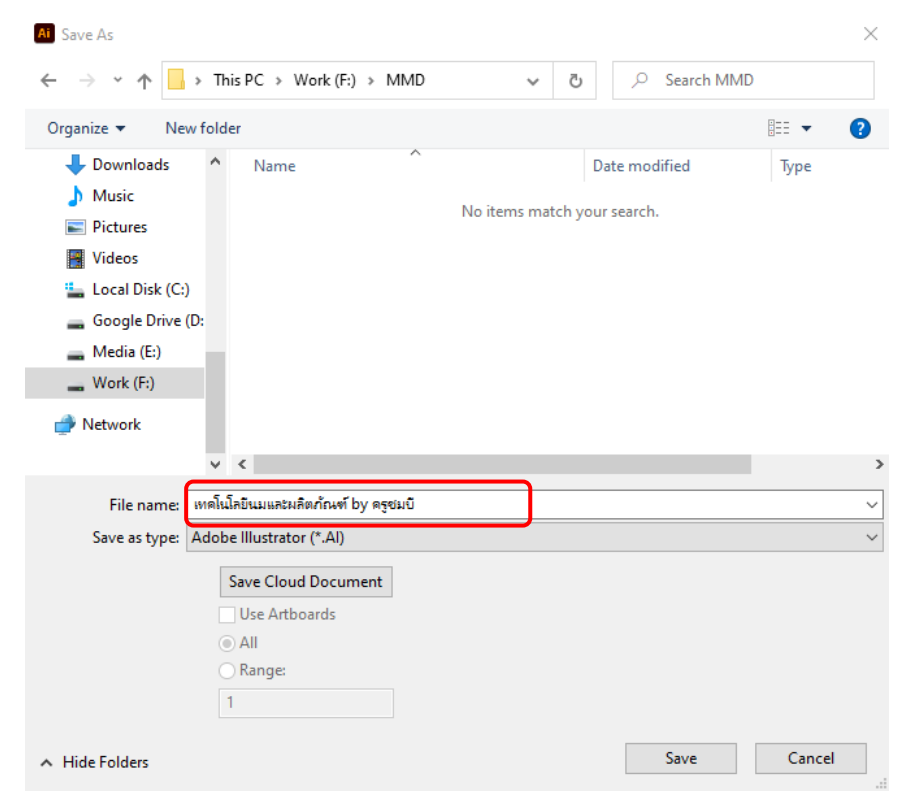

**ภาพที่ 4-62** แสดงการตั้งชื่องาน

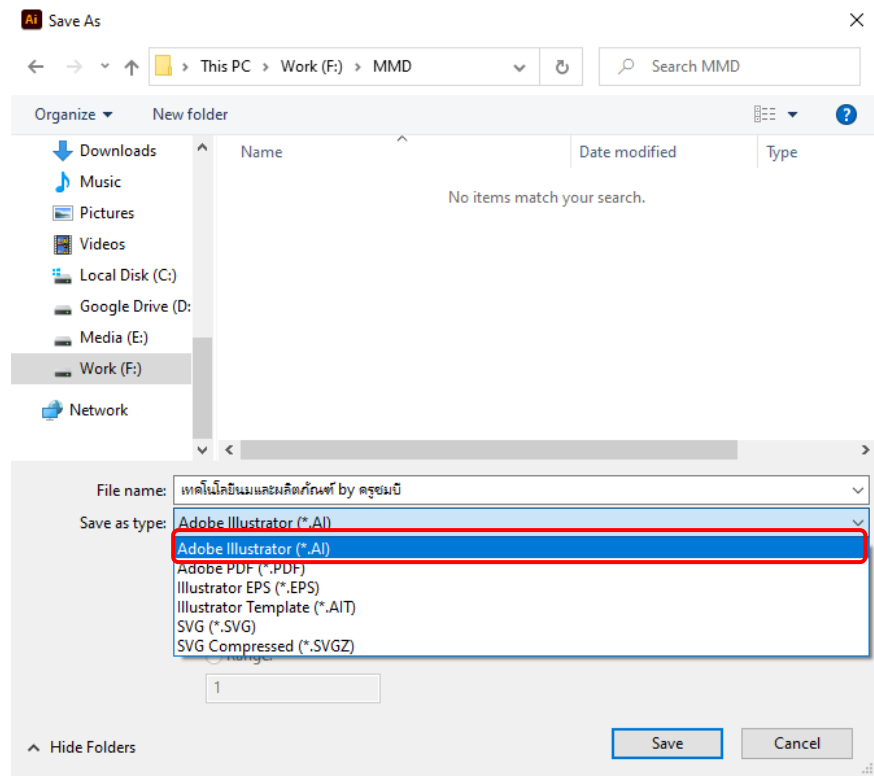

5) เลือกนามสกุลของไฟล์งาน เป็นนามสกุล .AI เพื่อให้สามารถแก้ไขไฟล์งานได้ในครั้งต่อไป

**ภาพที่ 4-63** แสดงการเลือกนามสกุลของไฟล์งาน เป็นนามสกุล .AI

6) เมื่อนามสกุลของไฟล์งานเรียบร้อยแล้ว คลิกปุ่ม Save

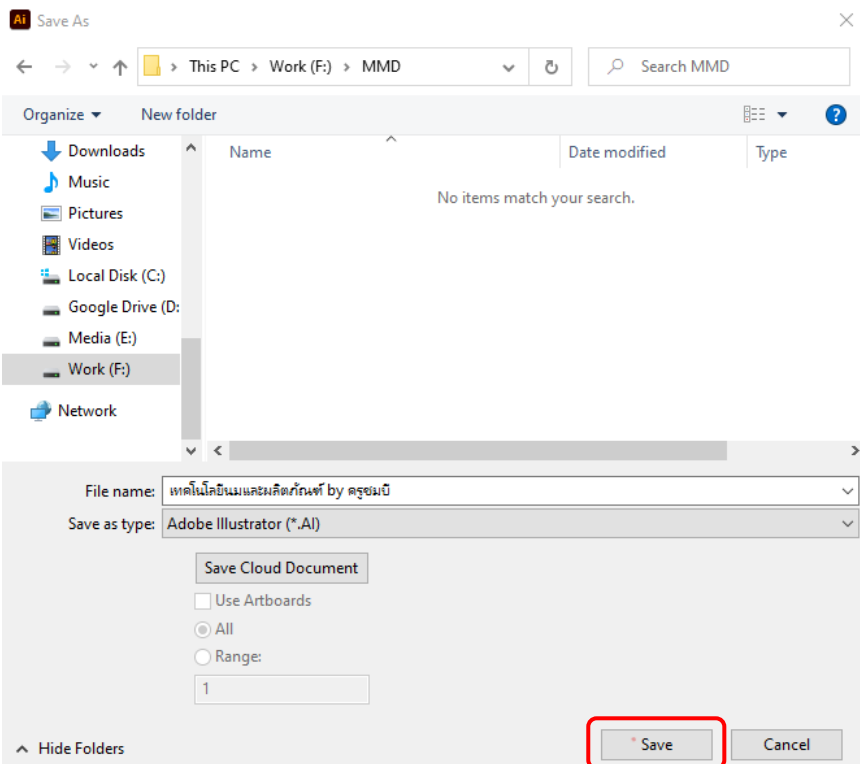

**ภาพที่ 4-64** แสดงการคลิกปุ่ม Save

# 7) จะปรากฏหน้าต่าง Illustrator Options คลิกปุ่ม OK เพื่อทำการบันทึกไฟล์งาน

```
Illustrator Options
```
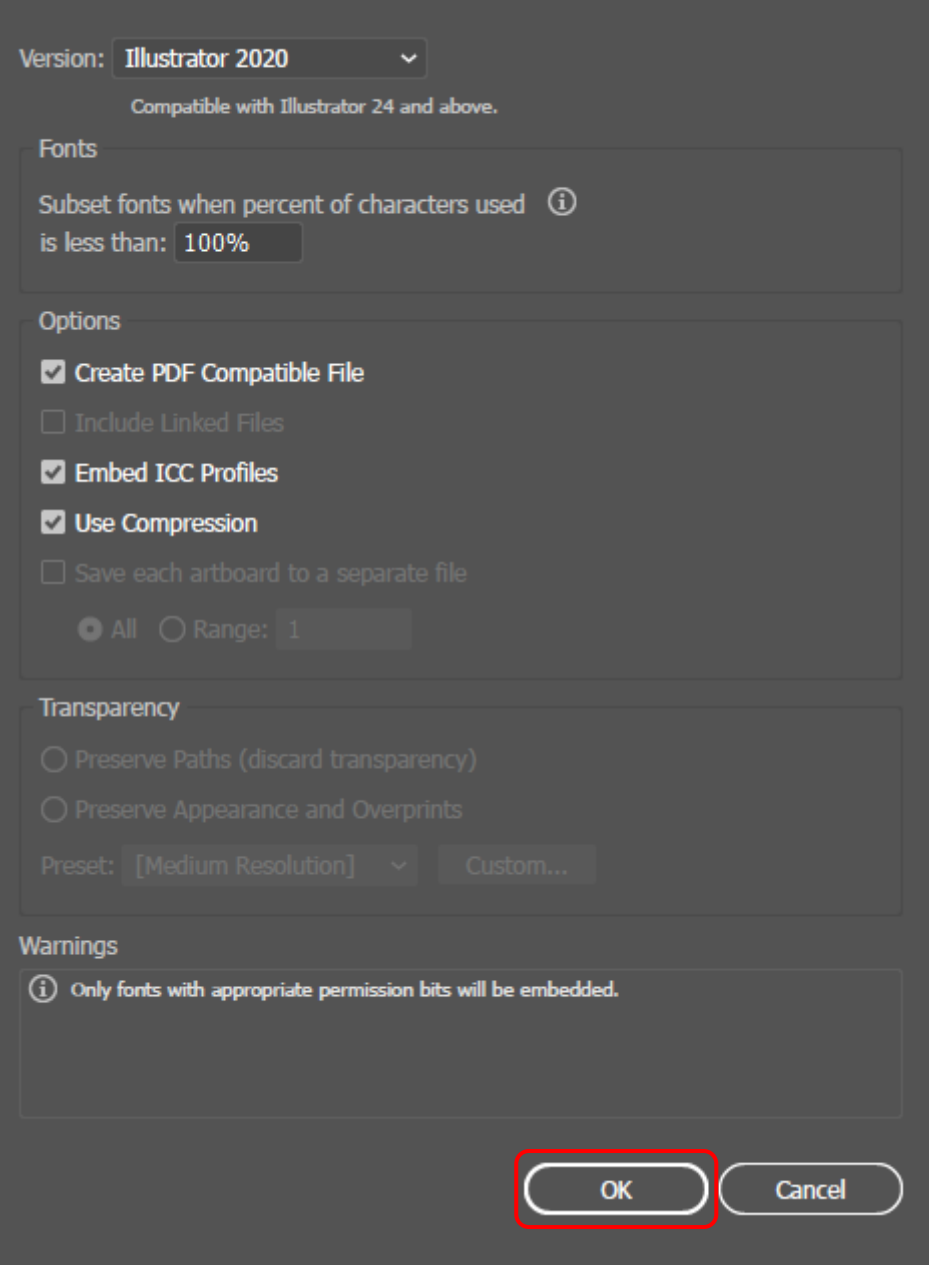

**ภาพที่ 4-65** แสดงการคลิกปุ่ม OK

#### 4.4.2 การบันทึกไฟล์เป็นนามสกุล .JPG สำหรับนำไปใช้งาน

1) คลิกเมนู File > Export > Save for Web (Legacy)...

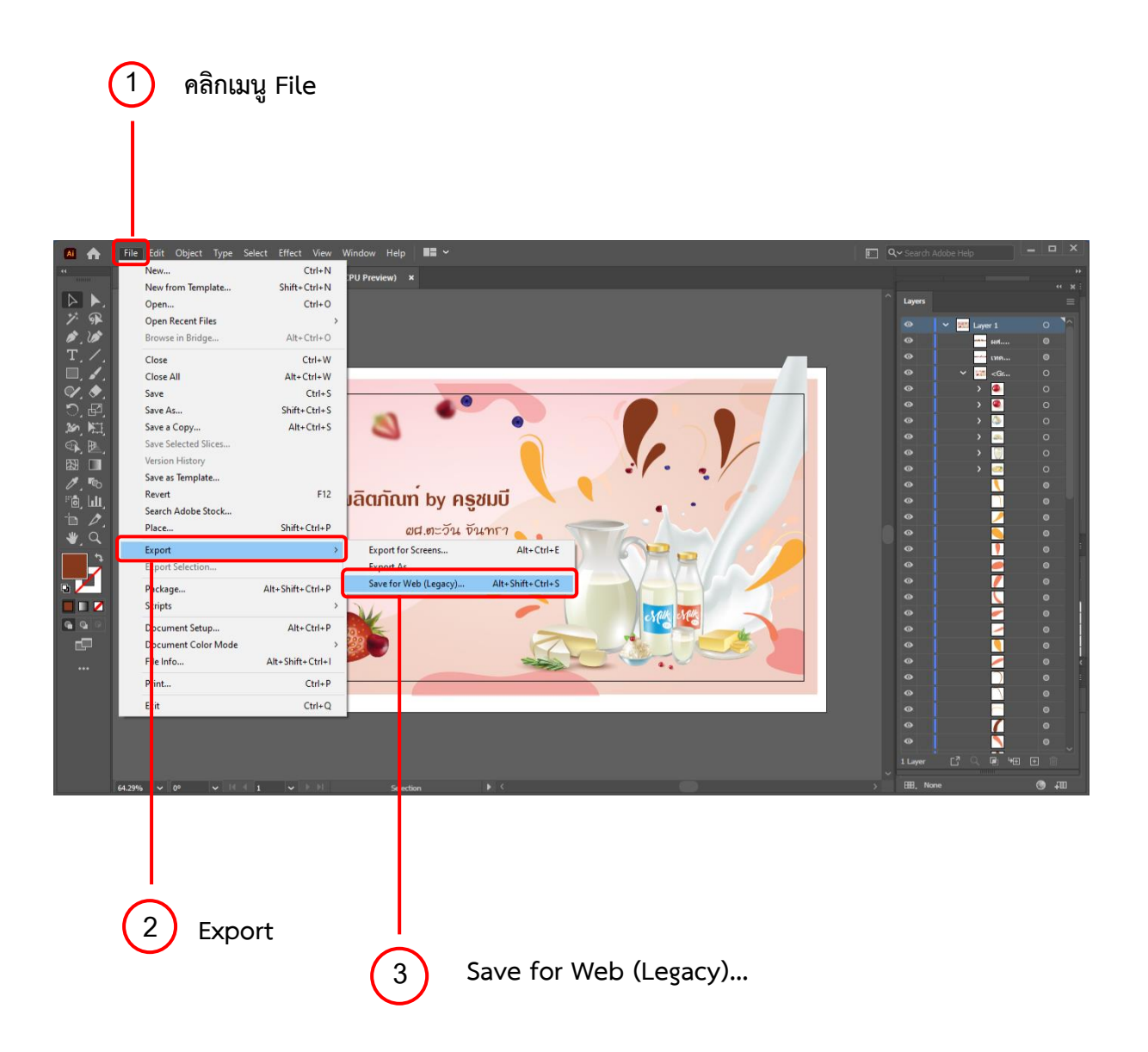

**ภาพที่ 4-66** แสดงการคลิกเมนู File > Export > Save for Web (Legacy)...

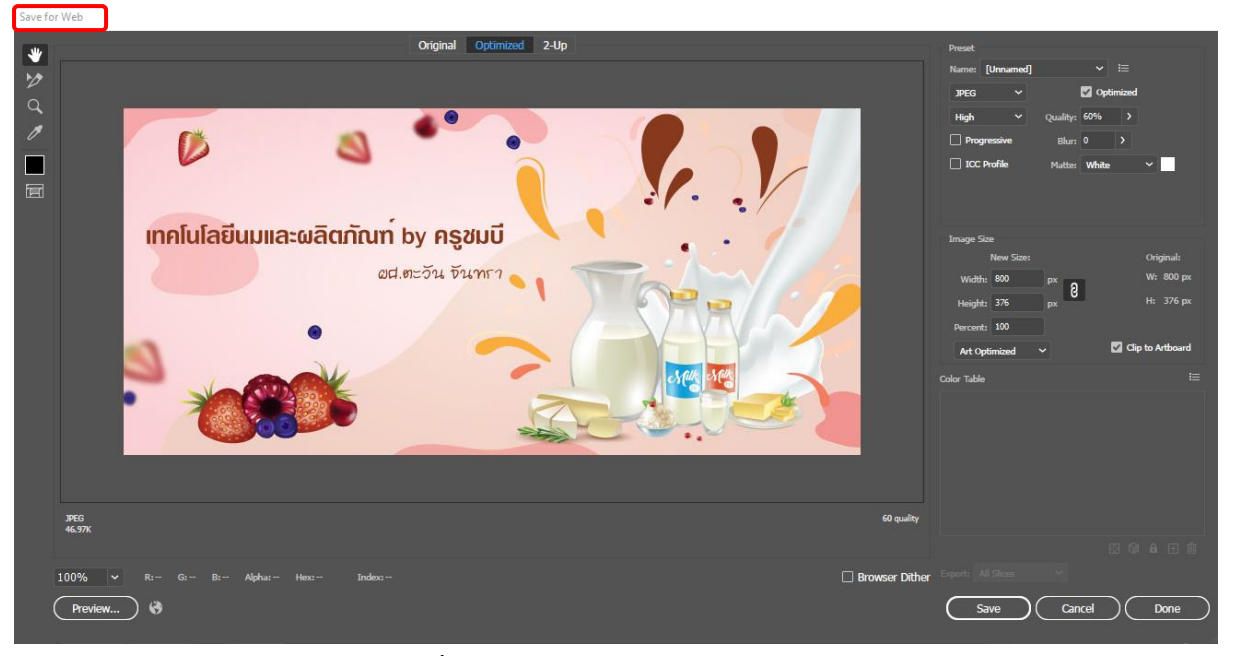

## 2) จะปรากฏหน้าต่าง Save for Web เพื่อตรวจสอบความเรียบร้อยของแบนเนอร์

**ภาพที่ 4-67** แสดงหน้าต่าง Save for Web

#### 3) เลือกนามสกุลของไฟล์งานเป็น .JPG

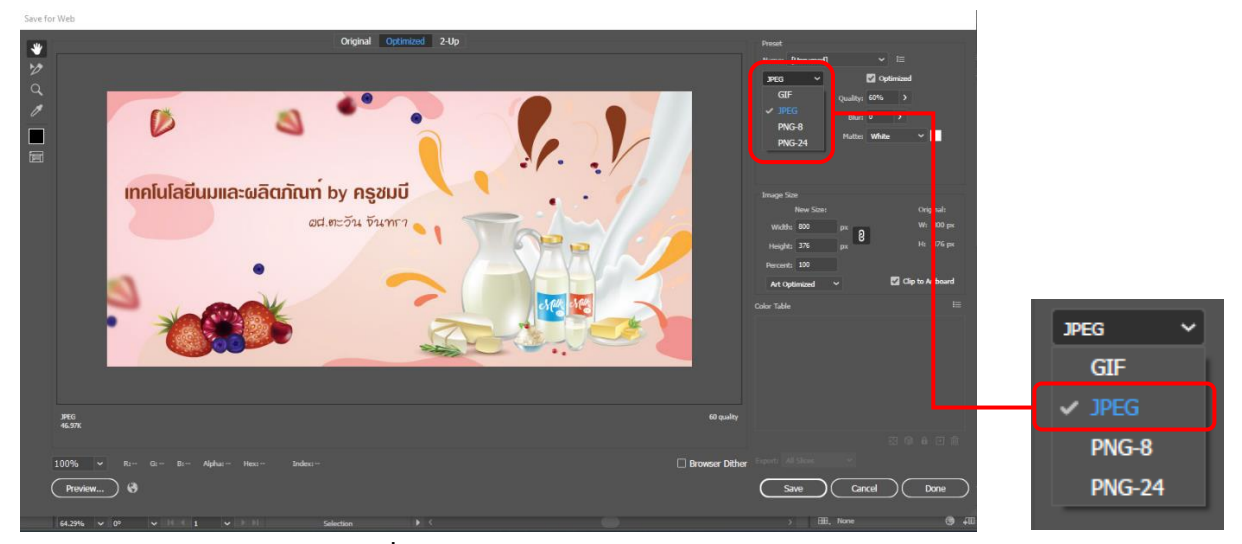

**ภาพที่ 4-68** แสดงการนามสกุลของไฟล์งานเป็น .JPG

#### 4) เลือกความละเอียดของไฟล์งานเป็น High

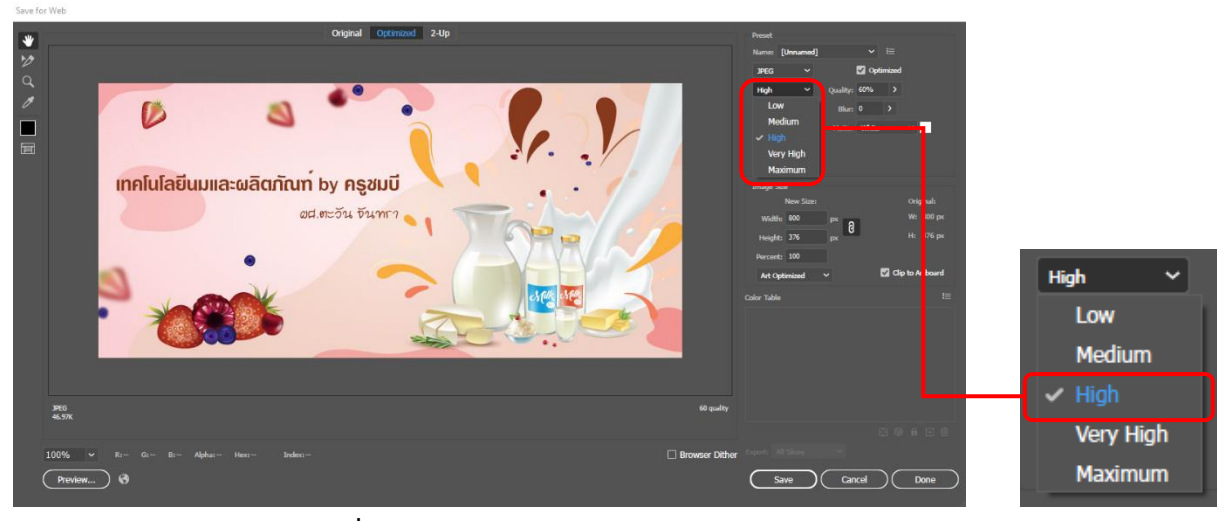

**ภาพที่ 4-69** แสดงการความละเอียดของไฟล์งานเป็น High

#### 5) เมื่อเลือกความละเอียดของไฟล์งานแล้ว คลิกปุ่ม Save

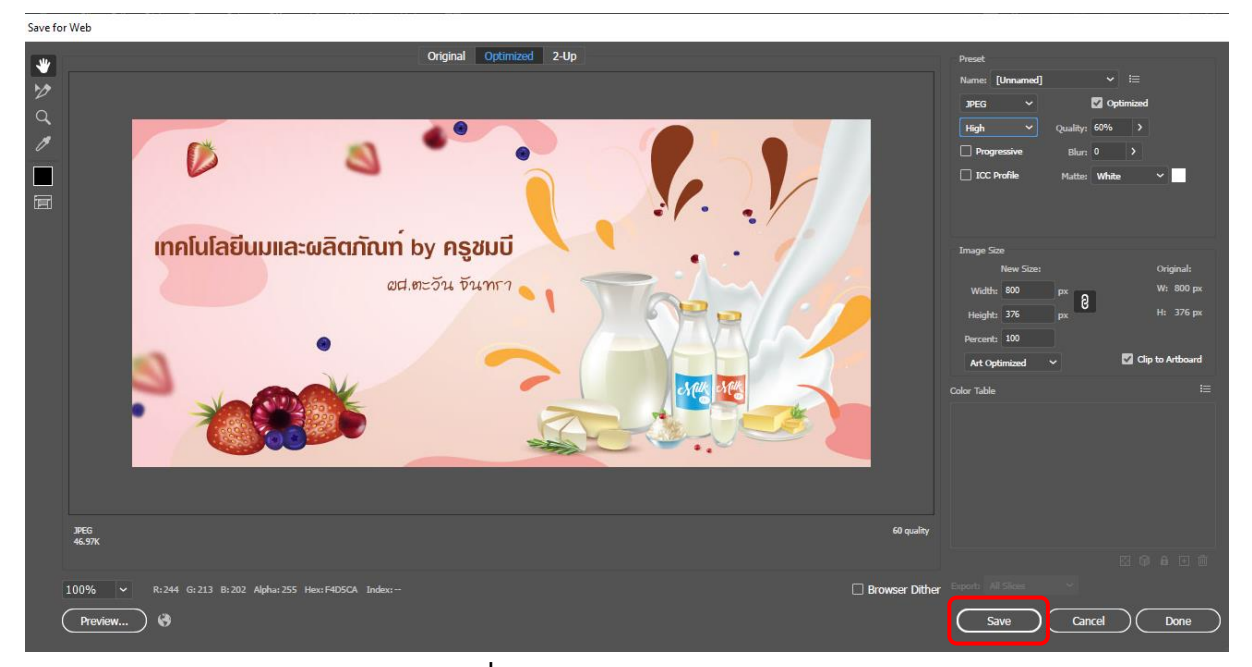

**ภาพที่ 4-70** แสดงการคลิกปุ่ม Save

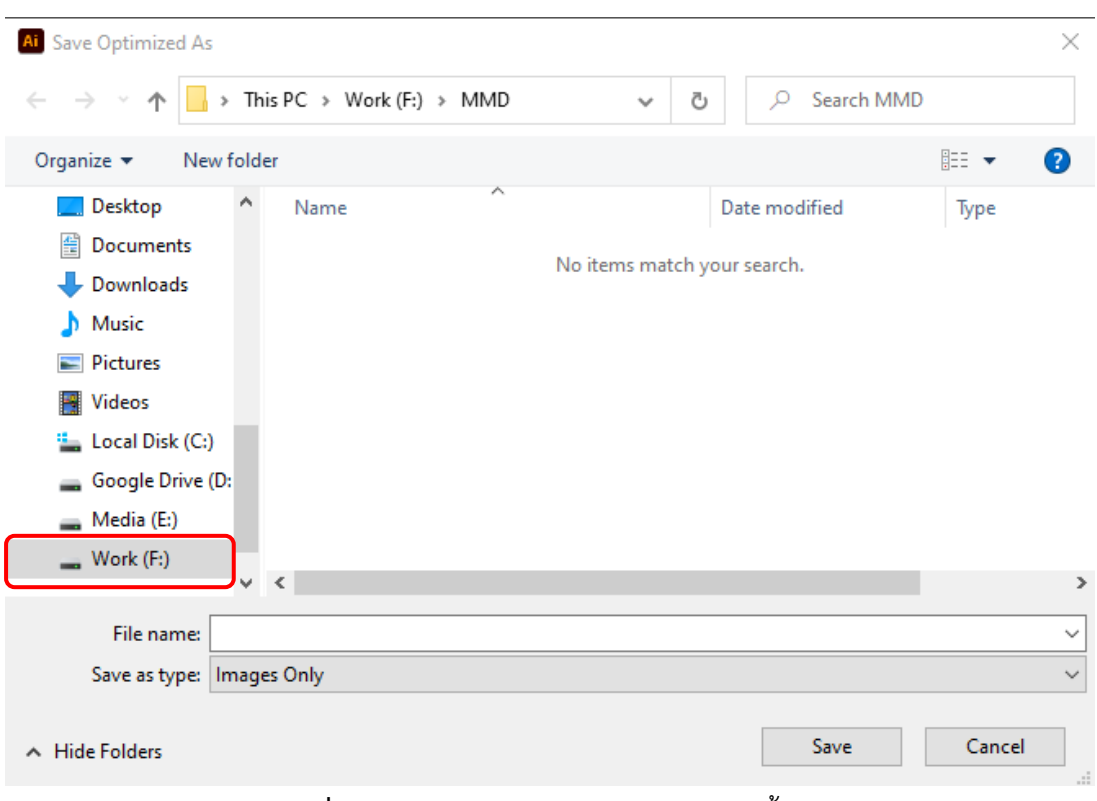

## 6) จะปรากฏหน้าต่าง Save Optimized As แล้วเลือกไดร์ในการจัดเก็บชิ้นงาน

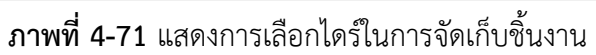

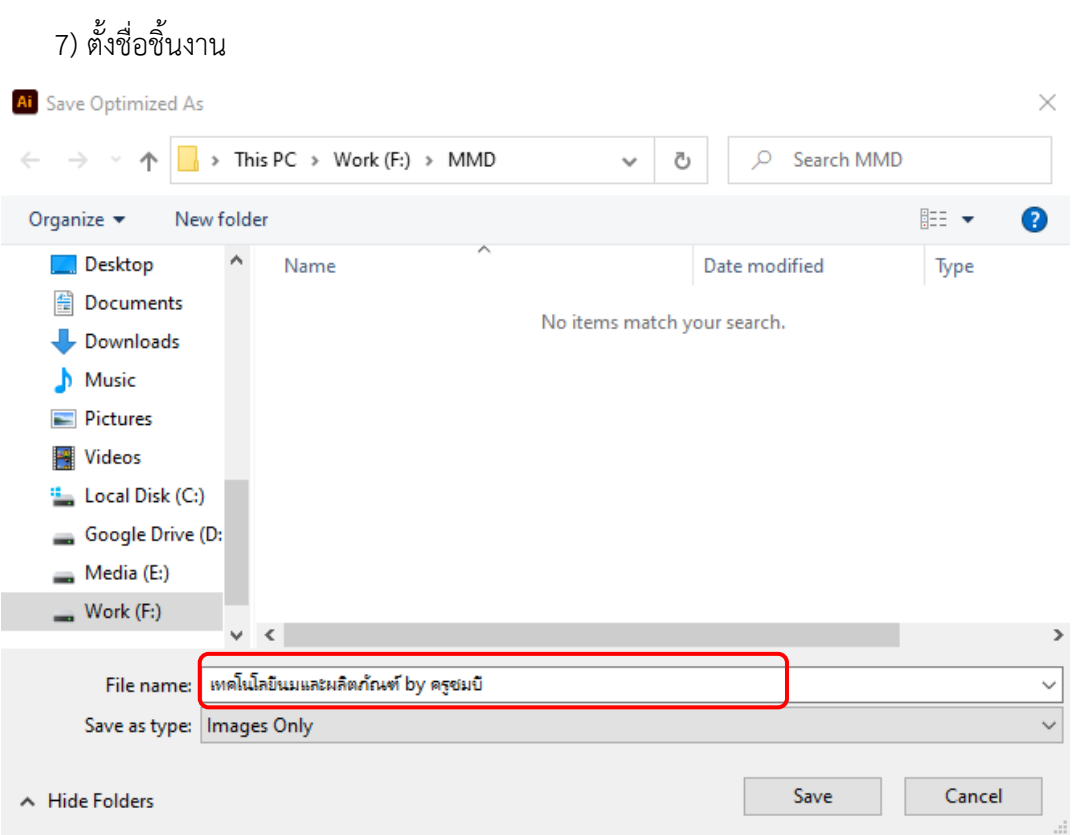

**ภาพที่ 4-72** แสดงการตั้งชื่อชิ้นงาน

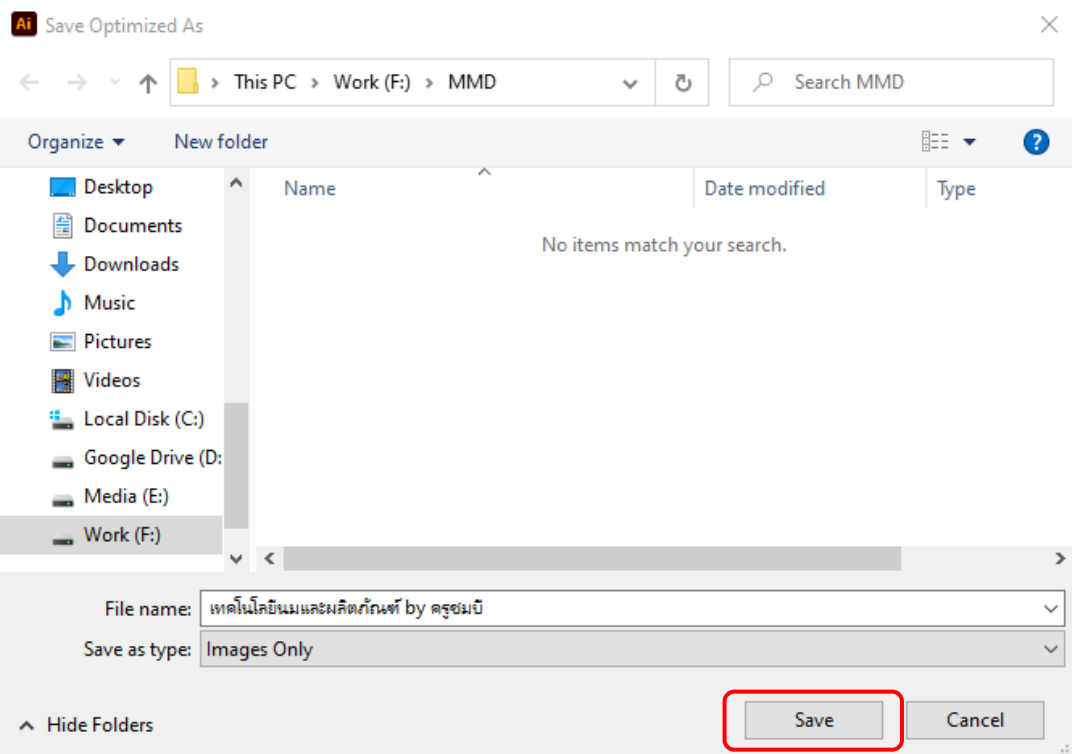

# 8) เมื่อตั้งชื่อชิ้นงานเรียบร้อยแล้ว คลิกปุ่ม Save เพื่อทำการบันทึกชิ้นงาน

**ภาพที่ 4-73** แสดงการคลิกปุ่ม Save

# **บทที่ 5 ปัญหาอุปสรรคและข้อเสนอแนะ**

การผลิตแบนเนอร์สำหรับสื่อการเรียนการสอน กลุ่มพัฒนานวัตกรรมและเทคโนโลยีการศึกษา สำนักวิทยบริการและเทคโนโลยีสารสนเทศ มหาวิทยาลัยเทคโนโลยีราชมงคลพระนคร ในคู่มือเล่มนี้ได้กล่าวถึงการ ผลิตแบนเนอร์สำหรับสื่อการเรียนการสอน 2 เว็บไซต์คือ http://lms.rmutp.ac.th/ (Learning Management System LMS) และ https://mmd.rmutp.ac.th/ (วิดีโอสื่อการสอน MMD) ซึ่งในการผลิตแบนเนอร์ ทั้ง 2 เว็บไซต์นี้ จะมีรูปแบบและขนาดที่แตกต่างกัน ในแต่ละแบนเนอร์ที่ผลิตด้วย ดังนั้น ผู้จัดทำคู่มือการผลิต แบนเนอร์สำหรับสื่อการเรียนการสอน จึงตระหนักและคิดหาแนวทางการแก้ไข ข้อเสนอแนะ เพื่อให้เกิดการใช้งาน อย่างมีประสิทธิภาพ และเป็นแนวทางในการปฏิบัติงานต่อไป โดยมีข้อสรุปดังนี้

#### **5.1 ปัญหาอุปสรรคในการปฏิบัติงาน**

- 5.1.1 ปัญหาการปฏิบัติงานด้านข้อมูล
	- 5.1.1.1 ปัญหาการส่งข้อมูลชื่อรายวิชาผิด
	- 5.1.1.2 ปัญหาการส่งข้อมูลชื่ออาจารย์ผิด
- 5.1.2 ปัญหาการปฏิบัติงานด้านเทคนิคในการทำงาน
	- 5.1.2.1 ปัญหาการ Save ไฟล์แบนเนอร์
	- 5.1.2.2 ปัญหาการย้ายไฟล์งานไปทำงานที่เครื่องคอมพิวเตอร์อื่น
	- 5.1.2.3 ปัญหาการ Create Outline Font ในแบนเนอร์
- 5.1.3 ปัญหาการปฏิบัติงานด้านอุปกรณ์
	- 5.1.3.1 ปัญหาความพร้อมของอุปกรณ์คอมพิวเตอร์
	- 5.1.3.2 ปัญหาการ Save งานใน [Flash Drive](http://www.flashdrivemall.com/)

## **5.2 ปัญหาอุปสรรคและแนวทางแก้ไข**

## **5.2.1 ปัญหาการปฏิบัติงานด้านข้อมูล**

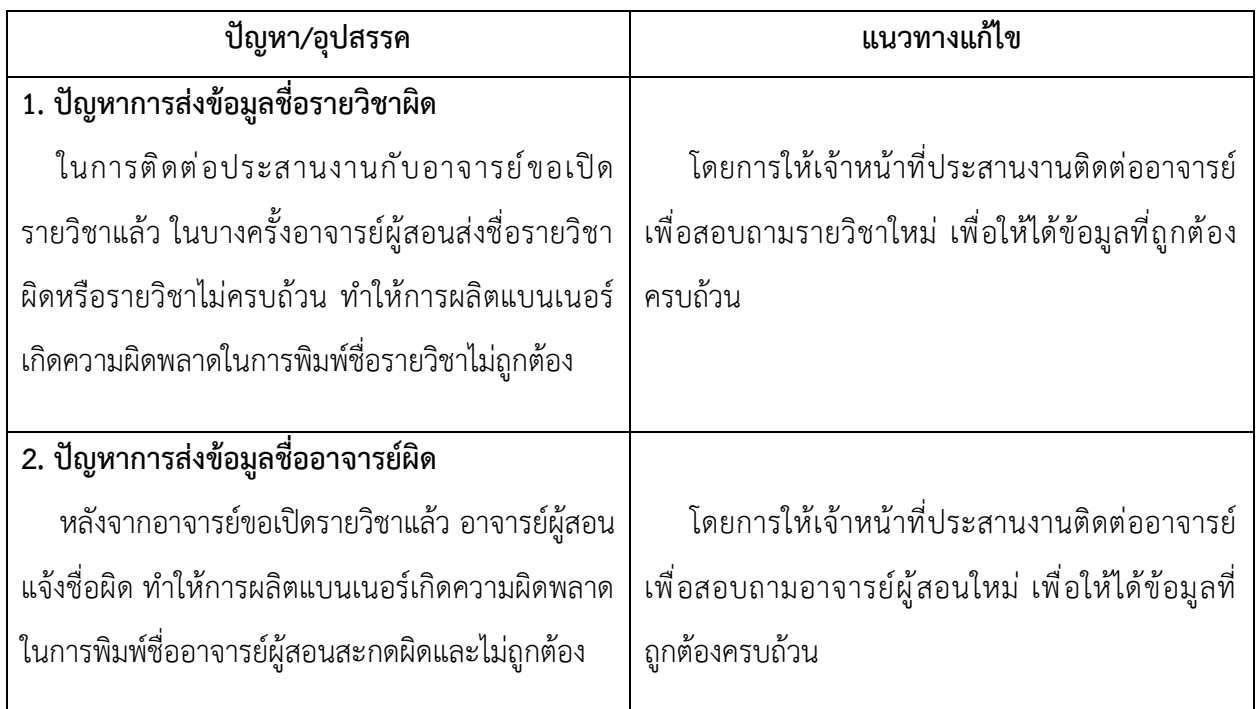

# **ตารางที่ 5-1 ปัญหาอุปสรรคและแนวทางแก้ไขในด้านข้อมูล**

## **5.2.2 ปัญหาการปฏิบัติงานด้านเทคนิคในการทำงาน**

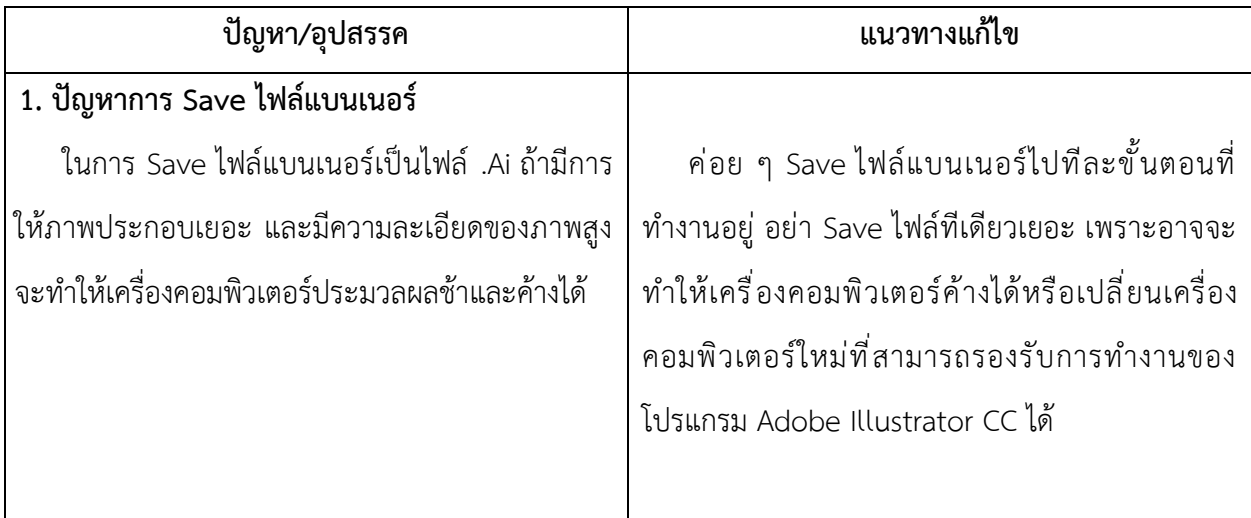

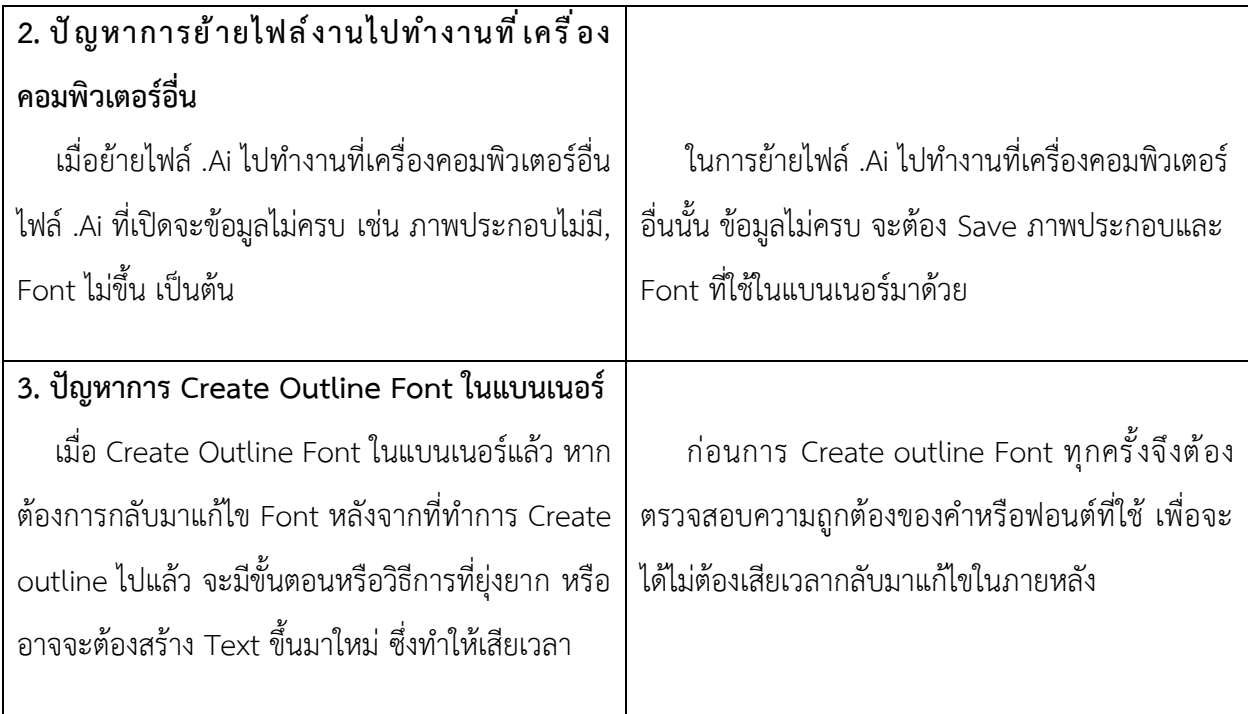

**ตารางที่ 5-2 ปัญหาอุปสรรคและแนวทางแก้ไขในด้านเทคนิคในการทำงาน**

## **5.2.3 ปัญหาการปฏิบัติงานด้านอุปกรณ์**

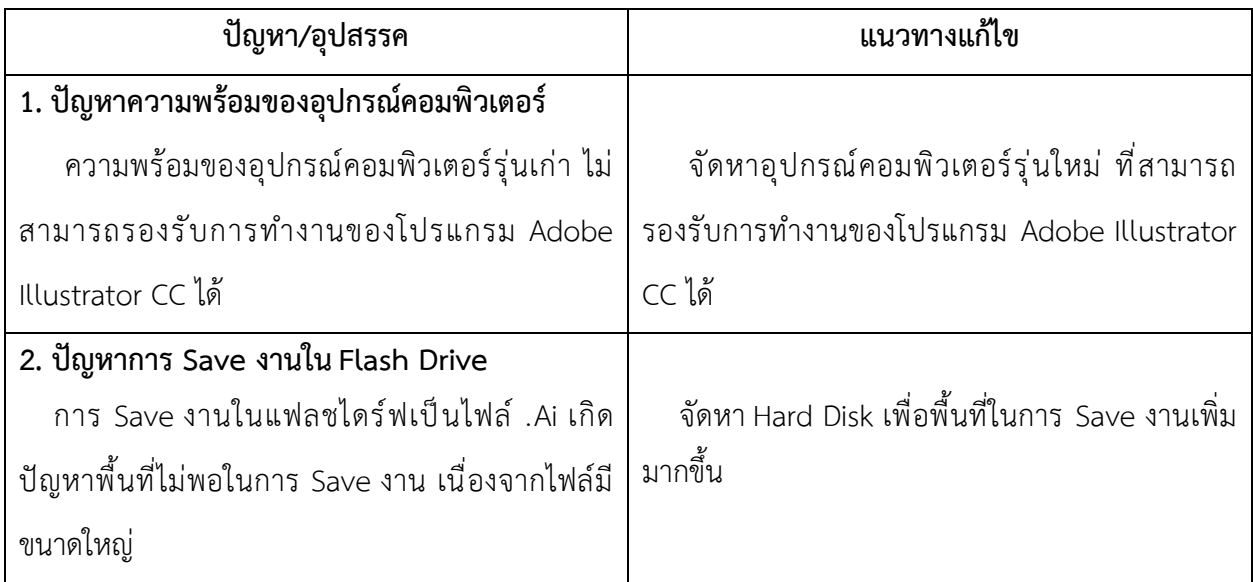

# **ตารางที่ 5-3 ปัญหาอุปสรรคและแนวทางแก้ไขในด้านอุปกรณ์**

#### **5.3 ข้อเสนอแนะ**

จากปัญหาและอุปสรรคที่เกิดขึ้นในการผลิตแบนเนอร์สำหรับสื่อการเรียนการสอน กลุ่มพัฒนานวัตกรรมและ เทคโนโลยีการศึกษา สำนักวิทยบริการและเทคโนโลยีสารสนเทศ มหาวิทยาลัยเทคโนโลยีราชมงคลพระนคร จึงขอสรุปแนวทางหรือวิธีการปรับปรุงประสิทธิภาพในการผลิตแบนเนอร์สำหรับสื่อการเรียนการสอน ดังนี้

- 1. ในการผลิตแบนเนอร์ควรติดต่อกับเจ้าหน้าที่ที่ประสานกับอาจารย์ผู้สอน เพื่อได้ข้อมูลที่ถูกต้อง ครบถ้วน
- 2. หากอุปกรณ์คอมพิวเตอร์รุ่นเก่า ที่ไม่สามารถรองรับการทำงานของโปรแกรม Adobe Illustrator CC ได้ ทำให้การผลิตแบนเนอร์เกิดความล่าช้าและเกิดความเสียหาย ควรจัดหาเครื่องคอมพิวเตอร์รุ่นใหม่ ที่สามารถรองรับการทำงานของโปรแกรม Adobe Illustrator CC ได้
- 3. ศึกษาหาความรู้เพิ่มเติมในการใช้ โปรแกรม Adobe Illustrator CC เพื่อแก้ไขปัญหาทางด้านเทคนิค ที่เกิดขึ้นได้อย่างรวดเร็ว และมีประสิทธิภาพ

#### **บรรณานุกรม**

กษิรา ศิริวัฒนากุล และคณะ. (2551). *Computer Arts & Graphic Design : เส้นทางสู่นักกราฟิกมืออาชีพ*  (พิมพ์ครั้งที่ 3). กรุงเทพฯ: สถาบันอินเทอร์เน็ตและการออกแบบ

จรีวรรณ แซมมณี. (2550). *แบนเนอร์โฆษณาบนเว็บไซต์กับการจดจำได้ของผู้บริโภค* (วิทยานิพนธ์). กรุงเทพฯ. มหาวิทยาลัยรามคำแหง. สืบค้นจาก https://tdc.thailis.or.th/tdc/search\_result.php

จีระสิทธิ์ อึ้งรัตนวงศ์. (2559). *คู่มือใช้งาน illustrator CC* (พิมพ์ครั้งที่ 1). กรุงเทพฯ: บริษัท สวัสดี ไอที จำกัด

- ฐิตารัตน์ รัชตะวรรณ. (2547). *ออกแบบและสร้างเว็บสวยด้วยตนเอง* (พิมพ์ครั้งที่ 1). กรุงเทพฯ: ไอดีซี อินโฟ ดิสทริบิวเตอร์ เซ็นเตอร์
- ณพล มาลัยวงษ์และคุณาสิน ชัยวรางกุล. (2561). *สื่อการเรียนการสอนผ่านเว็บไซต์วิชาการวิเคราะห์และ ออกแบบระบบ* (ประกาศนียบัตรวิชาชีพชั้นสูง). กรุงเทพฯ. วิทยาลัยเทคโนโลยีอรรถวิทย์พณิชยการ. สืบค้นจาก <http://www.atc.ac.th/ATCWeb/FileATC/>
- ธนเดช. รวมขนาดแบนเนอร์เว็บไซต์มาตรฐาน (Website Banner) ครบทุกไซส์ ทั้ง Desktop & Mobile. [เว็บบล็อก]. สืบค้นจาก <https://contentshifu.com/blog/website-banner-standard-sizes>

*แบนเนอร์*. สืบค้นเมื่อ 16 กรกฎาคม 2564, จากวิกิพีเดีย [http://th.wikipedia.org/wiki/](http://th.wikipedia.org/wiki/แบนเนอร์)แบนเนอร์

- มานิดา วังสว่าง, ปิยะนันท์ สมัยชูเกียรติและภาสินี เพชรจรัส. (2557). *การใช้โปรแกรม Adobe Illustrator CS5 สำหรับสื่อสิ่งพิมพ์* (ปริญญานิพนธ์). กรุงเทพฯ. มหาวิทยาลัยสยาม. สืบค้นจาก [https://e](https://e-research.siam.edu/kb/2013-12-20-05-58-750/)[research.siam.edu/kb/2013-12-20-05-58-750/](https://e-research.siam.edu/kb/2013-12-20-05-58-750/)
- วสันต์ พึ่งพูลผล. (2556). *คู่มือ iIlustrator CS6 Professional Guide ฉบับสมบูรณ์*(พิมพ์ครั้งที่ 1). นนทบุรี: บริษัท ไอดีซี พรีเมียร์ จำกัด
- สุทธพร อู่อุดมยิ่ง. (2544). *แนวทางและการออกแบบแบนเนอร์ในเว็บเพจ* (วิทยานิพนธ์). กรุงเทพฯ. จุฬาลงกรณ์ มหาวิทยาลัย. สืบค้นจาก [http://cuir.car.chula.ac.th/handle/](http://cuir.car.chula.ac.th/handle/123456789/23757)123456789/23757
- โสภาวรรณ รัตนจิตรกร. (2542). *ทัศนคติ พฤติกรรมการเปิดรับสื่อ "ป้ายแบนเนอร์" ในระบบ เวิลด์ ไวด์ เว็บ ของผู้ใช้บริการในประเทศไทย* (วิทยานิพนธ์). กรุงเทพฯ. จุฬาลงกรณ์มหาวิทยาลัย. สืบค้นจาก https://tdc.thailis.or.th/tdc/search\_result.php

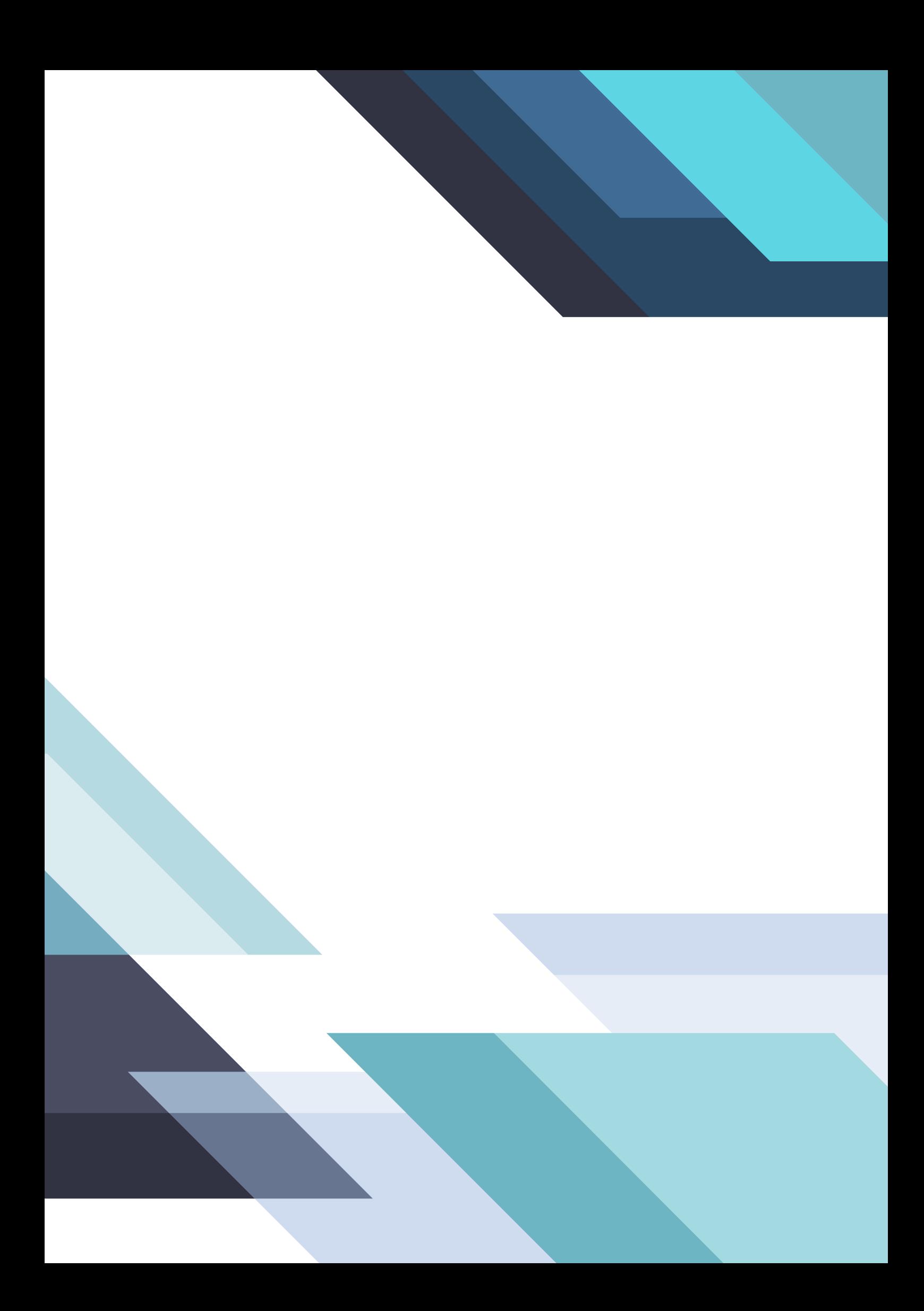